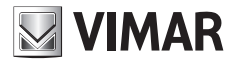

**User Manual**

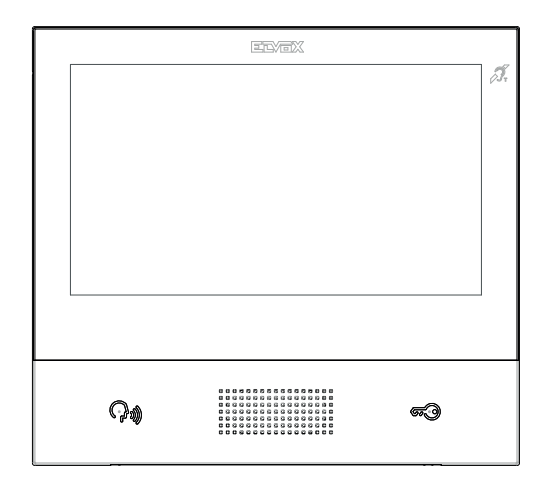

## **TAB**

### **40507**

TAB 7S Due Fili Plus WiFi handsfree video entryphone

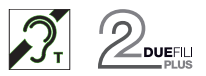

**ELVOX** Door entry

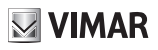

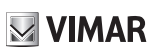

## **Table of Contents**

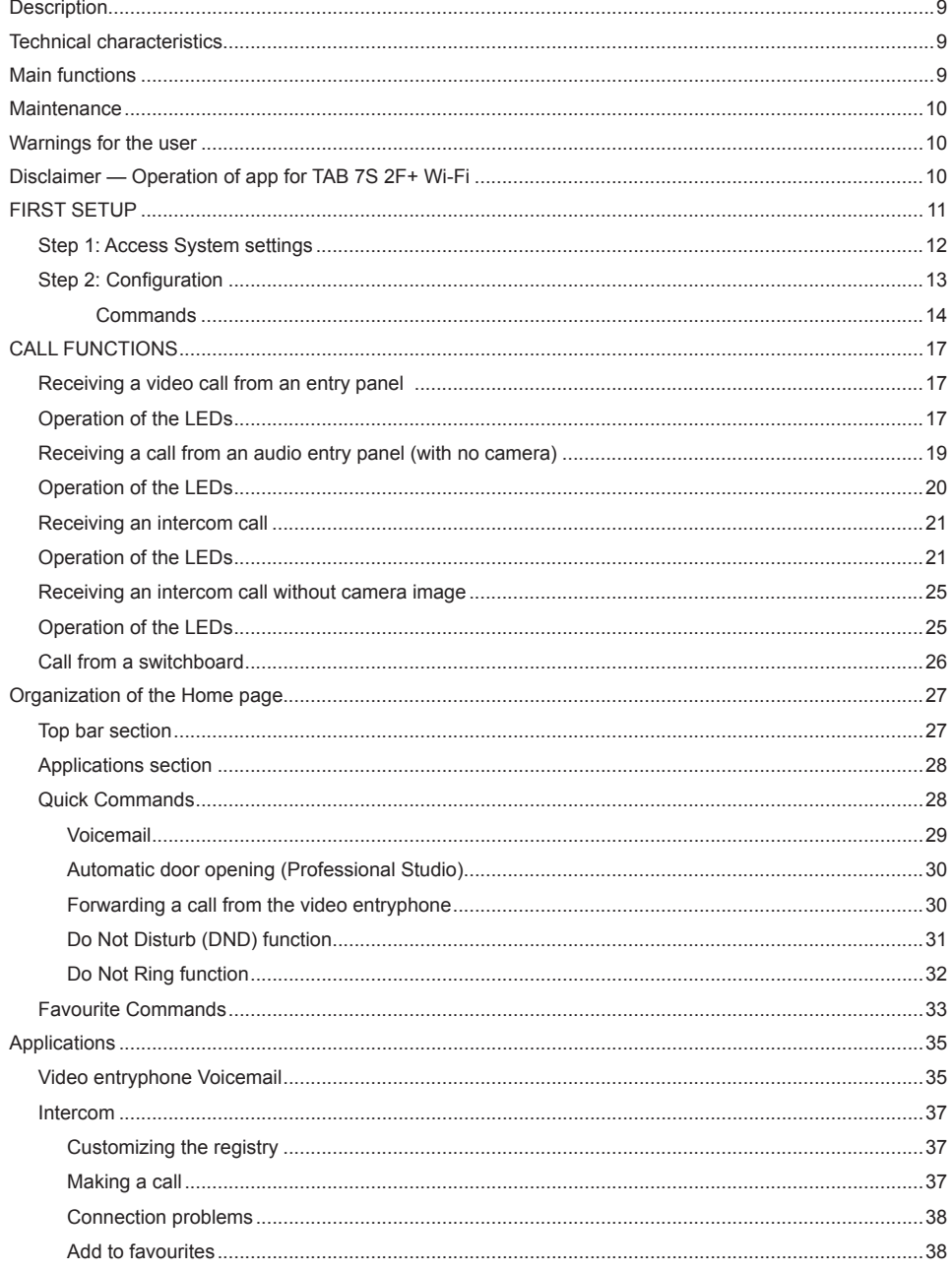

 $\overline{\bigoplus}$ 

# $\blacksquare$  VIMAR

### **ELVOX** Door entry

## TAB: 40507

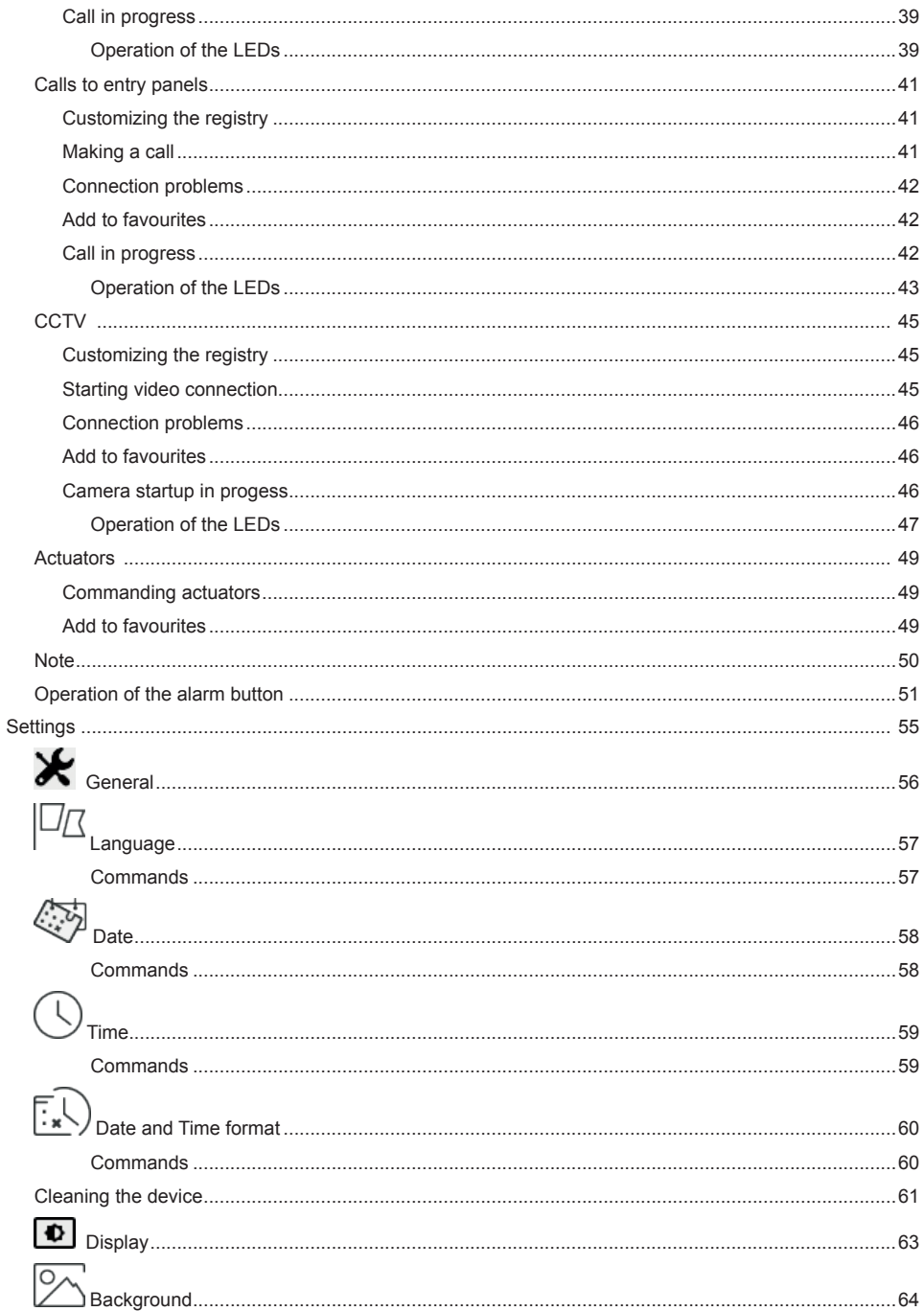

# $\boxtimes$  VIMAR

## TAB: 40507

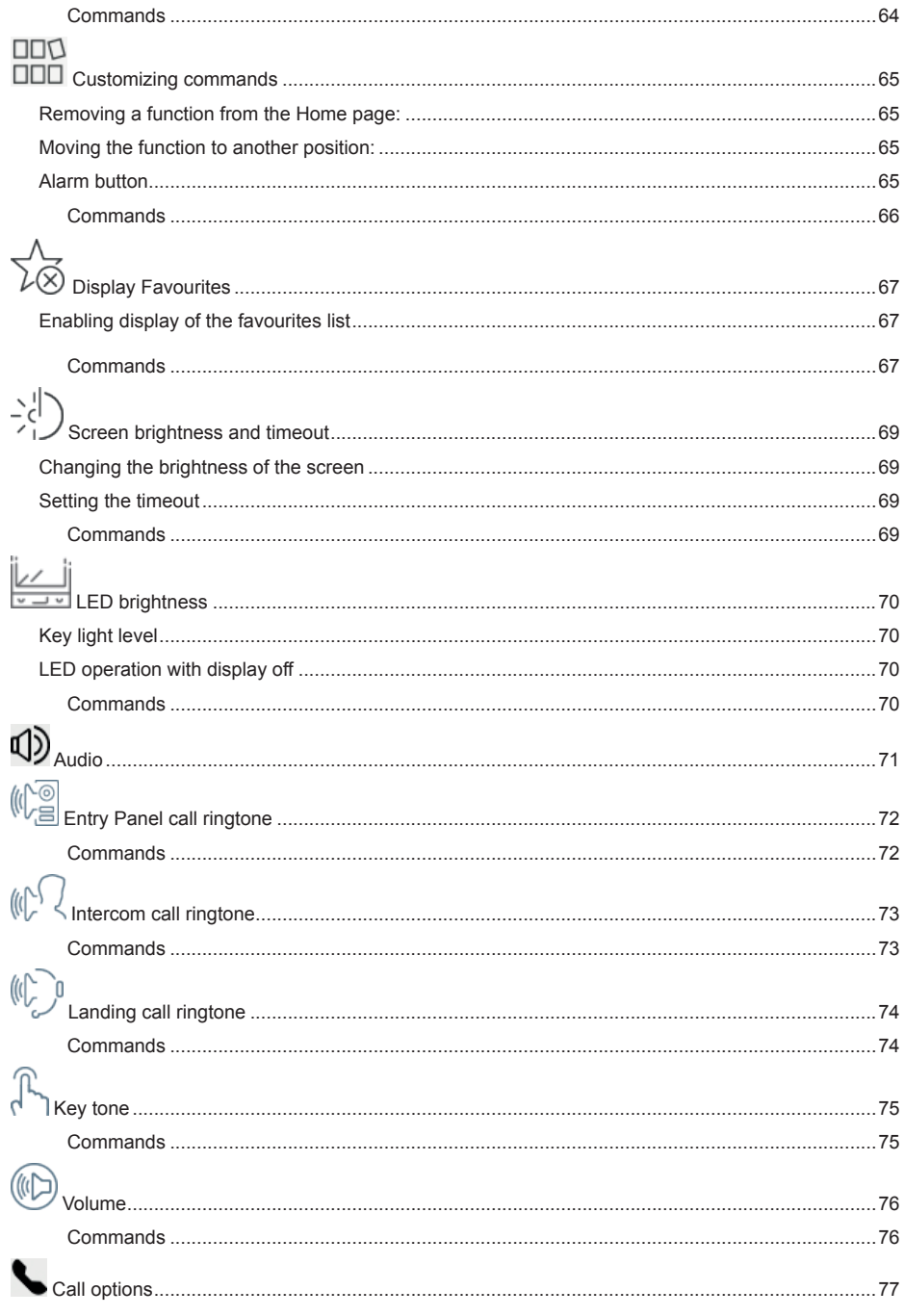

### TAB: 40507

# $\boxtimes$  VIMAR

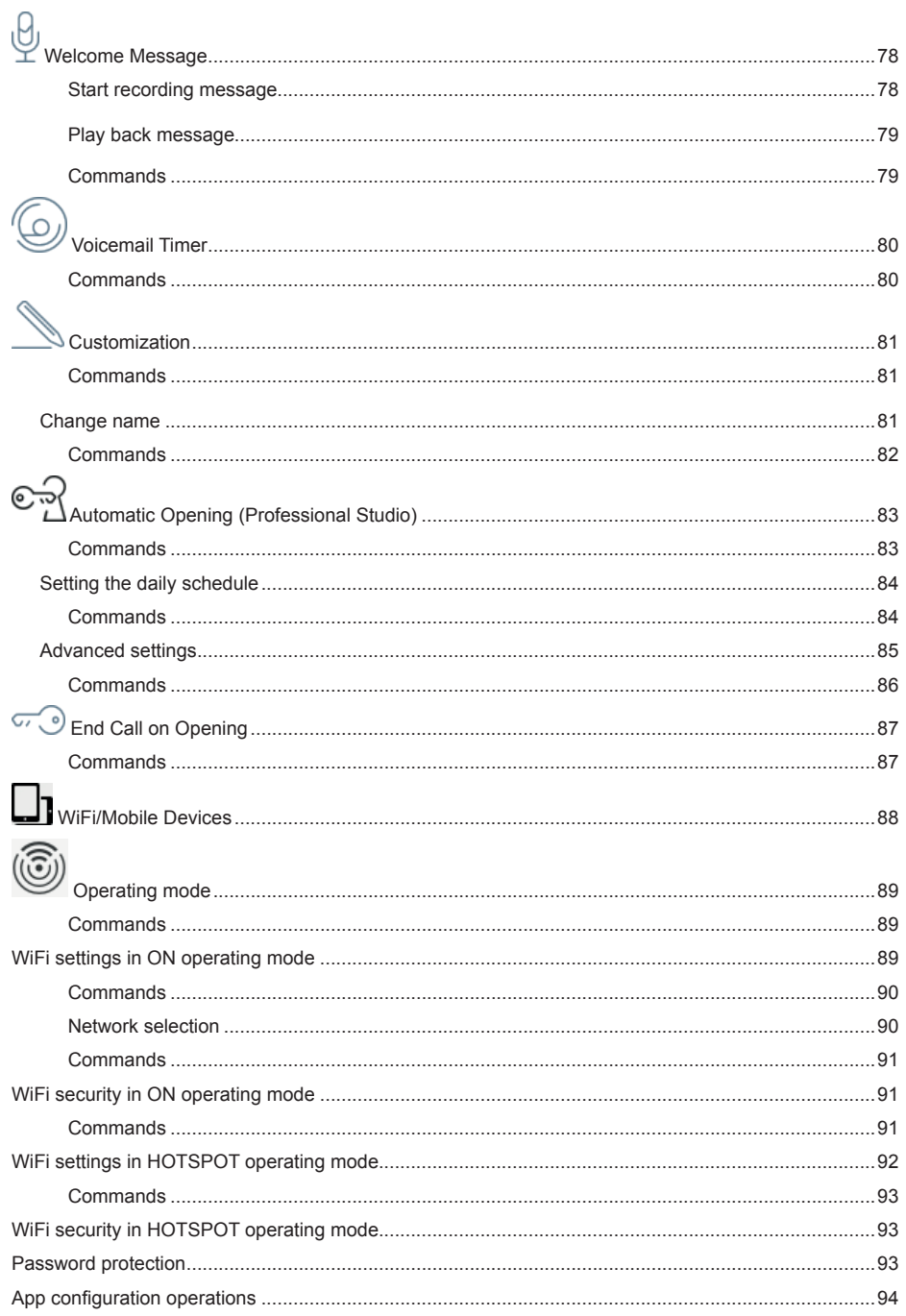

## TAB: 40507

# $\boxtimes$  VIMAR

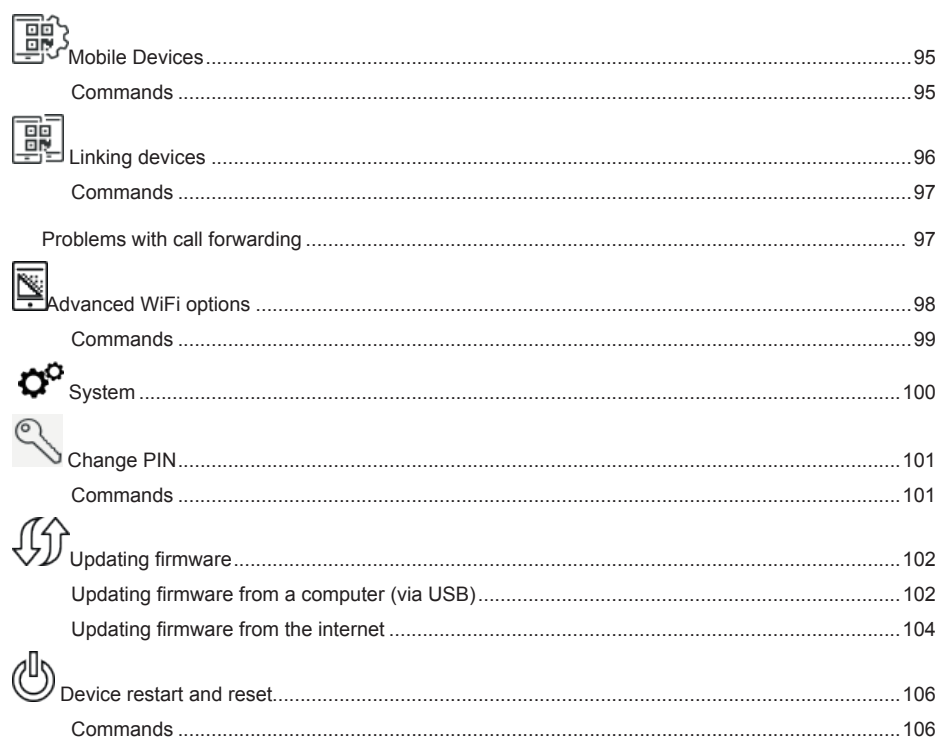

**Wall-mount handsfree video entryphone for Due Fili Plus system, integrated Wi-Fi for call forwarding to smartphone with dedicated app, with 7" touch-screen colour LCD display, capacitive keypad for video entryphone functions and intercom calls, video voicemail, induction loop for hearing aids, complete with bracket for fixing in round or rectangular mounting box.**

**MIMAR** 

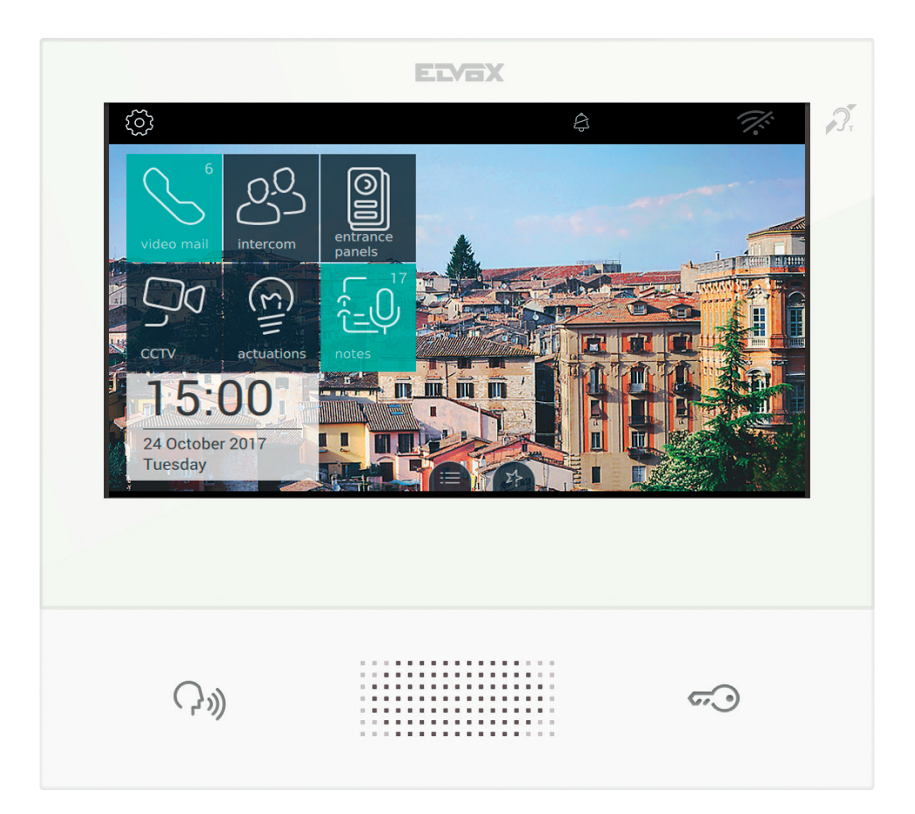

 $\textcircled{\scriptsize{F}}$ 

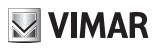

# **Description**

Wall-mounted hands-free video entryphone for 2-wire system with colour LCD touchscreen display, capacitive keypad for entryphone functions and intercom calls, induction loop for hearing aids, bracket for fixing in round or rectangular mounting box, call forwarding to smartphone/tablet.

# **Technical characteristics**

- 7-inch display, 800x480, 16M colours.
- Touchscreen + 2 backlit capacitive keys.
- Full-duplex hands-free with echo canceller and teleloop function.
- Wall-mounted, with metal bracket, in box: circular 2M (Vimar V71701), 3M (Vimar V71303, V71703) horizontal and vertical, 4+4M (Vimar V71318, V71718) and square, British standard.
- Dimensions:  $166 \times 184 \times 24.2$  (wall mounted).
- Operating temperature: 5 to 40°C.
- Frequency range: 2412-2472 MHz
- RF transmission power: < 100 mW (20dBm)

# **Main functions**

- Receiving video calls from speech unit.
- Speech unit self-starting.
- Speech unit lock opening.
- Intercom audio calls.
- Call transfer.
- Activating system actuations (stair light, auxiliary functions).
- Favourites menu for rapid access.
- Programmable video voicemail.
- Automatic lock opening programmable for weekly time bands.
- Text message creation.
- Multiple ringtones, configurable from those available in the device.
- Adjust audio and video call settings.
- Input for landing bell.
- CCTV 2 F+ support.
- Updating of firmware from the internet.
- Mounting frame for remote call service on smartphone/tablet via WiFi connectivity.

Audio frequency function for hearing aids (teleloop)

The video entryphone can be used by people wearing hearing aids.

For correct functioning of the hearing aid, please refer to its instruction manual. Any metal objects or electronic equipment in the vicinity may affect the quality of the sound received by the hearing aid.

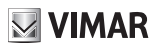

## **Maintenance**

Clean using a soft cloth. Do not pour water onto the appliance and do not use any type of chemical product.

# **Warnings for the user**

Do not open or tamper with the appliance.

In the event of faults, contact specialized personnel.

# **Disclaimer — Operation of app for TAB 7S 2F+ Wi-Fi**

In addition to basic functions, the TAB 7S 2F+ Wi-Fi video entryphone supports call forwarding and a number of other services on smartphones and tablets with the Video Door app installed, through connection to a Wi-Fi network with Internet access that must have the following characteristics:

- 13-channel IEEE 802.11 b/g/n radio (2.4 GHz) Operating mode:
- STA Station (ON):
	- o Networks: OPEN, WEP 64bit (5-character ASCII code), WEP 128bit (13-character ASCII code), WPA, WPA2, WPA/WPA2 mixed mode
	- o TKIP and AES ciphers are supported for WPA and WPA2 networks
	- o WPS function for WPA/WPA2 networks
- AP Access Point (Hotspot):
	- o WPA2-PSK AES network

Vimar is not responsible for the selection of technical equipment for accessing the Internet that the Customer needs to use the service, and which is based on an agreement that the Customer has signed with an Internet Service Provider (ISP); such agreement may entail costs for using data via the Video Door app, which shall be borne by the Customer.

Remote interaction and correct operation of the TAB 7S2F+ Wi-Fi via the Video Door app over the Internet may depend on:

- a) type, brand and model of smartphone or tablet;
- b) quality of Wi-Fi signal and radio channel used;
- c) type of household contract for accessing the Internet;
- d) type of data contract on the smartphone and tablet;

The TAB 7S 2F Wi-Fi supports a VoIP streaming system, so check that it is not blocked under the terms of the internet service provider and smartphone's data contract.

 $\textcircled{\tiny{F}}$ 

# **FIRST SETUP**

After connecting the device to the 2-wire system, the installer must proceed with the configuration operation in order to assign the 7" EVO a unique ID within the system.

Press the button  $\bigcirc$  located on the left of the Top Bar in the Home page.

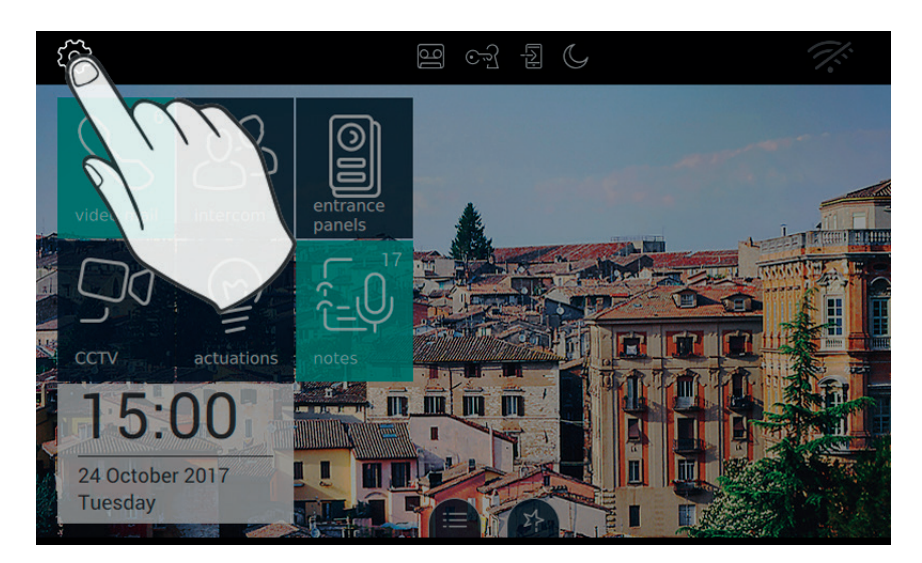

 $\overline{\bigoplus}$ 

 $\boxtimes$  VIMAR

## **Step 1: Access System settings**

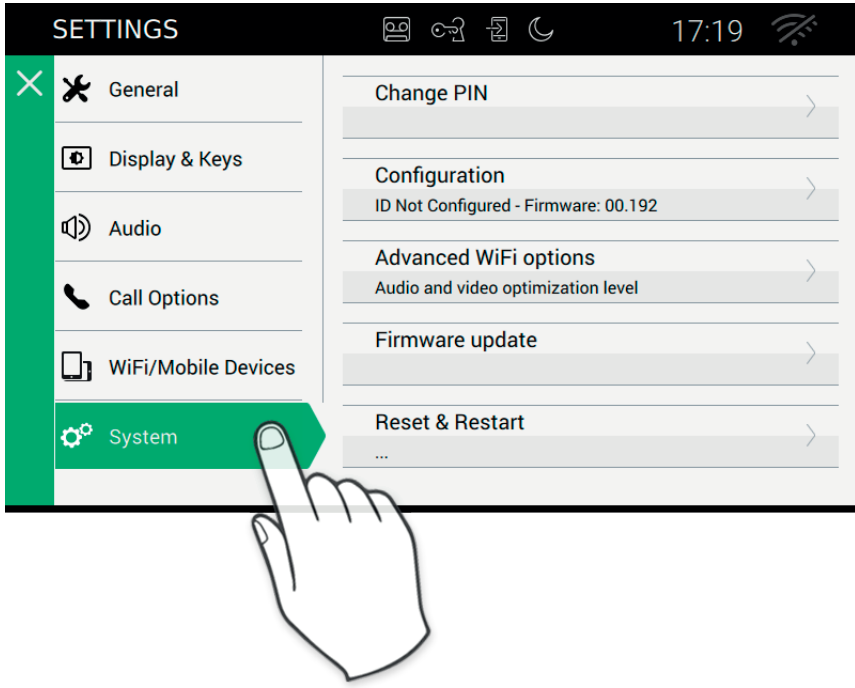

## **Step 2: Configuration**

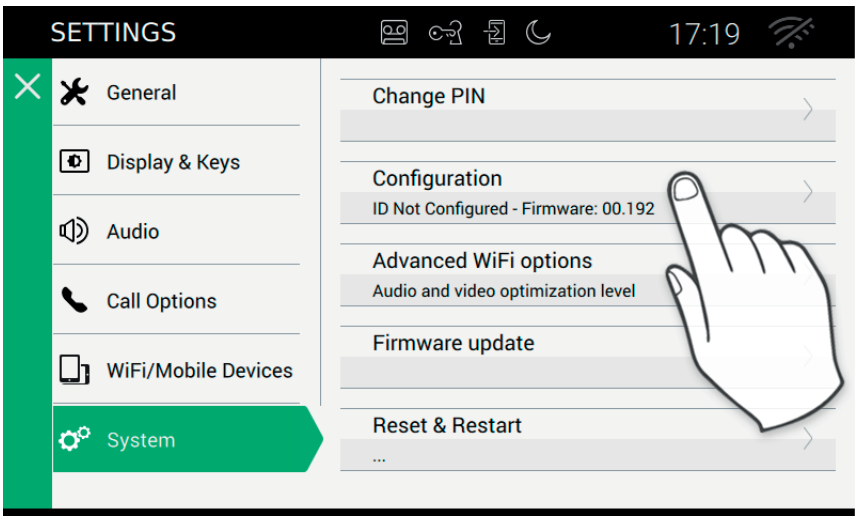

Before the device is put into operation, it must be assigned a unique ID in the 2-wire bus system.

The configuration procedure starts by choosing whether the device is to be installed as a primary or secondary device; this choice depends on the characteristics of the system.

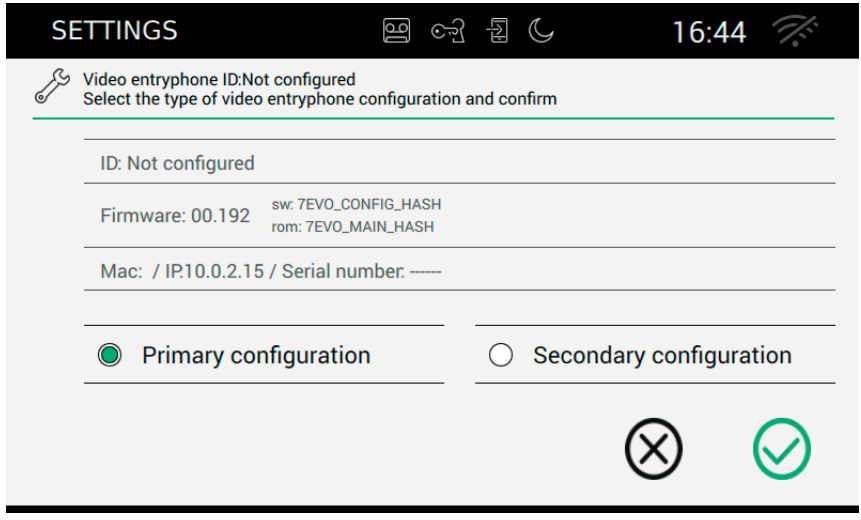

The information displayed on the screen is as follows:

ID: unique number identifying the device. Prior to configuration the screen shows *Not configured*

#### TAB: 40507

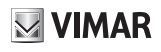

Firmware: Version of the device's firmware

Mac: Media Access Control, this is the physical address used in a network to control access Serial Number: The serial number of the device, assigned in the factory

Remember that the primary and secondary Configuration operations are subject to access control for security reasons.

The user must therefore enter the PIN before starting the procedure. Obviously the procedure will start only if the PIN entered matches that set.

The default PIN vlaue is "0000"; to change the PIN see the chapter "Changing the PIN".

To assist the installer during the configuration operation and to enable communication with anyone at the entry panel, audio and video are activated on the 7" EVO display.

#### *Commands*

starts configuration. On completion of the procedure, returns you to the settings screen;

quits without saving the changes made and returns you to the settings screen.

If the PIN entered is incorrect, the procedure is terminated with the error message shown below.

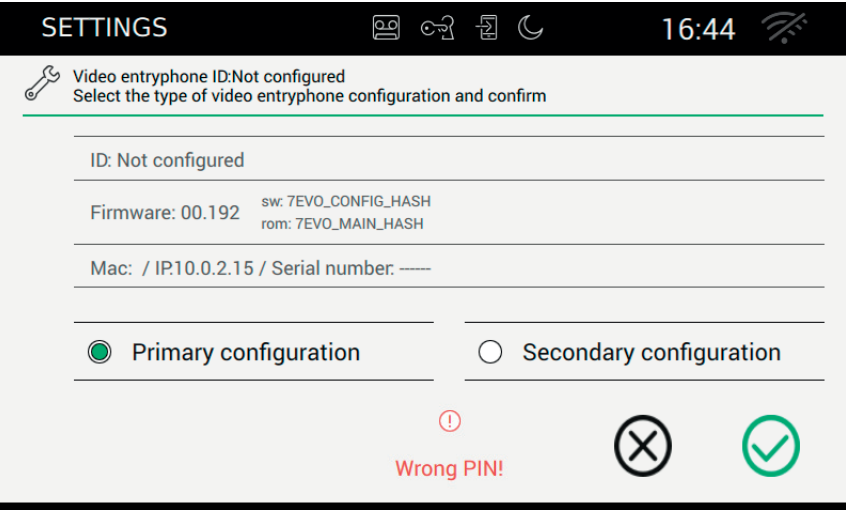

While configuration is in progress, the installer is informed of the status by a message (see figure below).

 $\textcircled{\tiny{F}}$ 

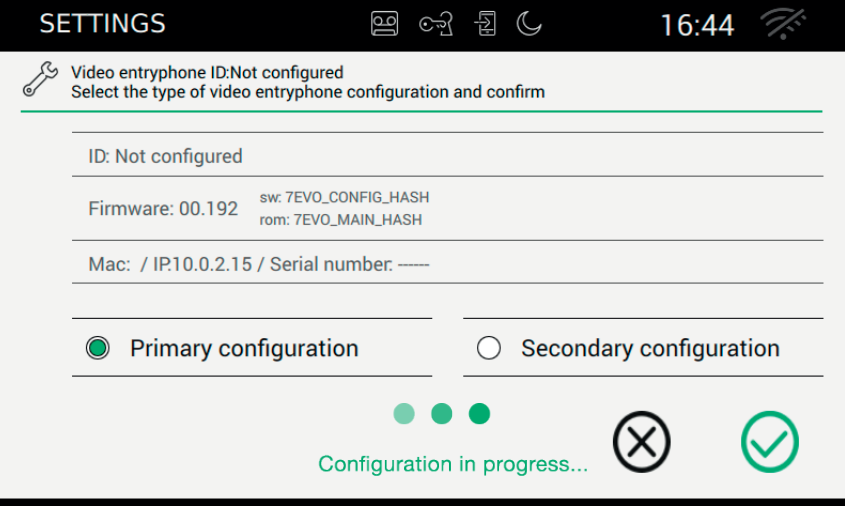

If the entry panel is equipped with a camera, both the video and the audio channels will be activated on the monitor. If not, only the audio channel will be activated.

On the Master panel, assign the ID to the monitor by pressing the button to be associated or, in the case of alphanumeric panel, enter the address (ID) you wish to use and then press the confirm button to complete the configuration.

N.B.: You have 20 seconds to complete this operation.

If a problem occurs during configuration and the procedure is interrupted, the installer will be notified by a message similar to that in the figure below.

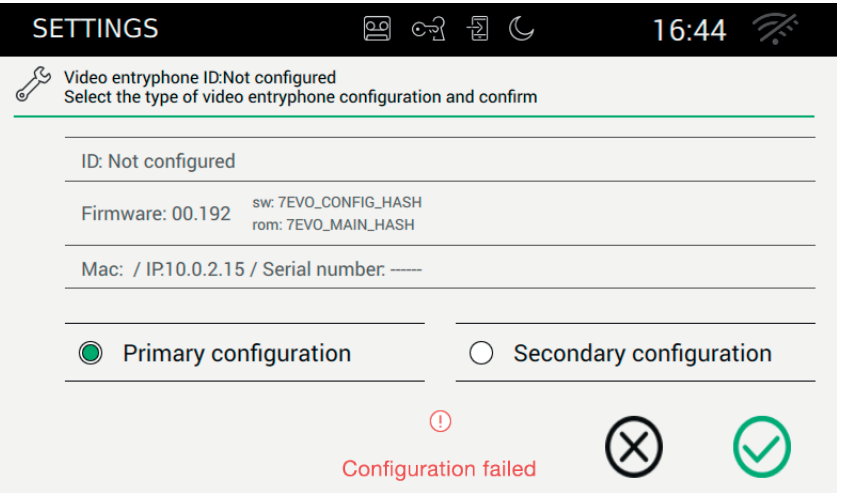

 $\boxtimes$  VIMAR

If the configuration procedure is completed successfully, the screen will display a summary of the configuration information.

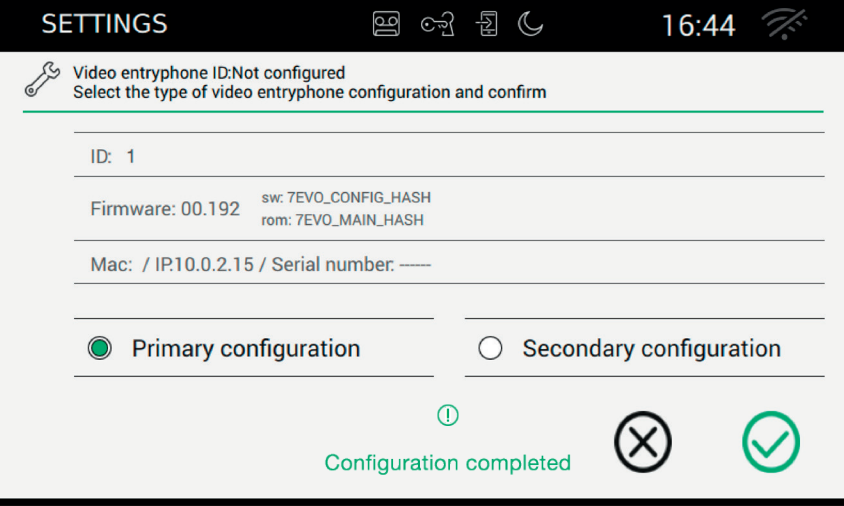

On completion of the procedure, the installer may proceed with customization of the parameters of the device, alternatively the default settings may be maintained and the device may be used for call functions.

For details regarding call functions and all configuration parameters, refer to the later chapters in this manual.

 $\overline{\bigoplus}$ 

# **CALL FUNCTIONS**

VIMAR

A video entryphone call originating from an entry panel has priority over any other operation in progress (e.g. setting the display background), including intercom calls between two internal units. The video entryphone call is presented at the maximum level of quality at which the 7" EVO video entryphone can operate in communication via 2-wire bus. When a call is in progress, the screen presents two lateral bars containing the buttons for the most commonly used functions.

# **Receiving a video call from an entry panel**

When a call is received from an entry panel equipped with a camera, the screen of the 7" EVO video entryphone displays the video image transmitted via the 2-wire bus.

accepts the call and starts communication. Pressing the button  $(\forall x)$  printed on the monitor casing has the same effect.

 $((\n\chi)$  ends or rejects the call. You can also reject the call before answering by pressing the button printed on the monitor casing.

 $\widetilde{\mathcal{O}}$ , printed on the monitor casing, opens the door. Pressing this button when there is no call in progress opens the lock of the last door to be opened.

#### **Operation of the LEDs**

The physical buttons printed on the monitor casing are equipped with LEDs for backlighting.

The LED of the lock button  $\varpi$  flashes when at least one door in the system is open. The same notification is

presented on the right-hand side of the touch screen display  $\Box$  and on the top bar (same icon).

The LED of the talk/listen button  $\binom{4}{k}$  flashes when there is at least one voicemail message that has not been listened to.

During a connection, the name associated with the entry panel or internal unit from which the call was made is displayed at the top left corner of the screen along with the date/time of the call.

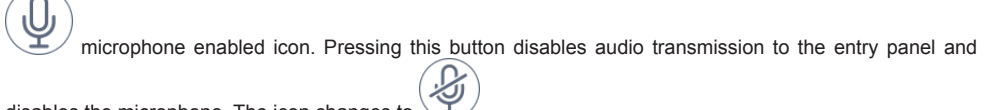

disables the microphone. The icon changes to

microphone disabled icon. Pressing this button enables audio transmission to the entry panel and enables

the microphone. The icon changes to

When a call is in progress, other commands appear on the right of the touch screen display.

volume control for incoming calls. Pressing the button activates the volume slide control.

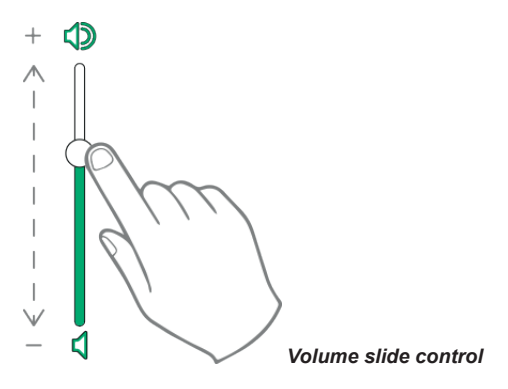

brightness and contrast control. Pressing the button activates the brightness and contrast slide controls.

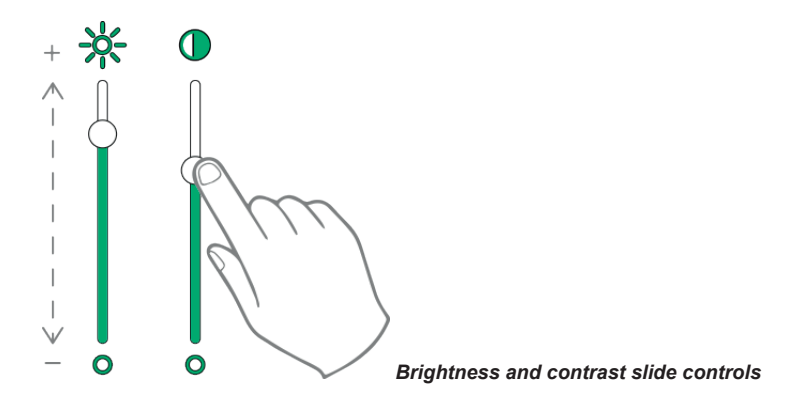

The brightness, contrast and volume controls described above have immediate effect and also apply during subsequent calls.

calls up the favourites list. The commands are presented in a scrolling menu.

When the menu is displayed, the user can command any action included in the favourites list. Activating the favourites function displays a list of all the commands designated by the user as 'favourites'.

 $\textcircled{\tiny{F}}$ 

closes the favourites list. The commands are removed from the screen.

 $\Sigma$ 

The commands available are indicated in the following table.

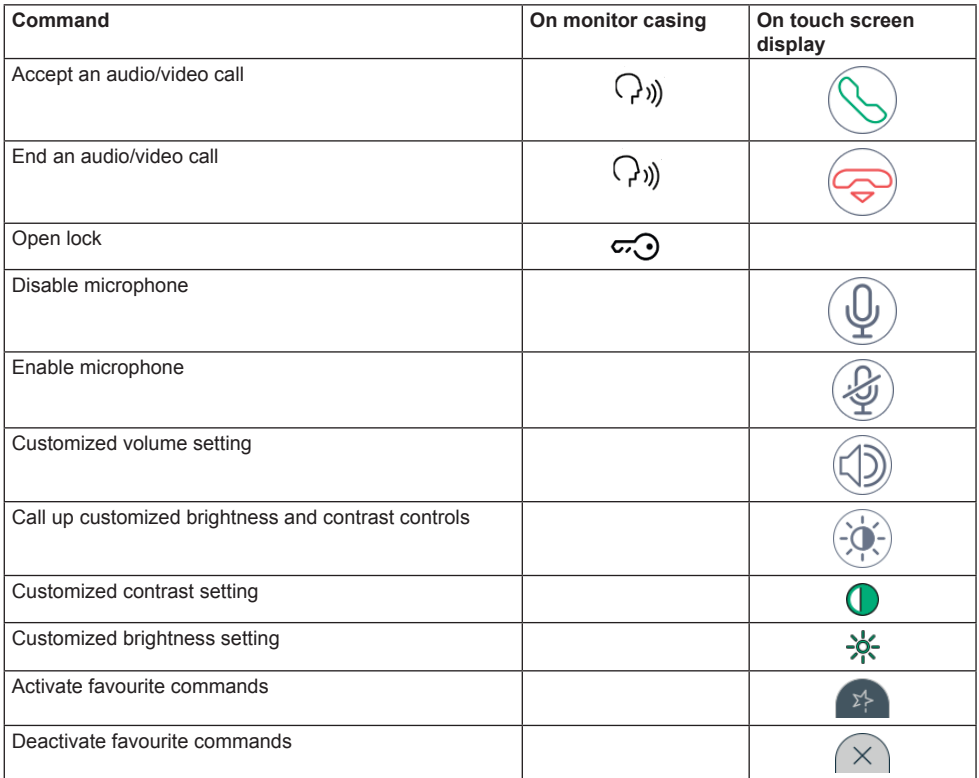

# **Receiving a call from an audio entry panel (without camera)**

On receipt of a call from an entry panel without a camera, the screens display an animation depicting the following image

accepts the call and starts communication. Pressing the button  $\binom{n}{n}$  printed on the monitor casing has the same effect.

ends or rejects the call. You can also reject the call before answering by pressing the button (1)) printed on the monitor casing.

 $\varpi$ , printed on the monitor casing, opens the door. Pressing this button when there is no call in progress

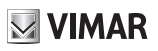

opens the lock of the last door to be opened.

#### **Operation of the LEDs**

The physical buttons printed on the monitor casing are equipped with LEDs for backlighting.

The LED of the lock button  $\varpi$  flashes when at least one door in the system is open. The same notification is

presented on the right-hand side of the touch screen display  $\bigcup$  and on the top bar (same icon).

The LED of the talk/listen button  $\binom{1}{k}$  flashes when there is at least one voicemail message that has not been listened to.

During a connection, the name associated with the entry panel or internal unit from which the call was made is displayed at the top left corner of the screen along with the date/time of the call.

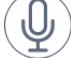

microphone enabled icon. Pressing this button disables audio transmission to the entry panel and

disables the microphone. The icon changes to

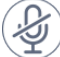

microphone disabled icon. Pressing this button enables audio transmission to the entry panel and enables

the microphone. The icon changes to

When a call is in progress, other commands appear on the right of the touch screen display.

volume control for incoming calls. Pressing the button activates the volume slide control.

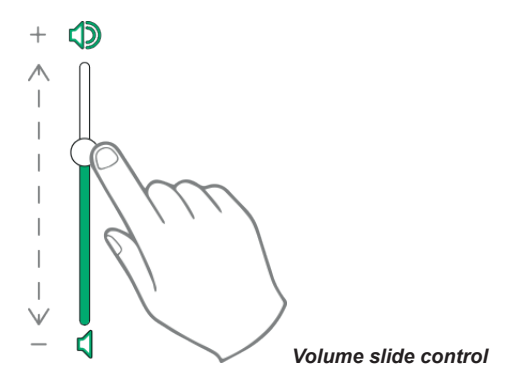

The volume control is only effective during a call. The level is not saved to the settings of the 7" EVO video entryphone.

 $\textcircled{\tiny{F}}$ 

TAB: 40507

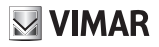

calls up the favourites list. The commands are presented in a scrolling menu.

When the menu is displayed, the user can command any action included in the favourites list. Activating the favourites function displays a list of all the commands designated by the user as 'favourites'.

closes the favourites list. The commands are removed from the screen.

## **Receiving an intercom call**

When an intercom call is received from an internal unit, the following commands are displayed on the screen of 7" EVO video entryphone.

accepts the call and starts communication. Pressing the button  $(\forall x)$  printed on the monitor casing has the same effect.

 $((\lambda))$  ends or rejects the call. You can also reject the call before answering by pressing the button printed on the monitor casing.

 $\sim$ , printed on the monitor casing, opens the door. Pressing this button when there is no call in progress opens the lock of the last door to be opened.

#### **Operation of the LEDs**

The physical buttons printed on the monitor casing are equipped with LEDs for backlighting.

The LED of the lock button  $\varpi$  flashes when at least one door in the system is open. The same notification is

presented on the right-hand side of the touch screen display  $\Box$  and on the top bar (same icon).

The LED of the talk/listen button ((({{|})}) flashes when there is at least one voicemail message that has not been listened to.

During a connection, the name associated with the entry panel or internal unit from which the call was made is displayed at the top left corner of the screen along with the date/time of the call.

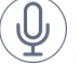

microphone enabled icon. Pressing this button disables audio transmission to the entry panel and

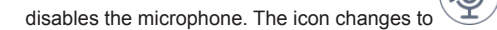

microphone disabled icon. Pressing this button enables audio transmission to the entry panel and enables

the microphone. The icon changes to

When a call is in progress, other commands appear on the right of the touch screen display.

volume control for incoming calls. Pressing the button activates the volume slide control.

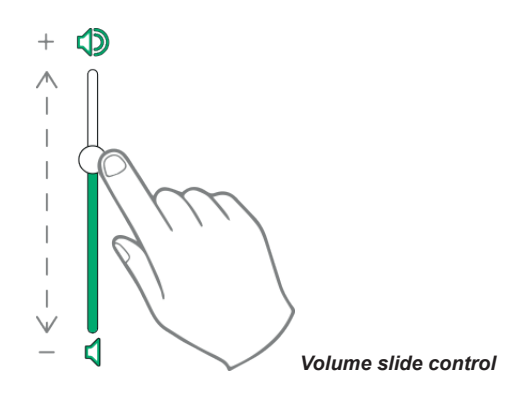

brightness and contrast control. Pressing the button activates the brightness and contrast slide controls.

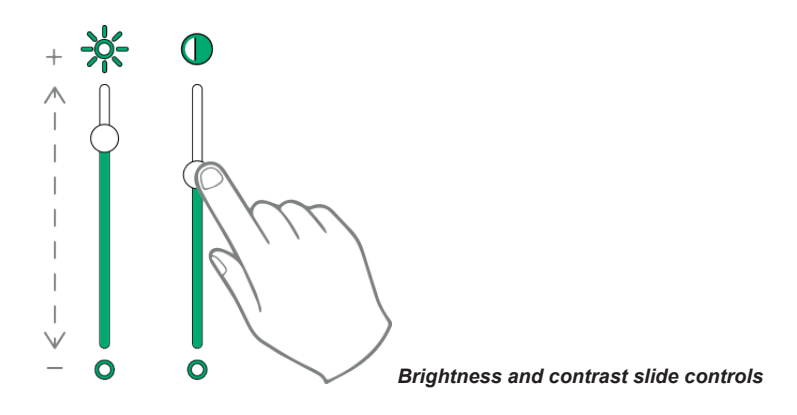

The brightness, contrast and volume controls described above have immediate effect and also apply during subsequent calls.

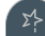

calls up the favourites list. The commands are presented in a scrolling menu.

When the menu is displayed, the user can command any action included in the favourites list. Activating the favourites function displays a list of all the commands designated by the user as 'favourites'.

EN

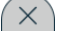

closes the favourites list. The commands are removed from the screen.

The commands available are indicated in the following table.

# **MIMAR**

#### TAB: 40507

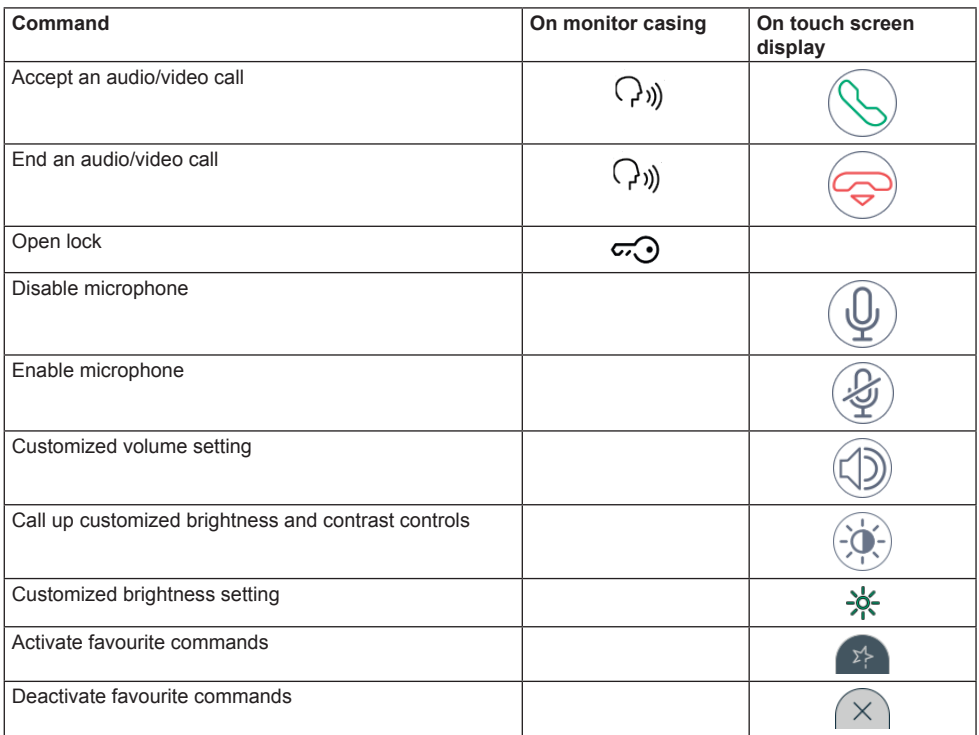

# **Receiving an intercom call without camera image**

On receipt of a call from an entry panel without a camera, the screens display an animation depicting the following image

accepts the call and starts communication. Pressing the button  $(\lambda)$ ) printed on the monitor casing has the same effect.

ends or rejects the call. You can also reject the call before answering by pressing the button  $(2)$ ) printed on the monitor casing.

or  $\odot$ , printed on the monitor casing, opens the door. Pressing this button when there is no call in progress opens the lock of the last door to be opened.

#### **Operation of the LEDs**

The physical buttons printed on the monitor casing are equipped with LEDs for backlighting.

#### TAB: 40507

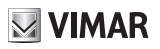

The LED of the lock button  $\varpi$  flashes when at least one door in the system is open. The same notification is

presented on the right-hand side of the touch screen display  $\Box$  and on the top bar (same icon).

╮.

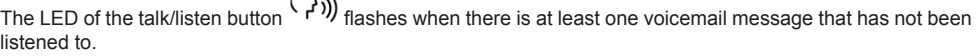

During a connection, the name associated with the entry panel or internal unit from which the call was made is displayed at the top left corner of the screen along with the date/time of the call.

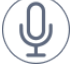

microphone enabled icon. Pressing this button disables audio transmission to the entry panel and

disables the microphone. The icon changes to

microphone disabled icon. Pressing this button enables audio transmission to the entry panel and enables

the microphone. The icon changes to

When a call is in progress, other commands appear on the right of the touch screen display.

## volume control for incoming calls. Pressing the button activates the volume slide control.

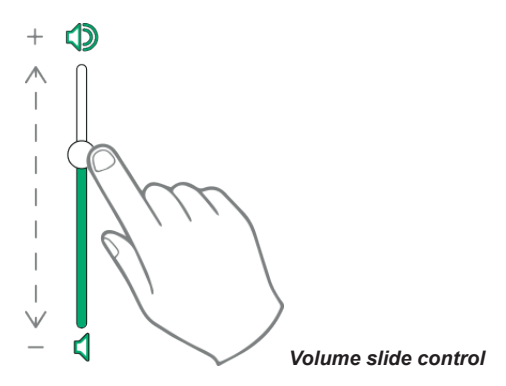

The volume control is only effective during a call. The level is not saved to the settings of the 7" EVO video entryphone.

calls up the favourites list. The commands are presented in a scrolling menu.

When the menu is displayed, the user can command any action included in the favourites list. Activating the favourites function displays a list of all the commands designated by the user as 'favourites'.

 $\textcircled{\tiny{F}}$ 

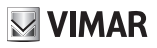

 $\overline{\mathsf{X}}$  $\vert$  closes the favourites list. The commands are removed from the screen.

# **Call from a switchboard**

You can contact and receive calls from any porter switchboards present in the residential complex.

The device allows you to call a switchboard in order to coordinate the start of an intercom connection with another unit, or it can be called by a switchboard interceding in a call from an entry panel.

 $\overline{\bigoplus}$ 

# **Organization of the Home page**

The Home page of the 7" EVO video entryphone is comprised of 2 main sections: the top bar (black bar at the top), which cannot be customized, and the remaining part underneath, known as the Applications section, which can be customized.

 $\boxdot$  VIMAR

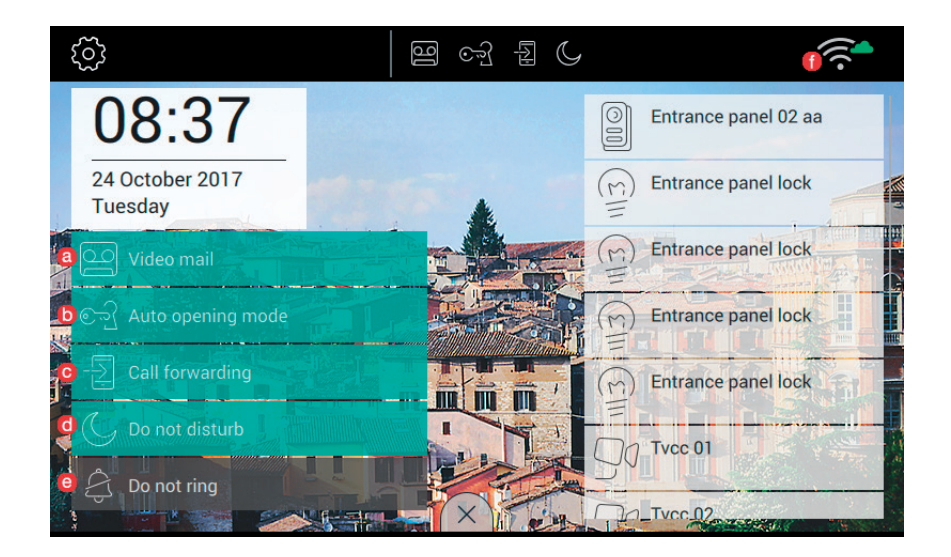

# **Top bar section**

The top bar includes the command:

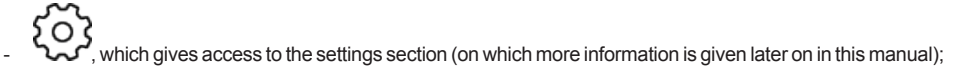

The icons shown on the right of the top bar serve to inform the user of the operating status of the most critical services of the device.

- if present in the top bar, the video voicemail is activated;
- , if present in the top bar, the device is operating in professional studio mode, i.e. the door opens automatically for all calls made within the time periods defined by the user;
	- if present in the top bar, the call will be forwarded to all associated mobile devices.
- if present in the top bar, the device is in "DND" mode (Do Not Disturb). No calls will be accepted from the entry panel. An appropriate sound signal is sent to the entry panel;

 $\textcircled{\tiny{F}}$ 

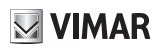

- if present in the top bar, the device is in "Do Not Ring" mode.
- . shows the strength of the Wi-Fi signal.

# **Applications section**

The Applications section is the area under the Top bar; the basic elements of this section can be customized as follows:

- **•** background appearance: the user can choose one of the images or colours proposed by the software;
- **•** applications that can be called up from the Home page;
- **•** favourites list;
- **•** activation of the alarm button.

The arrangement of the icons in the Home can be customized.

Available applications:

- video voicemail;
- intercom calls;
- connection to entry panels;
- connection to CCTV surveillance cameras:
- actuator activation:
- notes management;

The current date and time are displayed in the lower part of the Home page.

The buttons used to call up favourites are on the right of the Home page.

Favourites are managed by selecting or deselecting the symbol  $\mathcal{M}$  in the applicable applications: entry panels, intercoms, CCTV, actuators.

# **Quick Commands**

On the lower edge of the touch screen there is a button  $(\mathbf{F}^{\mathbf{m}})$  from which you can view all the quick commands for activating the video voicemail, professional studio mode, call forwarding, DND mode (for calls from the entry panel) and ringer mute function (for intercom calls).

 $\textcircled{\tiny{F}}$ 

The functions block will occupy the area reserved for applications.

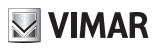

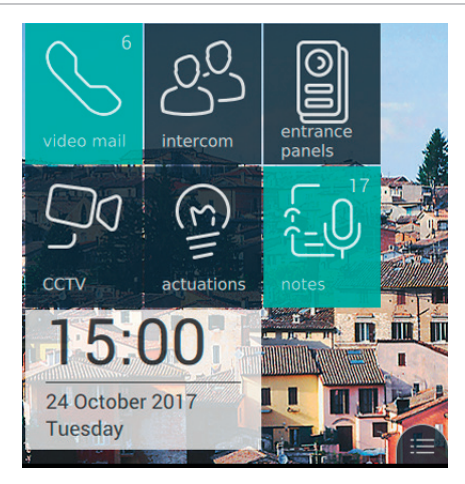

Pressing the tab displays the quick commands, as shown in the following image:

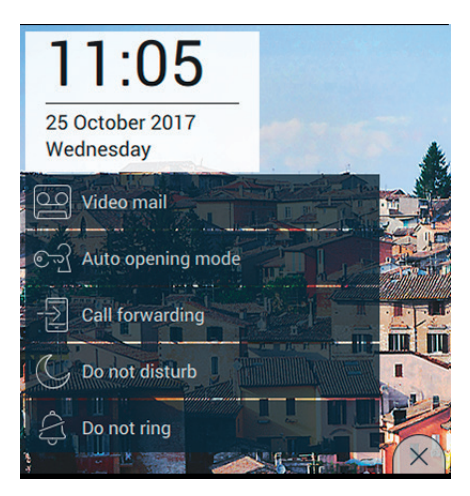

The quick commands remain available for 30 seconds, after which the application will return to the normal display mode. If you want to close the menu sooner, simply press the close tab  $($ 

### **Voicemail**

This function answers the call after the preset time period by first playing a welcome message, after which it prepares to record a message left by the caller.

The voicemail function is only available on the master unit. On secondary units, however, the function can never be made operative, even when activated by the user.

When the Voicemail function is activated, message recording is possible when the device receives calls from entry panels or from other internal units.

On a Mobile device, with call forwarding enabled, it is not possible to record messages using the Call home function. However, if an intercom call is made, message recording is possible.

To activate this function, simply press the relative button.

When the function is activated, the button will be highlighted and the icon , will appear in the top bar as shown in the image below.

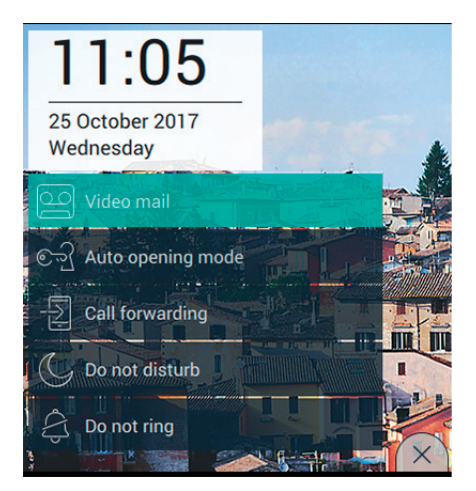

To deactivate the function, simply press the Voicemail button again. The button will return to its original form and the icon will disappear from the top bar.

The response time set on the entry panel or intercom is the time given to the user to answer the call. On intercom calls the value is fixed at 30 seconds, while on the entry panel, the user can set any value between 1 and 255 seconds.

You can set a voicemail time delay, i.e. the time allowed the user before the recording starts to play.

The two times should be coordinated to ensure that the call does not end before the voicemail function intervenes. For this reason, on receipt of a call, the monitor asks the caller for the set answer time. If this is less than the voicemail delay time, recording will start earlier.

#### **Automatic opening (Professional Studio)**

This function automatically opens the door when a call is received in one of the time periods set by the user (see the chapter "Professional Studio" later on in this manual).

To activate this function, simply press the relative button.

When the function is activated, the button will be highlighted and the icon , will appear in the top bar as shown in the image below.

 $\textcircled{\tiny{F}}$ 

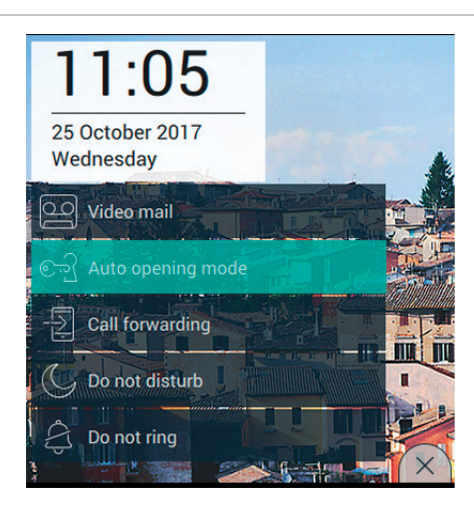

To deactivate the function, simply press the Professional Studio button again. The button will return to its original form and the icon will disappear from the top bar.

Activation of the Professional Studio function is only possible if the user has defined at least one time period during which the door lock can be opened automatically (Settings $\rightarrow$ Call options $\rightarrow$ Professional Studio).

### **Forwarding a call from a video entryphone**

This function allows you forward a call to associated mobile devices (see the section "Association of mobile devices" further on in this manual).

To activate this function, simply press the relative button.

When the function is activated, the button will be highlighted and the icon  $\Box$ , will appear in the top bar as shown in the image below.

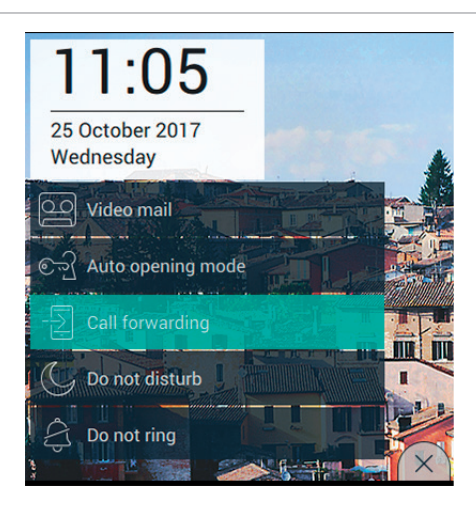

To deactivate this function, simply press the call forwarding command again. The button will return to its original form and the icon will disappear from the top bar.

Call forwarding can only be activated if the user has associated at least one mobile device with the entryphone (Settings→Mobile WiFi Devices→Associate new mobile device).

## **Do Not Disturb function (DND)**

Activating this function puts the device in DND mode for all calls originating from entry panels or external units.

To activate this function, simply press the relative button.

When the function is activated, the button will be highlighted and the icon  $\sim$  , will appear in the top bar as shown in the image below.

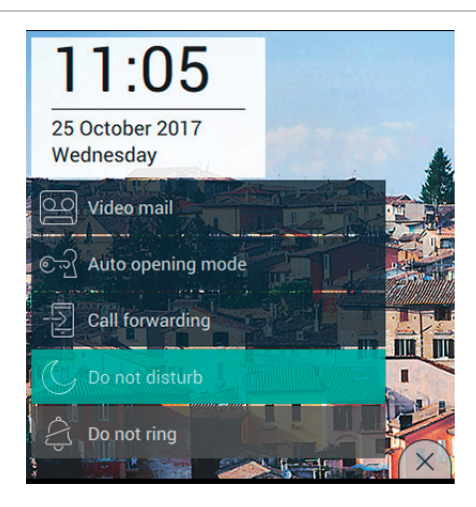

While the Do Not Disturb function is activated, it is not possible for the user to activate the Do Not Ring function.

To deactivate this function, simply press the Do Not Disturb command again. The button will return to its original form and the icon will disappear from the top bar.

### **Do Not Ring function**

Activating this function puts the device in Do Not Ring mode for all calls originating from entry panels or internal units.

To activate this function, simply press the relative button.

When the function is activated, the button will be highlighted and the icon  $\Box$ , will appear in the top bar as shown in the image below.

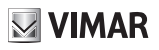

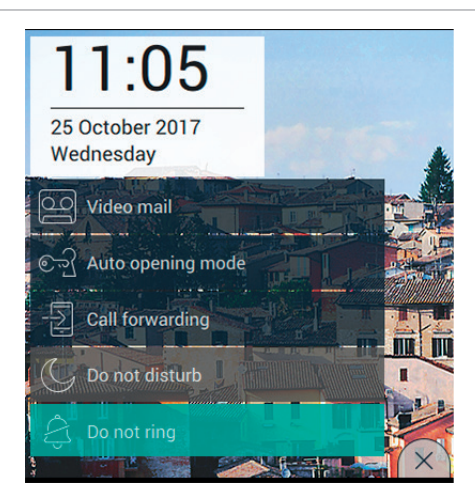

While the Do Not Ring function is activated, it is not possible for the user to activate the Do Not Disturb function.

To deactivate this function, simply press the Do Not Ring command again. The button will return to its original form and the icon will disappear from the top bar.

 $\overline{\bigoplus}$ 

# **MIMAR**

# **Favourite Commands**

The user is free to select the commands, choosing from the categories of entry panels, intercoms, CCTV or actuators, which are to be displayed on the main page to allow immediate access. The commands are defined directly from the main applications, while the decision to place the commands on the page requires selection of the Display favourites option from the specific page (Settings $\rightarrow$ Display $\rightarrow$ Display favourites, further on in this manual).

When the Display favourites option is enabled, a list of all the commands is presented on the right-hand side of the touch screen display (see example below).

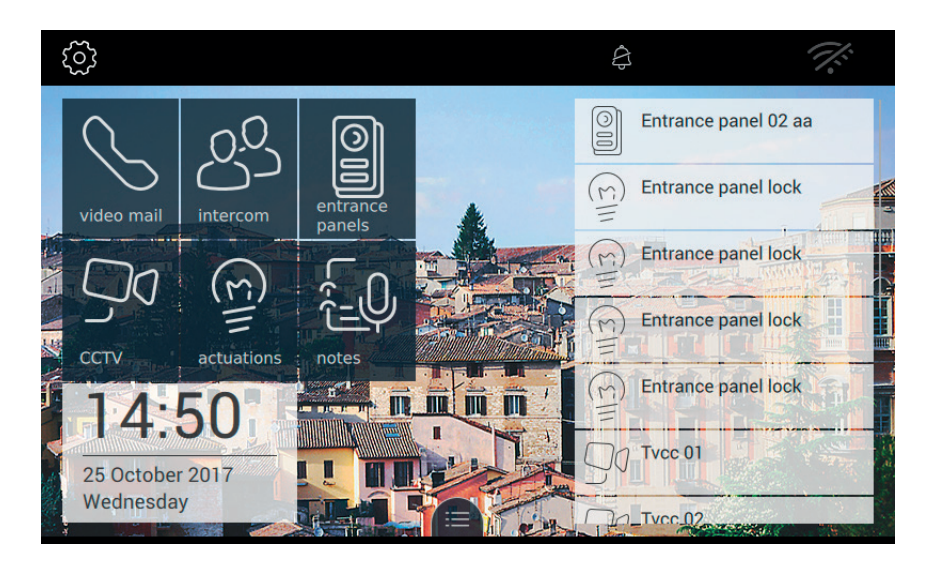

If the user chooses not to enable the Display favourites option, the favourites can still be viewed at any time by pressing the tab  $\mathbb{Z}^{\sum}$  at the bottom of the touch screen display (see image below).

### TAB: 40507

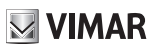

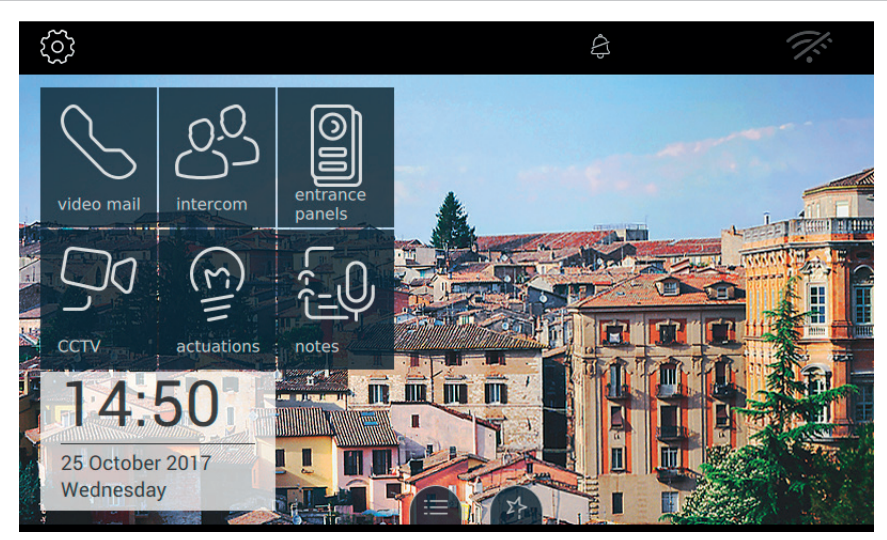

 $\overline{\bigoplus}$ 

# **Applications**

# **Video voicemail**

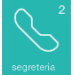

 Gives access to the VOICEMAIL page, which displays a list of all the messages recorded from entry panels or internal units (intercom calls).

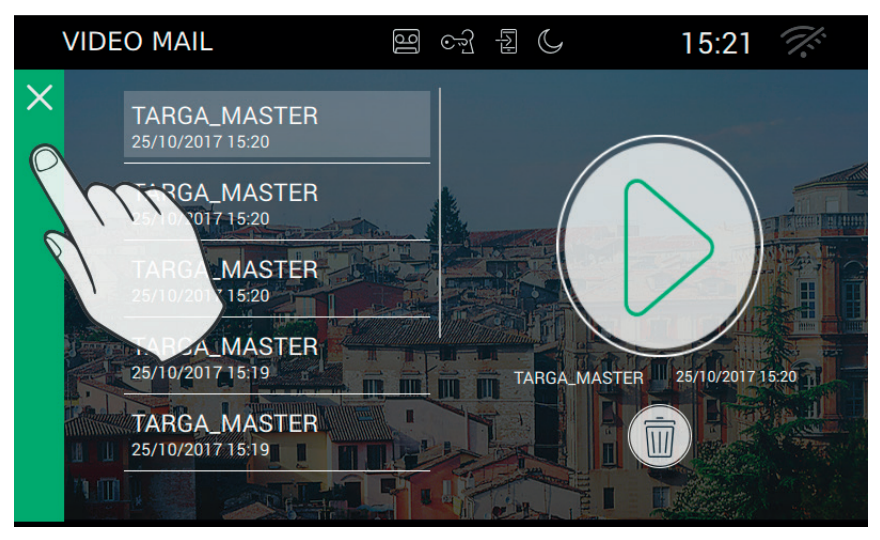

The page presents the messages in chronological order, with the last message to be recorded at the top of the list. Each call or videocall is identified by the name of the device from which the call was made, plus the date and time at which the recording started.

If there any new messages that have not yet been listened to, the icon on the Home page changes colour to alert the user.

How to listen to a video message:

- Select the video message (highlighted by a green bar). A preview of the recording is displayed in the box on the right of the screen.

 $\textcircled{\tiny{F}}$ 

Starts playback of the recording in full-screen mode. Available during playback, pauses playback of the message Deletes the selected message.

Additional commands are available during playback of video voicemail messages,.
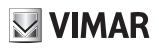

volume control. Pressing the button activates the volume slide control.

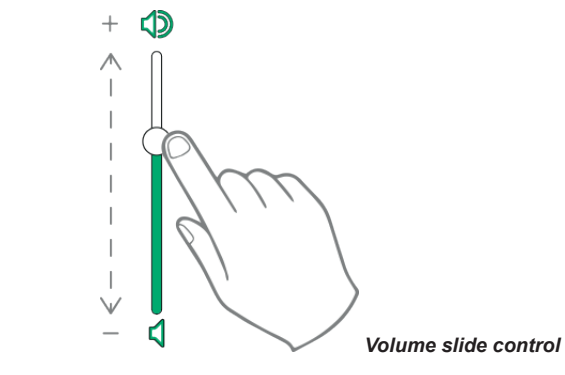

screen brightness control. Pressing the button activates the brightness slide control.

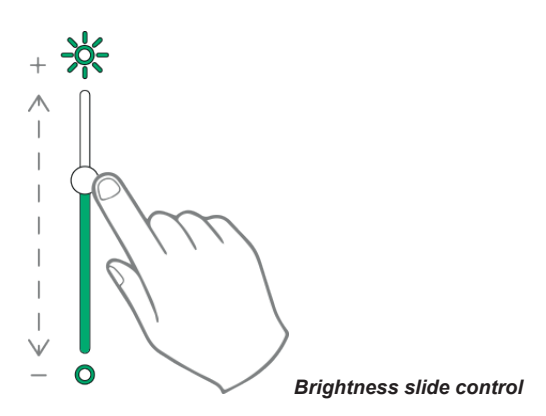

The brightness and volume controls described above only have effect during calls. The levels are not saved in the settings of the 7" EVO video entryphone.

To listen to an audio only message (i.e. without a video image), the procedure is the same as that described above.

We recommend to keep only a short list of messages on the device (no more than 10) and to delete excess messages.

EN

To return to the Home page, press the green bar located on the left of the screen.

### **Intercoms**

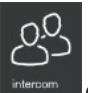

 Gives access to a screen page in which all the internal units of the system are listed in alphabetical order. As described previously, calls to internal units may or may not include video.

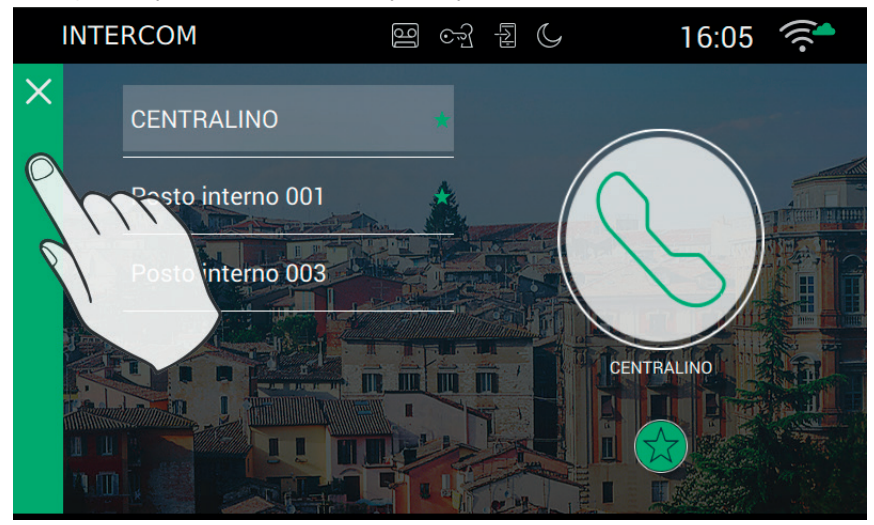

### **Customizing the registry**

The name of each internal unit can be customized by accessing the call options page from Settings→Call→Customization

### **Making a call**

To make a call, proceed as follows:

- Select the desired internal unit (it will be highlighted by a green bar).

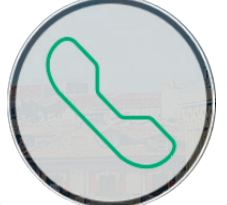

- Press the start call button
- While waiting for the user to open the connection and accept the call, the circle around the icon changes

EN

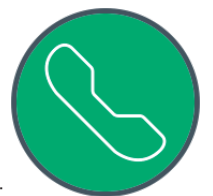

colour:

- When the call is answered, the video entryphone switches to full screen display mode.

This operation can be completed successfully only if there are no other video entryphone calls in progress. In fact, a call from an entry panel will have top priority and therefore if an intercom call is in progress, the video entryphone will interrupt the connection and prepare to answer the call.

To return to the Home page, press the green bar located on the left of the screen, which can be easily identified by the X.

### **Connection problems**

Connection can be prevented by one the problems listed below:

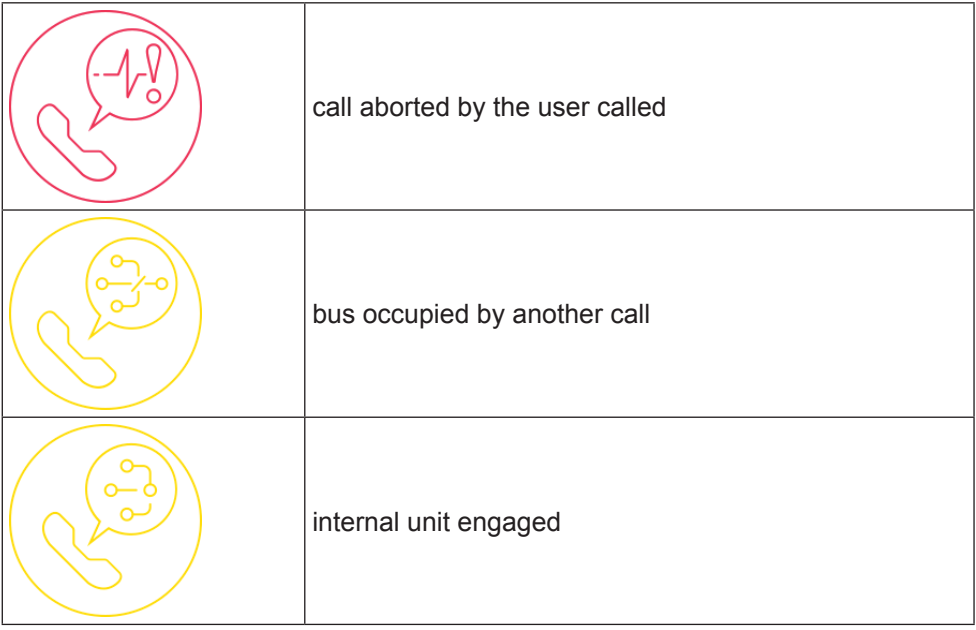

### **Add to favourites**

If you wish to have a button on the Home page to call a particular internal unit, select the symbol  $\overrightarrow{\lambda}$  at the

bottom of the page. When selected, the symbol changes to

### **Call in progress**

The following commands are available during a call.

ends or rejects the call. You can also reject the call before answering by pressing the button  $\binom{1}{r}$ printed on the monitor casing.

 $\widetilde{\mathcal{L}}$ , printed on the monitor casing, opens the door. Pressing this button when there is no call in progress opens the lock of the last door to be opened.

### *Operation of the LEDs*

The physical buttons printed on the monitor casing are equipped with LEDs for backlighting.

The LED of the lock button  $\varpi$  flashes when at least one door in the system is open. The same notification is

presented on the right-hand side of the touch screen display  $\Box$  and on the top bar (same icon).

The LED of the talk/listen button ((({{\}})) flashes when there is at least one voicemail message that has not been listened to.

During a connection, the name associated with the entry panel or internal unit from which the call was made is displayed at the top left corner of the screen along with the date/time of the call.

microphone enabled icon. Pressing this button disables audio transmission to the entry panel and

disables the microphone. The icon changes to

microphone disabled icon. Pressing this button enables audio transmission to the entry panel and enables

the microphone. The icon changes to

When a call is in progress, other commands appear on the right of the touch screen display.

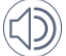

volume control for incoming calls. Pressing the button activates the volume slide control.

 $\textcircled{\scriptsize{\textsf{m}}}$ 

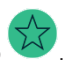

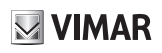

 $\Sigma$ 

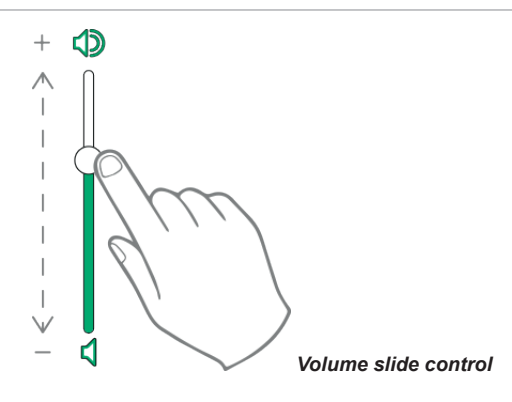

brightness and contrast control. Pressing the button activates the brightness and contrast slide controls.

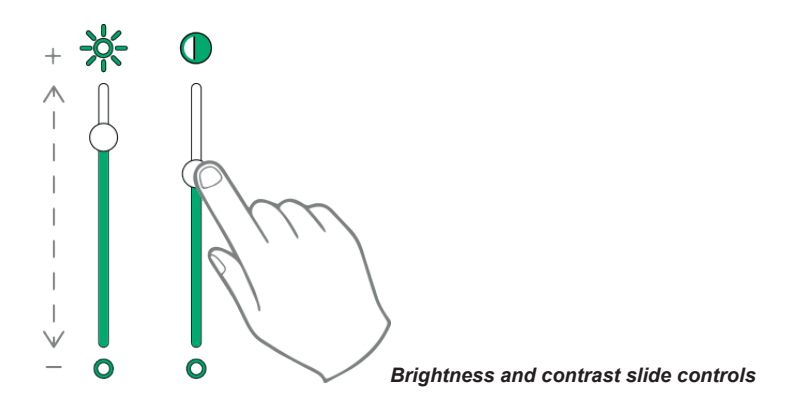

The brightness, contrast and volume controls described above have immediate effect and also apply during subsequent calls.

calls up the favourites list. The commands are presented in a scrolling menu.

When the menu is displayed, the user can command any action included in the favourites list. Activating the favourites function displays a list of all the commands designated by the user as 'favourites'.

EN

closes the favourites list. The commands are removed from the screen.

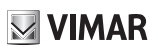

### **Calls to entry panels**

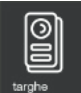

 Gives access to a screen page containing all the ENTRY PANELS in the system and activated from the SaveProg setup program.

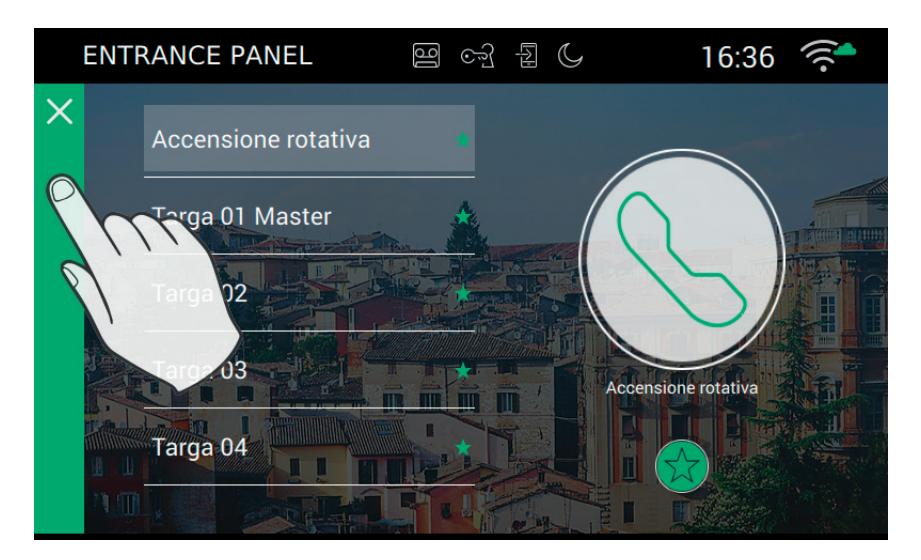

### **Customizing the registry**

The name of each entry panel can be customized by accessing the call options page from Settings→Call→Customization

### **Making a call**

To make the connection to an entry panel, proceed as follows:

- Select the desired entry panel (it will be highlighted by the green bar).

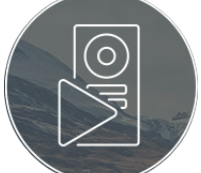

- Press the start video button:
- On connection to the entry panel, the video entryphone switches to full screen display mode.

This operation can be completed successfully only if there are no other video entryphone calls in progress. In fact, a call from an entry panel will have top priority and therefore if an intercom call is in progress, the video entryphone will interrupt the connection and prepare to answer the call.

EN

To return to the Home page, press the green bar located on the left of the screen, which can be easily identified by the X.

### **Connection problems**

Connection can be prevented by one the problems listed below:

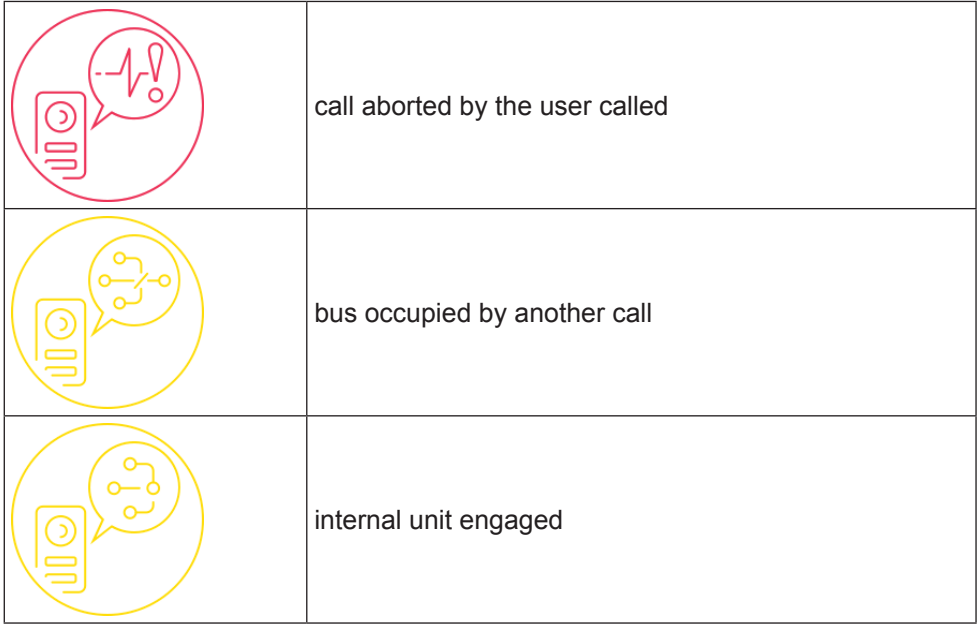

### **Add to favourites**

If you wish to have a button available on the Home page to command the self-start of a particular entry panel, select the symbol  $\mathcal{N}$  at the bottom of the page. When selected, the symbol changes to

### **Call in progress**

The following commands are available during a call.

ends or rejects the call. You can also reject the call before answering by pressing the button (1)) printed on the monitor casing.

 $\varpi$ , printed on the monitor casing, opens the door. Pressing this button when there is no call in progress opens the lock of the last door to be opened.

EN

enables cyclical self-starting

#### **ELVOX** Door entry

#### TAB: 40507

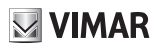

#### *Operation of the LEDs*

The physical buttons printed on the monitor casing are equipped with LEDs for backlighting.

The LED of the lock button  $\varpi$  flashes when at least one door in the system is open. The same notification is

presented on the right-hand side of the touch screen display  $\bigcup$  and on the top bar (same icon).

The LED of the talk/listen button  $\binom{2}{k}$  flashes when there is at least one voicemail message that has not been listened to.

During a connection, the name associated with the entry panel or internal unit from which the call was made is displayed at the top left corner of the screen along with the date/time of the call.

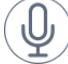

microphone enabled icon. Pressing this button disables audio transmission to the entry panel and

disables the microphone. The icon changes to

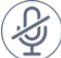

microphone disabled icon. Pressing this button enables audio transmission to the entry panel and enables

the microphone. The icon changes to

When a call is in progress, other commands appear on the right of the touch screen display.

### lume control for incoming calls. Pressing the button activates the volume slide control.

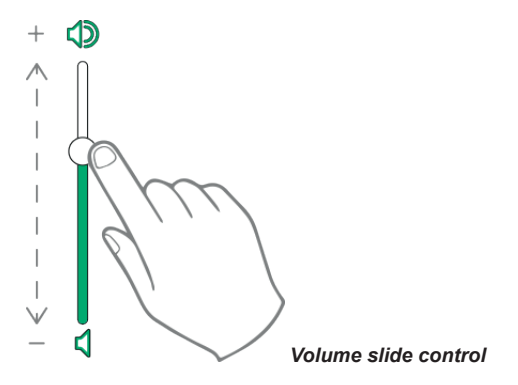

brightness and contrast control. Pressing the button activates the brightness and contrast slide controls.

 $\textcircled{\tiny{F}}$ 

 $\Sigma$ 

 $\times$ 

**MIMAR** 

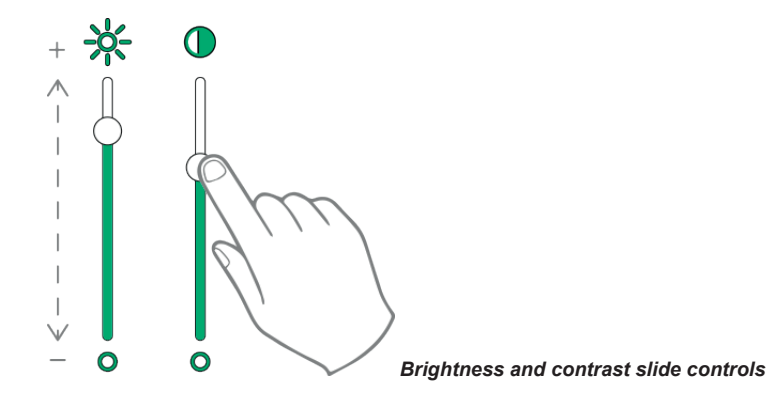

The brightness, contrast and volume controls described above have immediate effect and also apply during subsequent calls.

calls up the favourites list. The commands are presented in a scrolling menu.

When the menu is displayed, the user can command any action included in the favourites list. Activating the favourites function displays a list of all the commands designated by the user as 'favourites'.

EN

closes the favourites list. The commands are removed from the screen.

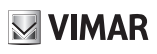

### **CCTV**

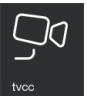

 Gives access to a page listing all the CCTV cameras in the system and activated from the SaveProg setup program.

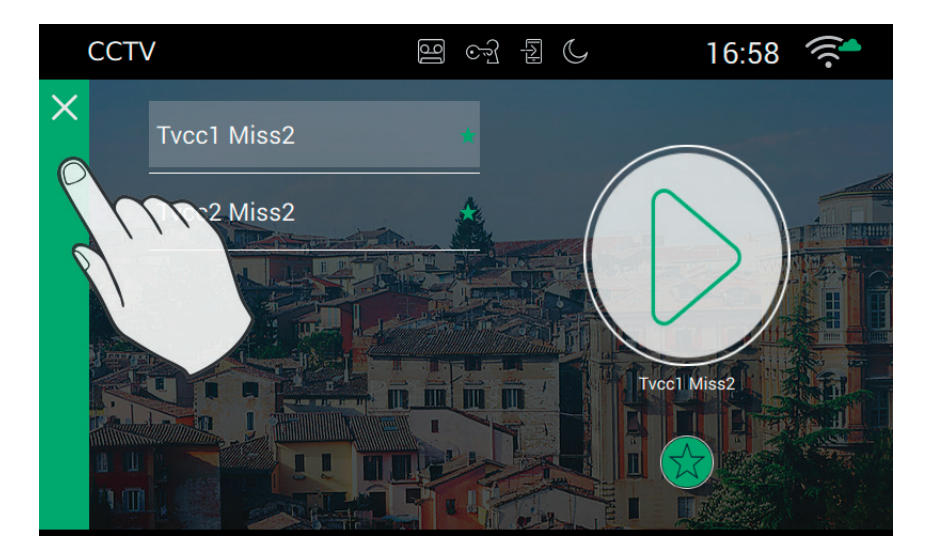

### **Customizing the registry**

The name of each entry panel can be customized by accessing the call options page from Settings→Call→Customization

### **Starting video connection**

To make a connection to a CCTV camera proceed as follows:

- Select the desired camera (it will be highlighted by the green bar).

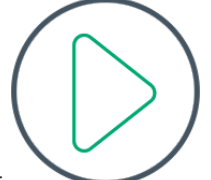

- Press the start video button:
- On connection to the entry panel, the video entryphone switches to full screen display mode.

The operation can only be completed successfully if there are no other video entryphone calls in progress, as these always have priority over intercom calls, camera startup, calls to entry panels, etc.. A call from an entry panel will have top priority and therefore the video entryphone will interrupt the connection and prepare to answer the call.

EN

To return to the Home page, press the green bar located on the left of the screen, which can be easily identified by the X.

### **Connection problems**

Connection can be prevented by one the problems listed below:

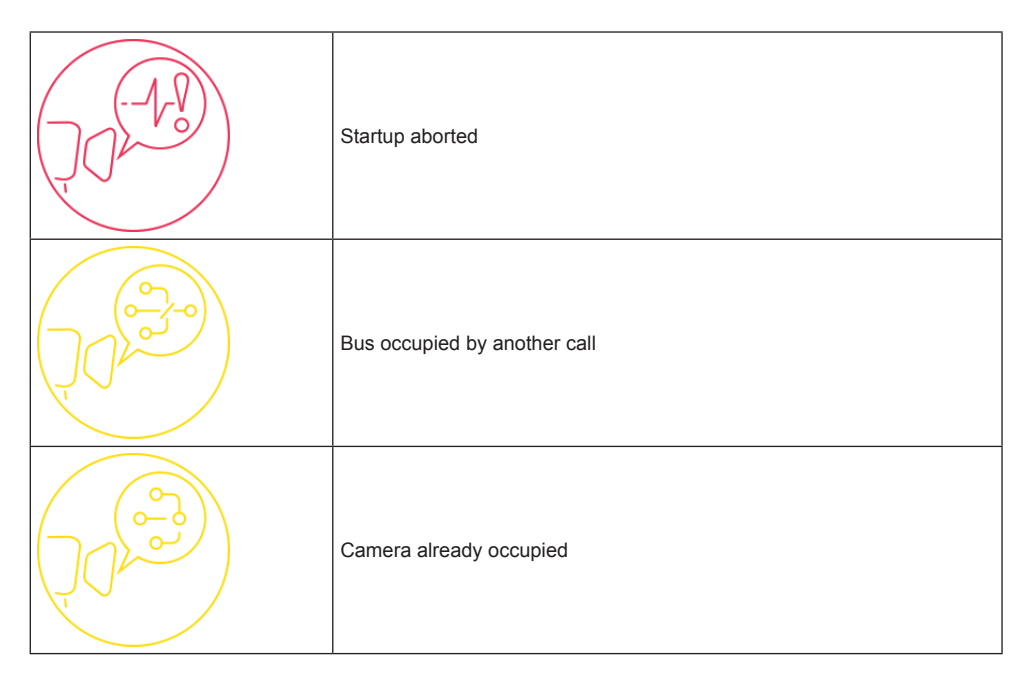

### **Add to favourites**

If you wish to have a button available on the Home page to command the self-start of a particular entry panel, select the symbol  $\mathcal{M}$  at the bottom of the page. When selected, the symbol changes to  $\mathcal{M}$ 

### **Camera startup in progress**

The following commands are available while viewing a video image from a camera. The following commands are available during a call.

 $(\gamma)$  ends or rejects the call. You can also reject the call before answering by pressing the button printed on the monitor casing.

. printed on the monitor casing, opens the door. Pressing this button when there is no call in progress opens the lock of the last door to be opened.

 $\textcircled{\tiny{F}}$ 

**VIMAR** 

enables cyclical self-starting

### *Operation of the LEDs*

The physical buttons printed on the monitor casing are equipped with LEDs for backlighting.

The LED of the lock button  $\varpi$  flashes when at least one door in the system is open. The same notification is

presented on the right-hand side of the touch screen display  $\mathcal{L}$  and on the top bar (same icon).

The LED of the talk/listen button  $\binom{1}{k}$  flashes when there is at least one voicemail message that has not been listened to.

During a connection, the name associated with the entry panel or internal unit from which the call was made is displayed at the top left corner of the screen along with the date/time of the call.

microphone enabled icon. Pressing this button disables audio transmission to the entry panel and

disables the microphone. The icon changes to

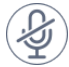

microphone disabled icon. Pressing this button enables audio transmission to the entry panel and enables

the microphone. The icon changes to

When a call is in progress, other commands appear on the right of the touch screen display.

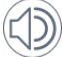

volume control for incoming calls. Pressing the button activates the volume slide control.

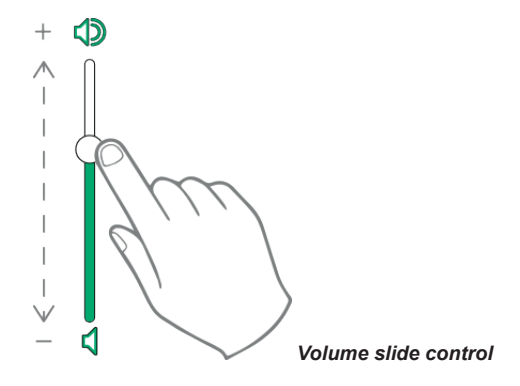

 $\textcircled{\tiny{F}}$ 

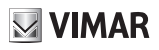

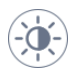

brightness and contrast control. Pressing the button activates the brightness and contrast slide controls.

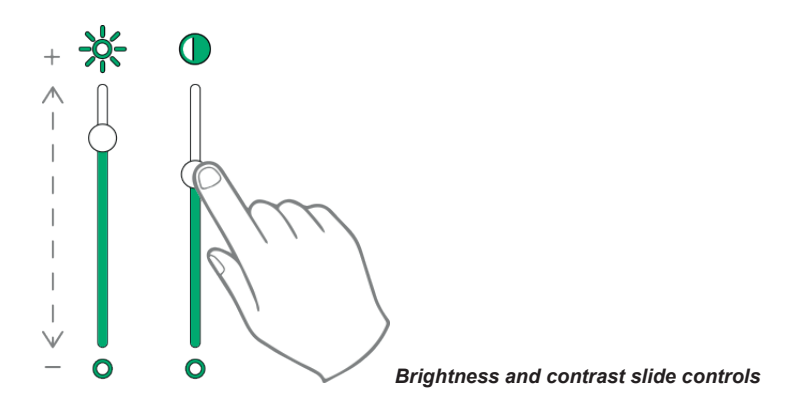

The brightness, contrast and volume controls described above have immediate effect and also apply during subsequent calls.

≯

calls up the favourites list. The commands are presented in a scrolling menu.

When the menu is displayed, the user can command any action included in the favourites list. Activating the favourites function displays a list of all the commands designated by the user as 'favourites'.

EN

closes the favourites list. The commands are removed from the screen.

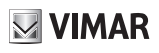

### **Actuators**

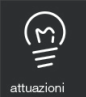

 Gives access to a page containing all the actuators in the system and enabled on the video entryphone from the SaveProg setup program.

The actuators function can send commands to operate locks, switch lights off and on, or operate any other type of OFF/ON actuator in the system (e.g. plant watering) in the 2-wire system.

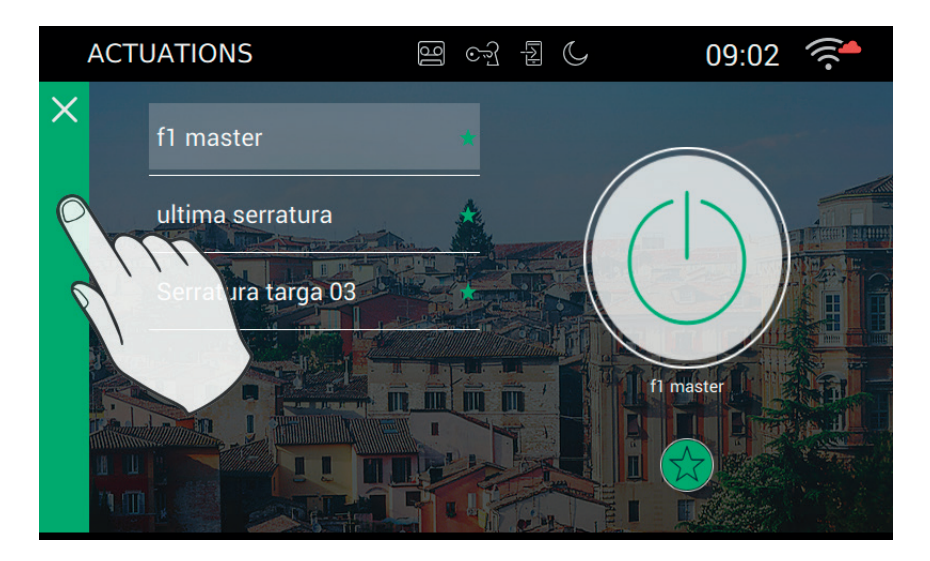

### **Command activation**

Press the button:

To activate the available commands, proceed as follows:

- Select the desired actuator:

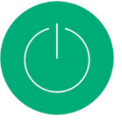

the colour of the button changes from grey to green when the command is transmitted via the 2-wire bus.

### **Add to favourites**

If you want to have a button available on the Home page to activate the command, select the symbol  $\overrightarrow{X}$  at the bottom of the page. When selected, the symbol changes to  $\overline{\lambda}$ .

EN

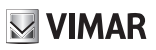

#### **Notes**

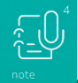

Gives access to the page containing the voice and/or text notes recorded on the device.

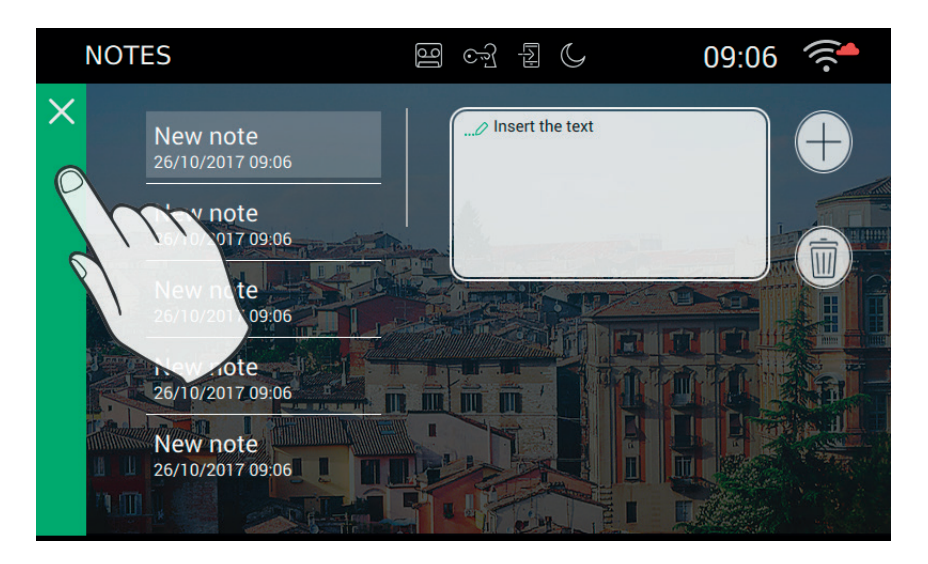

 $\overline{\bigoplus}$ 

allows you to add a note.

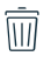

deletes the selected note

If there are no notes, the page appears as follows:

**ELVOX** Door entry

### TAB: 40507

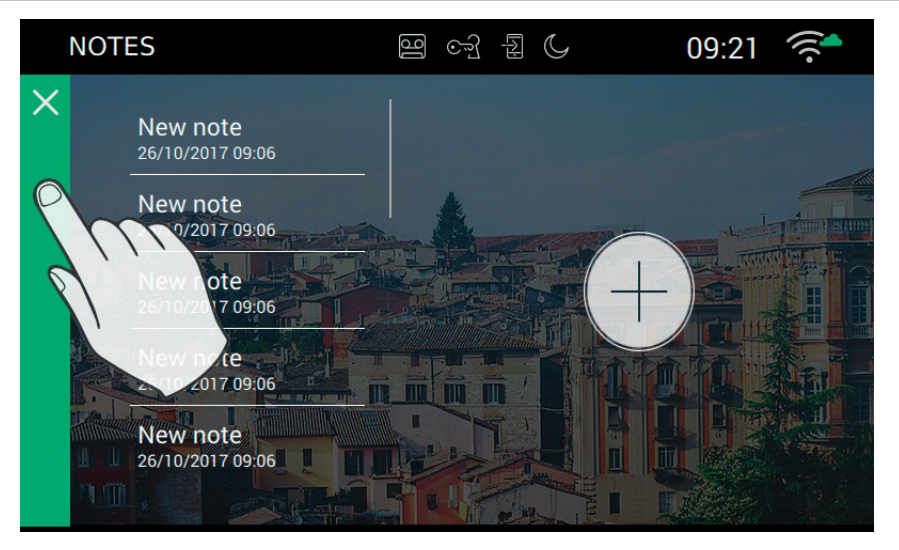

**MIMAR** 

### **Operation of the alarm button**

The alarm button is on the Home page and serves to send a message to the switchboard.

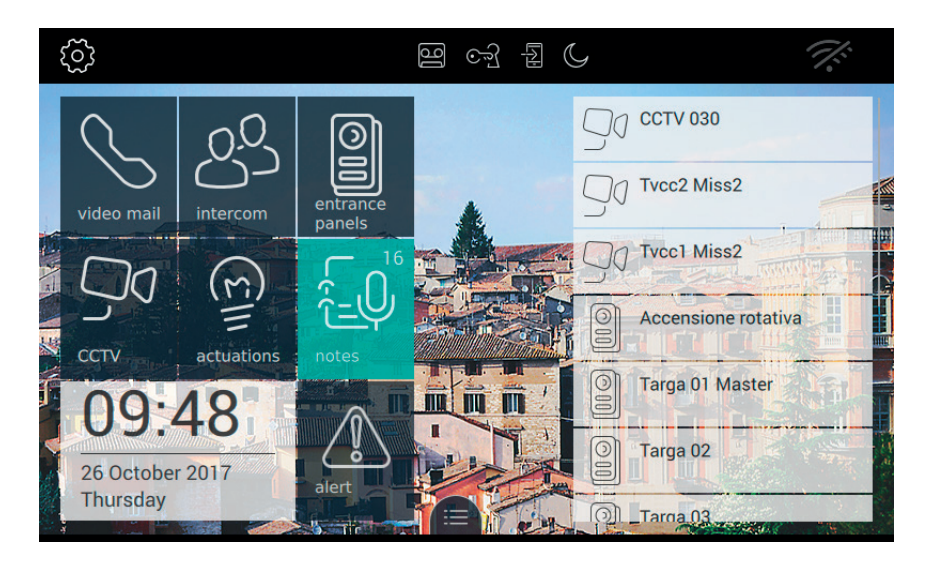

The system must include a switchboard that can respond to the call.

Pressing the button activates the call. If the button is pressed accidentally, the user can cancel the call by pressing the button a second time within three seconds.

EN

**ELVOX** Door entry

### TAB: 40507

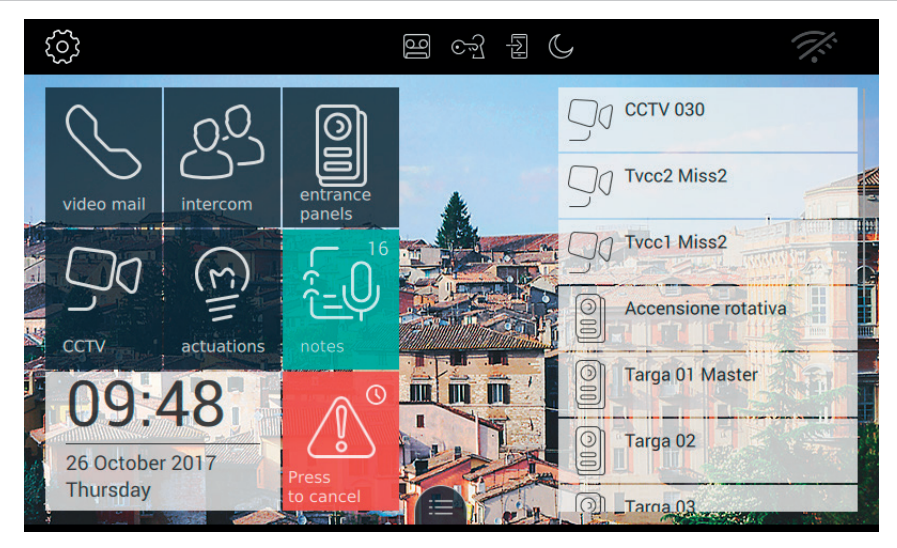

If the alarm call is cancelled, the button displays: Request cancelled.

Once the three seconds have elapsed, the switchboard sends a message to the device to confirm that the request has been received.

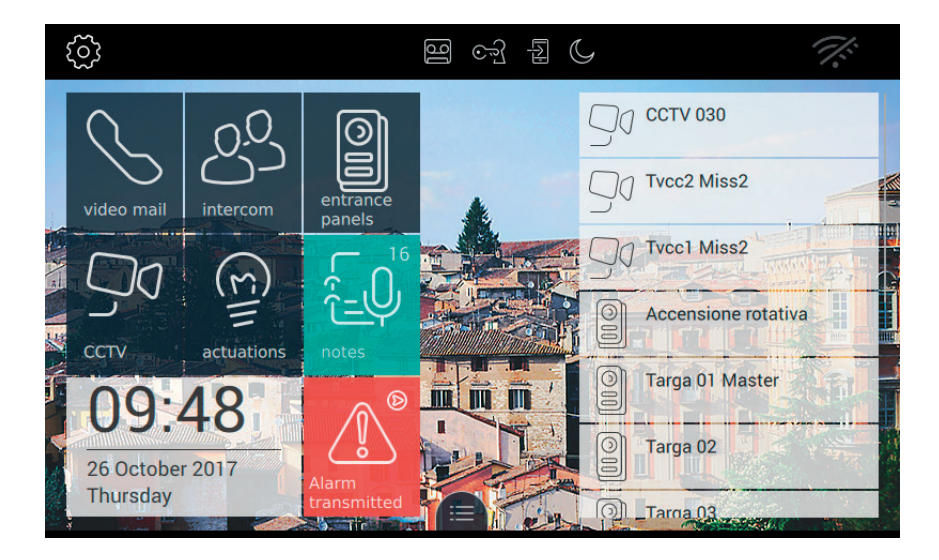

The device awaits a response from the switchboard operator.

When the switchboard operator confirms receipt of the request, the Alarm button on the device monitor displays

**MIMAR** 

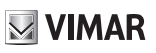

the message shown below.

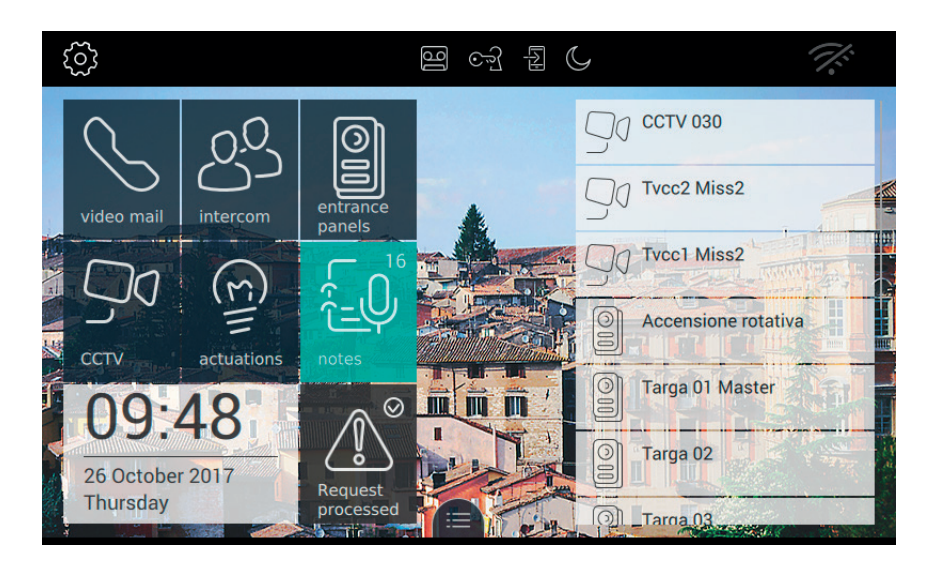

If an error occurs during in the sending of the Alarm request, the Alarm button on the monitor displays the message shown below.

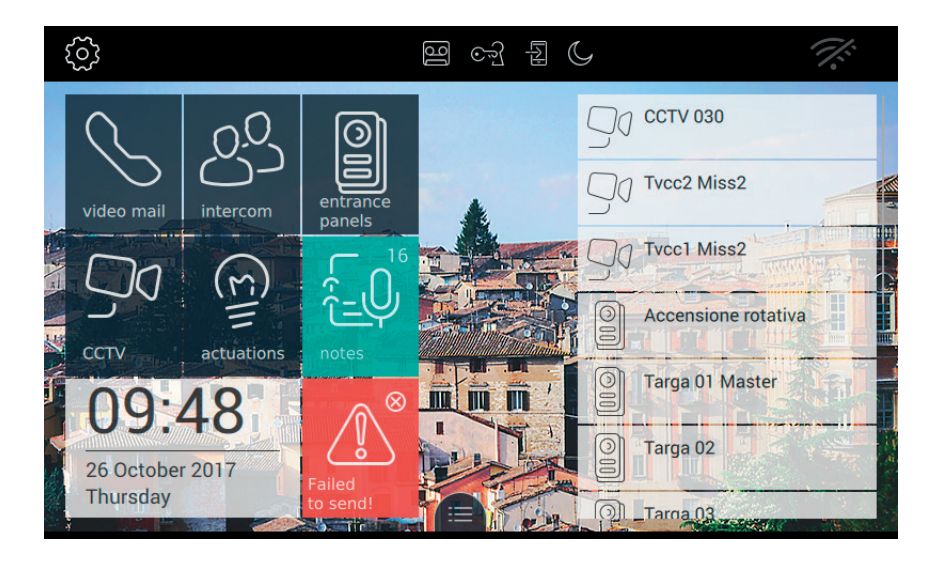

If the switchboard does not respond to the request, the Alarm button on the monitor displays the message shown below.

EN

**ELVOX** Door entry

### TAB: 40507

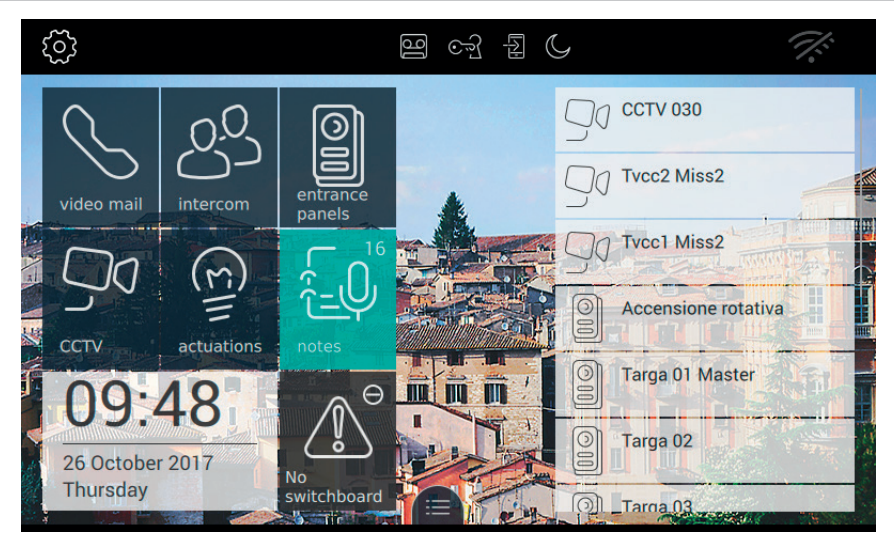

 $\overline{\odot}$ 

### $\boxtimes$  VIMAR

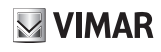

## **Settings**

From the Settings page you can customize various parameters to make the 7" EVO video entryphone more familiar and easier to use.

Press the button  $\mathcal{W}$  located on the left of the Top Bar in the Home page.

The settings are grouped by category.

General: general parameter settings such as name, date and time and date and time format.

 Display: customization of the appearance with the desired background, selection and arrangement of applications, management of favourite commands.

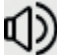

Sounds, ringtone settings and volumes.

 Call options: video voicemail settings, management of automatic door opening (Professional Studio), dictionary customization.

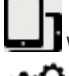

WiFi/Mobile Devices: network configuration and association of mobile devices for call forwarding.

EN

System: system settings including setup, reset, various information.

To quit SETTINGS, press the green bar marked with an X on the left of the screen.

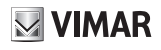

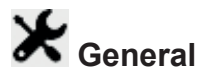

Selecting the General option from the Settings menu opens a page which displays on the right a series of buttons from which you can access the general settings of the 7" EVO video entryphone. These include, name, language, etc..

Each button in the list presents 2 items of information: the name of the parameter and the current setting.

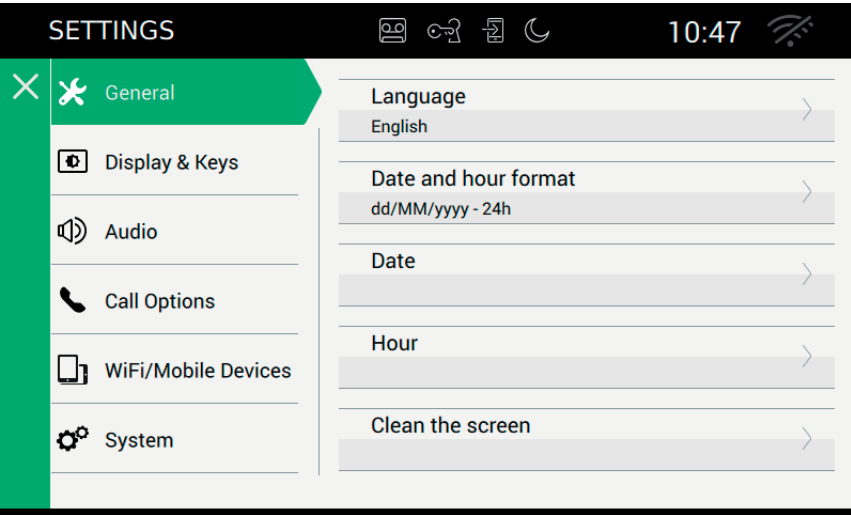

 $\overline{\bigoplus}$ 

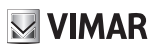

## **Language**

Select Language to change the current language used by the device.

Choose from the following languages:

- Italian
- English
- Français
- Deutsch
- Español
- Ελληνικά
- Português

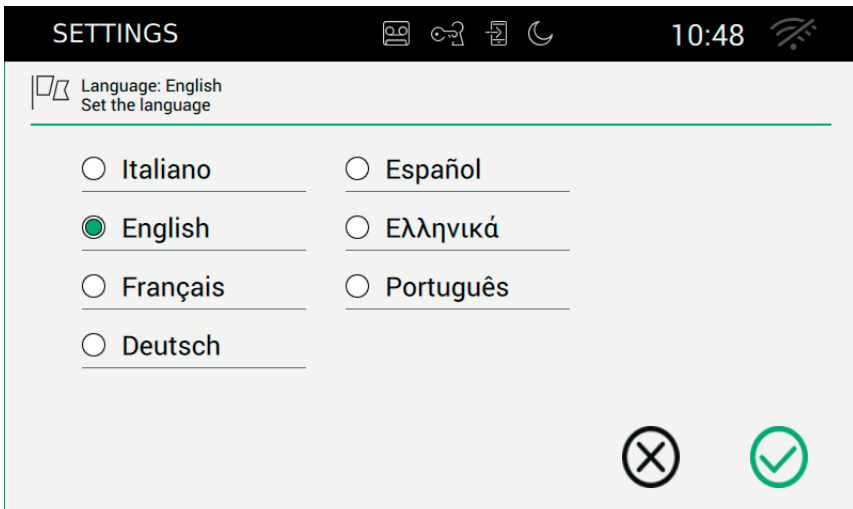

To select a new language, proceed as follows:

- Select the desired language by pressing the corresponding option  $\bigcirc$ .
- The colour of the circle changes to green  $\bigcirc$  to indicate that the corresponding language has been selected.

EN

### *Commands*

to save the selection and return to the previous screen;

**MIMAR** 

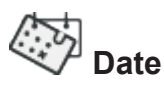

To change the date, rotate the values in the three columns corresponding to the year, moth and day.

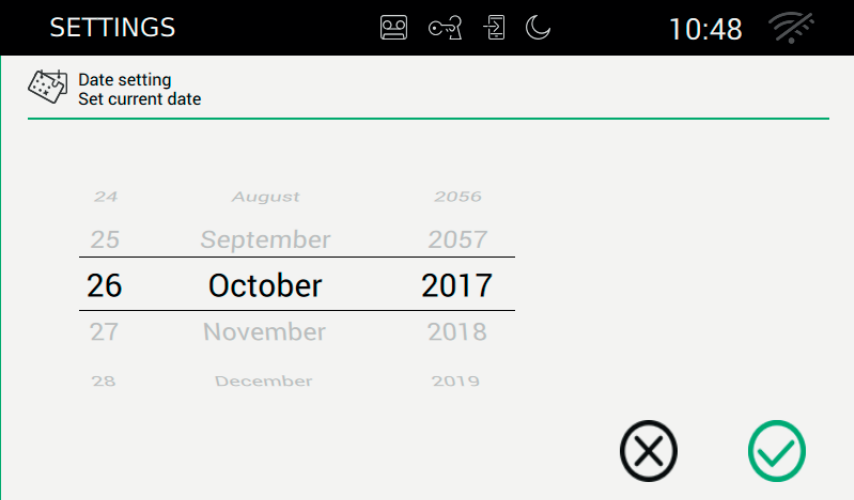

 $\overline{\bigoplus}$ 

### *Commands*

to save the selection and return to the previous screen;

**MIMAR** 

## **Time**

To change the time, rotate the values in the two columns corresponding to the hours and minutes.

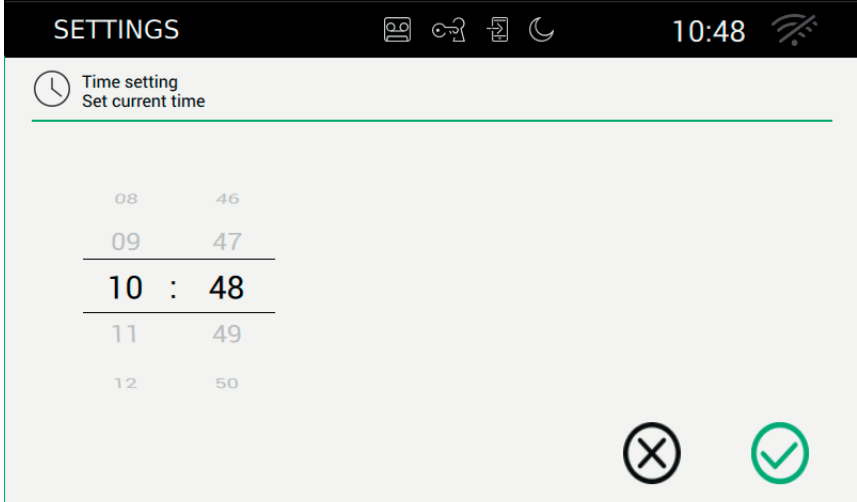

 $\overline{\bigoplus}$ 

### *Commands*

to save the selection and return to the previous screen;

 $\boldsymbol{J}$  to quit without saving and return to the previous screen.

## **Date and Time Format**

The Date and Time Format option allows you to choose the way the date and time are displayed by the device.

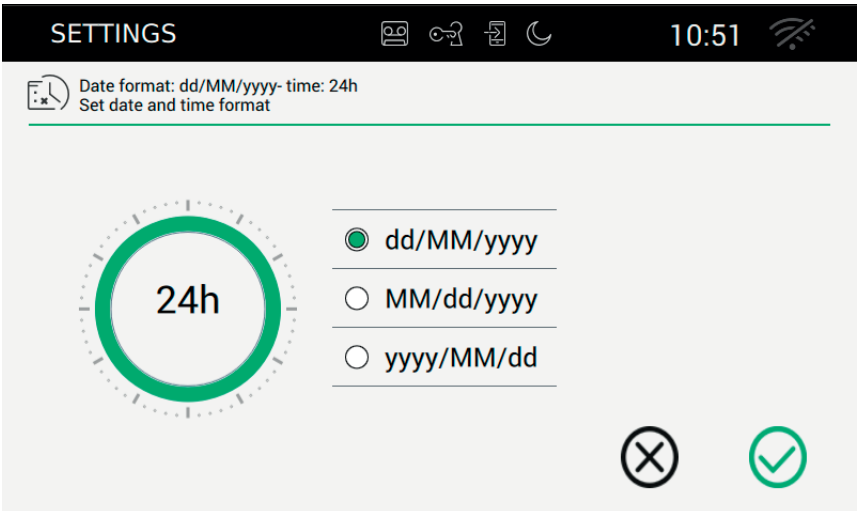

Set the time format to either 12 h (am-pm) or 24 h by pressing the corresponding button

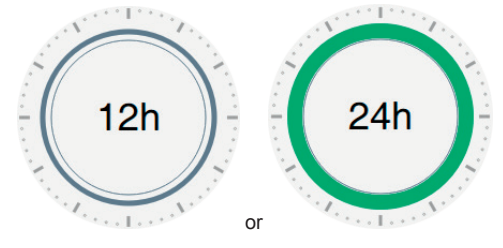

- Set the date format choosing between the options:
	- **•** MM/dd/yyyy;
	- **•** dd/MM/yyyy;
	- **•** yyyy/MM/dd.

### *Commands*

to save the selection and return to the previous screen;

### $\boxdot$  VIMAR

### **Cleaning the device**

The Cleaning function allows you perform daily tasks such as dusting the device and cleaning the display without accidentally triggering any commands.

The operation requires confirmation

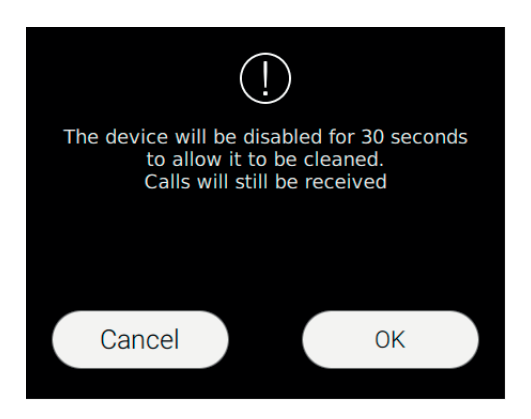

### *Commands*

Ok, to proceed; Cancel, to cancel the request.

The function gives you a 30 second window within which the device will not respond to any commands, including those from the physical buttons on the monitor casing.

EN

If a call is received during this period, the cleaning function is interrupted to allow you to answer.

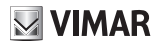

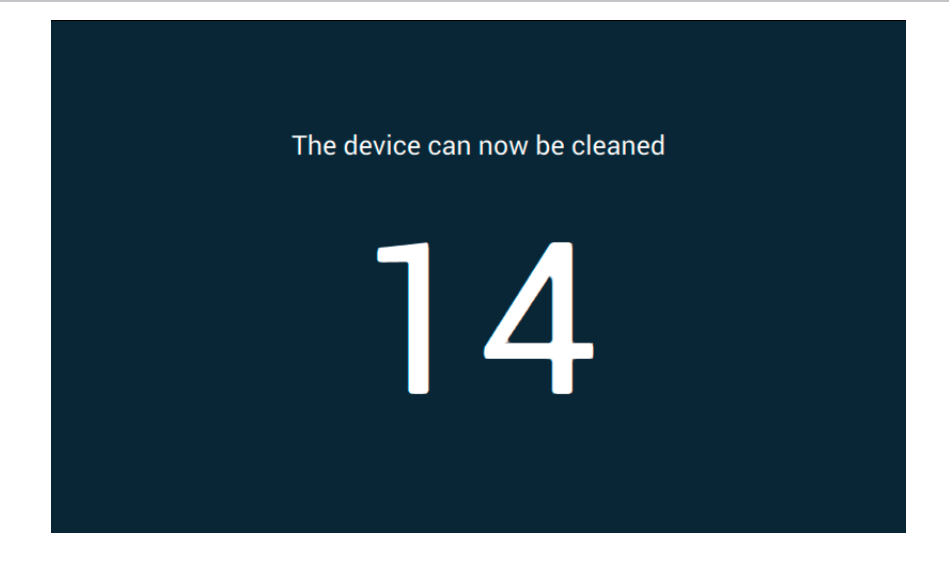

EN

**MIMAR** 

## **Display**

Selecting Display from the Settings page displays a list of parameters on the right of the screen. Each parameter in the list presents 2 items of information: the name of the parameter and the current setting. Below we describe specifically how to change each of the current settings.

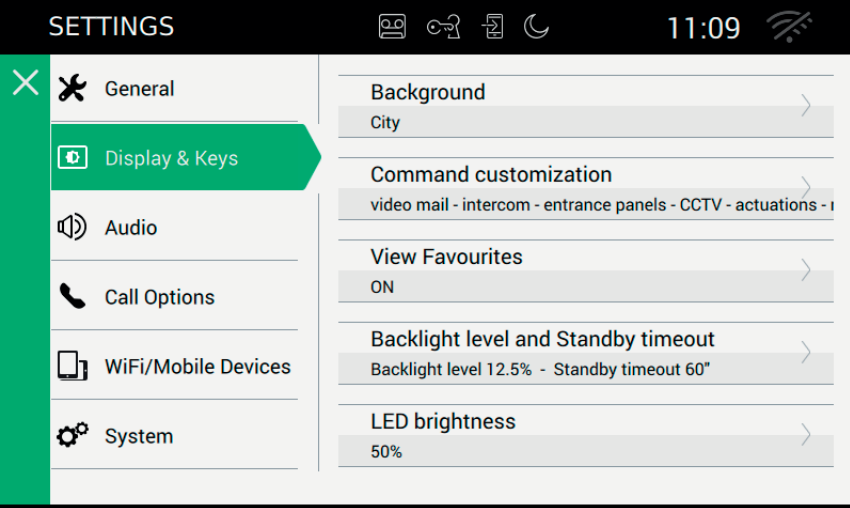

 $\overline{\bigoplus}$ 

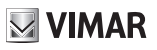

 **Background**

Gives you the possibility to change the background image or colour of the Home Page.

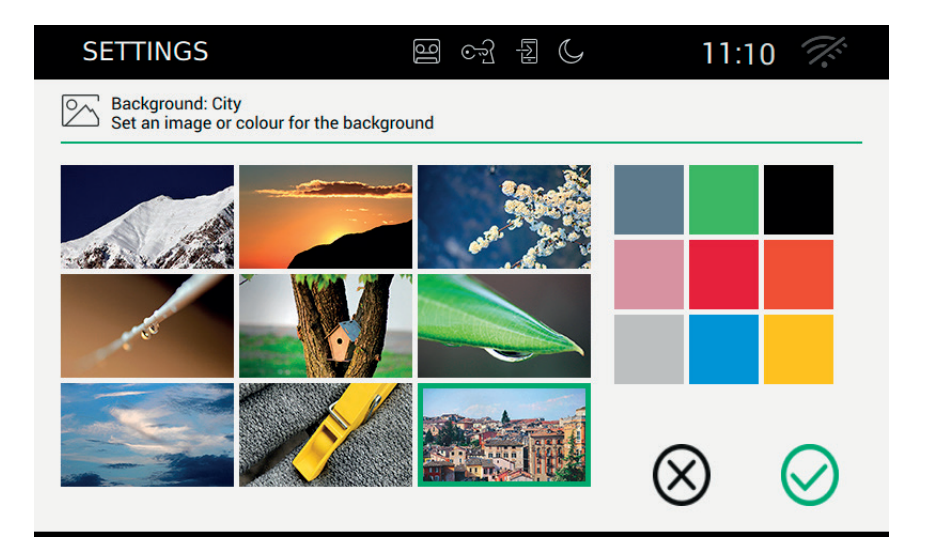

The screen page contains a series of images and a range of solid colours.

Select the image or colour you wish to use as a background for the display. The selected image or colour is highlighted with a green frame.

EN

### *Commands*

to save the selection and return to the previous screen;

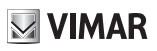

### ⊓⊓∩  **Customizing commands**

This function allows you to customize your own Home page by choosing the functions displayed in the box on the left of the screen and the order in which they are positioned.

The Customizing Commands page is divided into 2 areas: on the left is the grid as it will appear in the Home page; on the right are 6 buttons, each corresponding a single function.

The buttons can be selected and dragged into the any of the free positions in the grid on the left, thereby allowing you to decide how to organize your Home page.

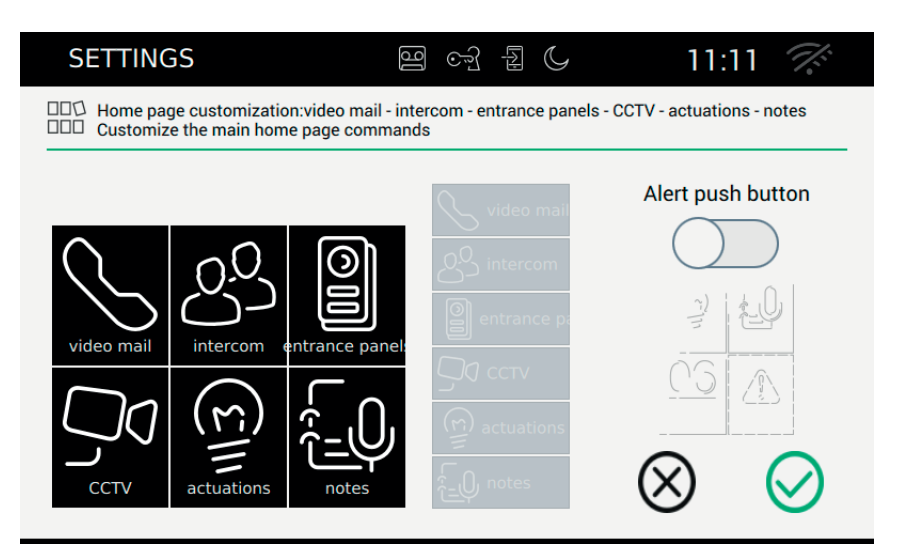

Drag the function, while holding it pressed, into the desired square. The selected destination square will turn green; Release the function to confirm its position.

The function will obviously no longer be available for selection and will be shown with a grey background.

### **Removing a function from the Home page:**

Select the function and drag it, while holding it pressed lightly, to any area of the right-hand box, along with the other functions available for selection. Release the function.

### **Moving the function to another position:**

Select the function and drag it, while holding it pressed lightly, to a free zone of the grid and release it. It is not possible to swap the positions of functions, i.e. move a function to a zone that is already occupied by another function. Release the function.

 $\textcircled{\tiny{F}}$ 

### **Alarm button**

To enable the Alarm button in the Home page, slide the enable switch to the ON position.

### **ELVOX** Door entry

### TAB: 40507

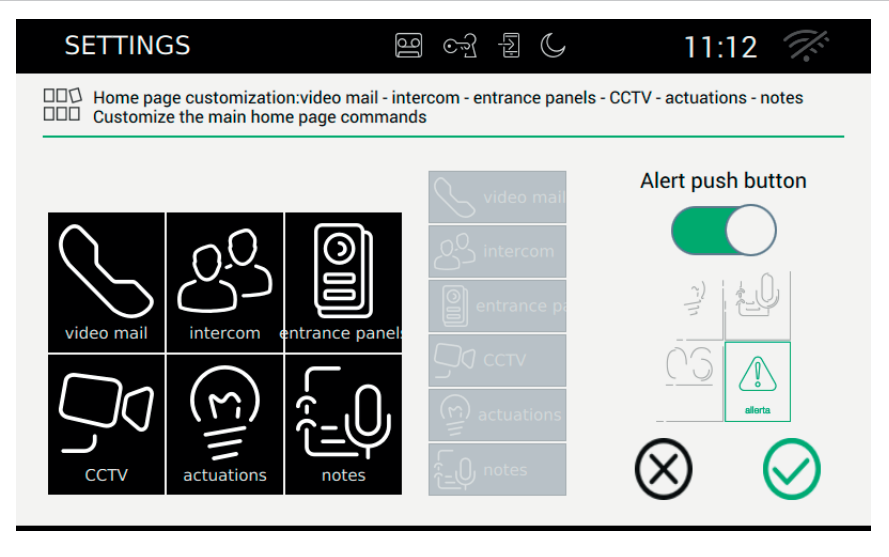

When the Alarm button is enabled, the appearance of the Home page is as shown in the image below:

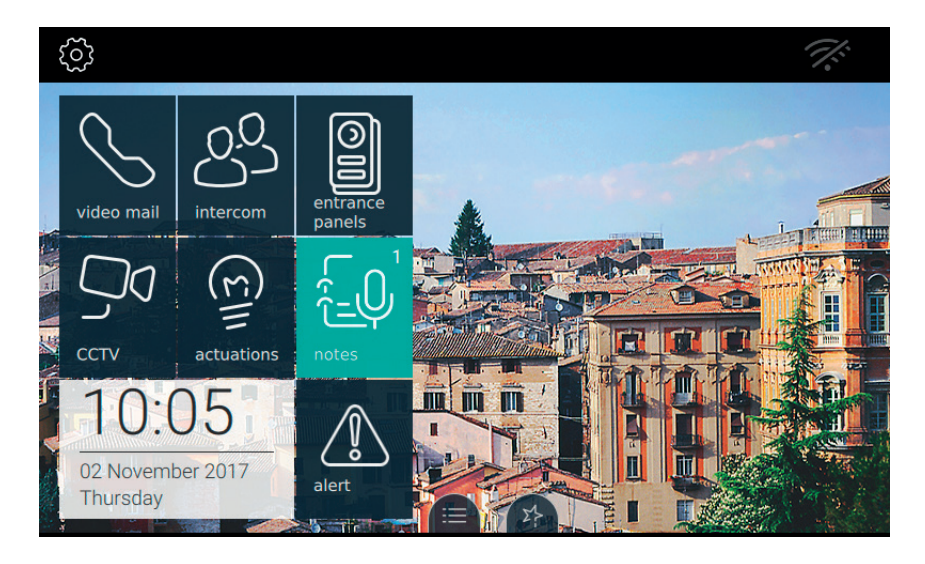

#### *Commands*

to save the selection and return to the previous screen;

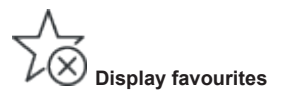

Select the "Display favourites" button to define which commands are to be placed on the desktop and made available for immediate access. You can change the order of the favourites in the list as you wish.

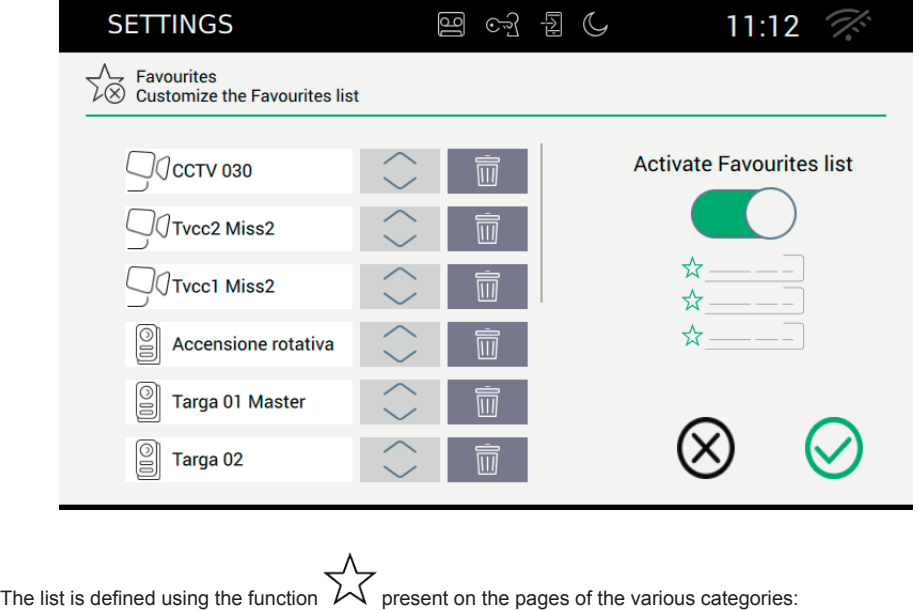

- Entry panels,
- Intercoms.
- **Actuators**
- **CCTV**

Remember that you can use  $\mathcal{M}$  to deactivate a favourite. You can obtain the same function by pressing the

button on the Favourites page

To arrange the items in the favourites list in your preferred order, use the buttons to move the items to the desired positions.

### **Enabling display of the favourites list**

If the user enables this function, the favourites list, provided it contains at least one item, is always displayed on the Home page.

EN

### **ELVOX** Door entry

### TAB: 40507

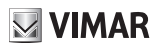

Favourites list displayed on Home page

Favourites list not displayed on Home page. If the list contains at least one item, the Home page

 $\overline{\bigoplus}$ 

will display the command  $\boxed{2}$ .

### *Commands*

to save the selection and return to the previous screen;

# **Screen brightness and timeout**

The "Screen brightness and timeout" function allows you to set the screen brightness level and the the timeout (expressed in seconds) after which the touch screen display goes to sleep.

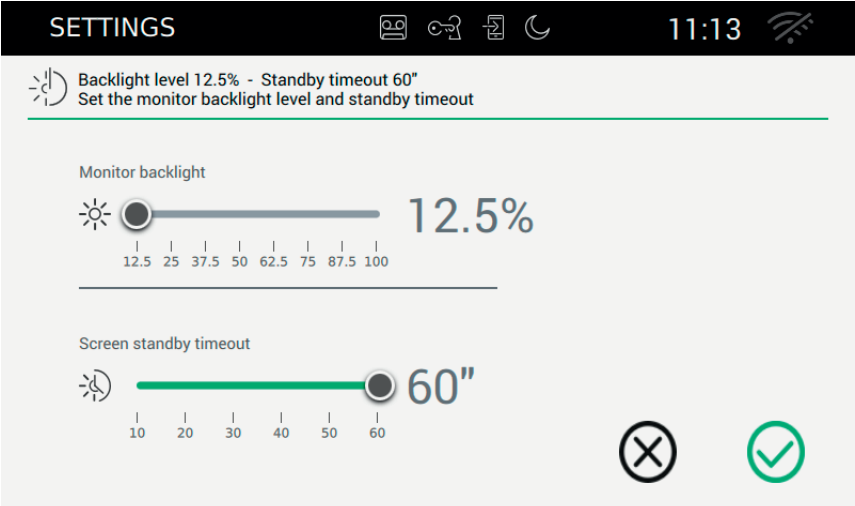

### **Changing the brightness of the screen**

The brightness is adjusted using the horizontal slide control  $\tilde{\vec{C}}$ . To reduce the brightness, drag the slider to the left; to increase it, drag the slider to the right. The brightness percentage value is shown on the right of the slide control.

### **Setting the timeout**

The timeout is adjusted using the horizontal slider control  $\cdot \langle \cdot \rangle$ .

The adjustment range is from 10 to 60 seconds. To reduce the screen timeout, drag the slider to the left; to increase it, drag the slider to the right. The number of seconds is shown on the right of the slide control.

 $\textcircled{\tiny{F}}$ 

### *Commands*

TAB: 40507

**ELVOX** Door entry

to save the selection and return to the previous screen;

# **LED brightness**

The LED brightness control allows you to select the brightness level of the LED on the monitor casing.

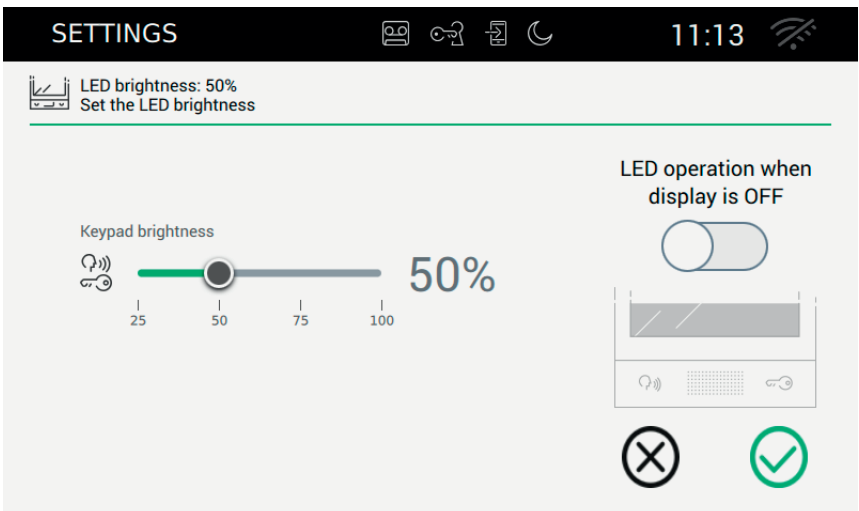

### **Key light level**

When the function "LED operation with display off" is enabled, sets the light level at which the LEDs switch on. If the function is disabled, the LEDs are always off.

### **LED operation with display off**

The touch screen display goes to sleep and switches off after the preset timeout. This option allows you to choose whether or not to switch on the key backlighting LEDs.

EN

### *Commands*

to save the selection and return to the previous screen;

## **Audio**

Selecting Audio from the Settings page displays a list of parameters on the right of the screen. Each parameter in the list presents 2 items of information: the name of the parameter and the current setting. Below we describe specifically how to change each of the current settings.

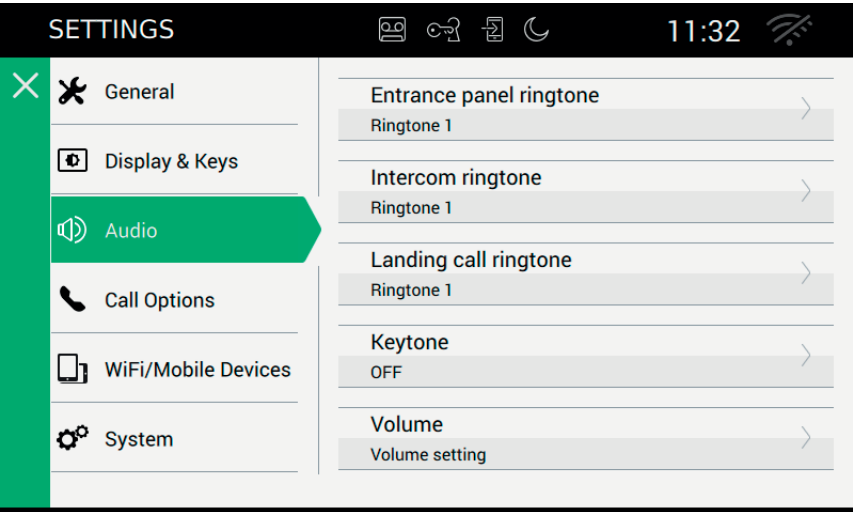

 $\overline{\bigoplus}$
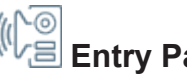

## **Entry Panel call ringtone**

The Entry Panel call Ringtone function let's you choose the ringtone to use when a call is received from an entry panel.

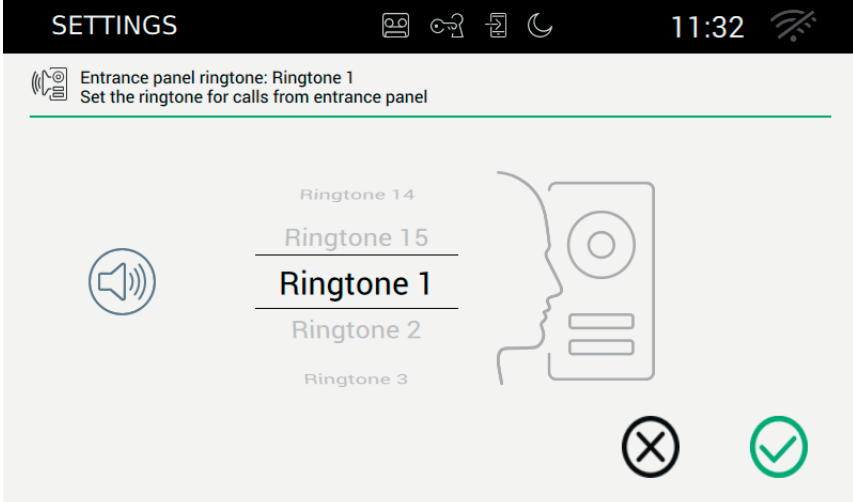

 $\overline{\bigoplus}$ 

#### *Commands*

 to listen to the selected ringtone. to save the selection and return to the previous screen;

#### ((  **Intercom call ringtone**

The Intercom call Ringtone function let's you choose the ringtone to use when a call is received from an internal unit.

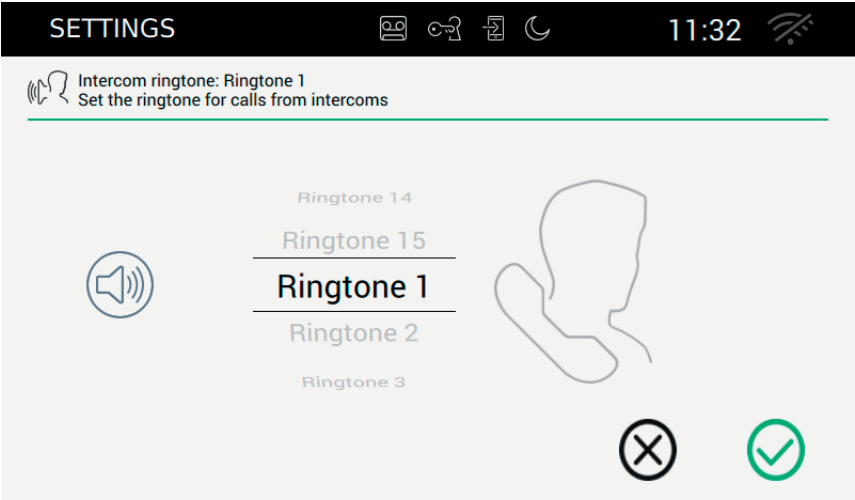

 $\overline{\bigoplus}$ 

#### *Commands*

to listen to the selected ringtone.

to save the selection and return to the previous screen;

### $\frac{1}{2}$  **Landing call ringtone**

The Landing call ringtone function let's you choose the ringtone to use when a landing call is received.

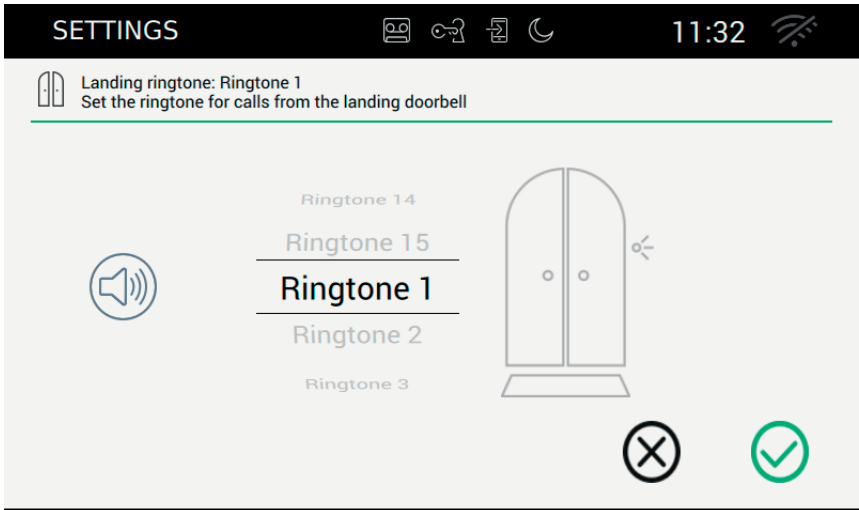

 $\overline{\bigoplus}$ 

#### *Commands*

to listen to the selected ringtone.

to save the selection and return to the previous screen;

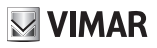

# **Key tones**

The Key Tones function allows you to choose the sound produced by the device when a function is activated using the touch screen display. You can also set the volume or enable/disable the sound completely.

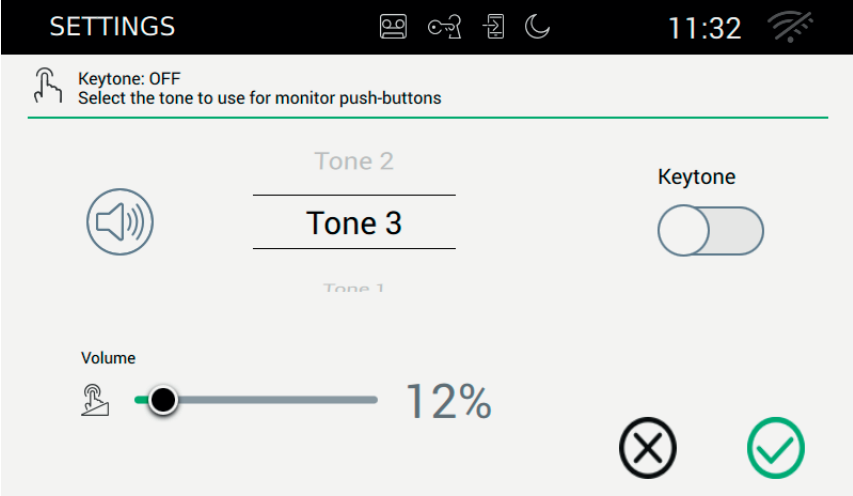

 $\overline{\bigoplus}$ 

#### *Commands*

to listen to the selected sound effect.

to save the selection and return to the previous screen;

TAB: 40507

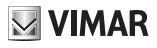

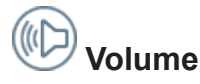

On this page you can set the volume for calls received from an entry panel or switchboard, from an internal unit (intercom call) and for the ringtones in all other cases (voicemail message playback, voice notes).

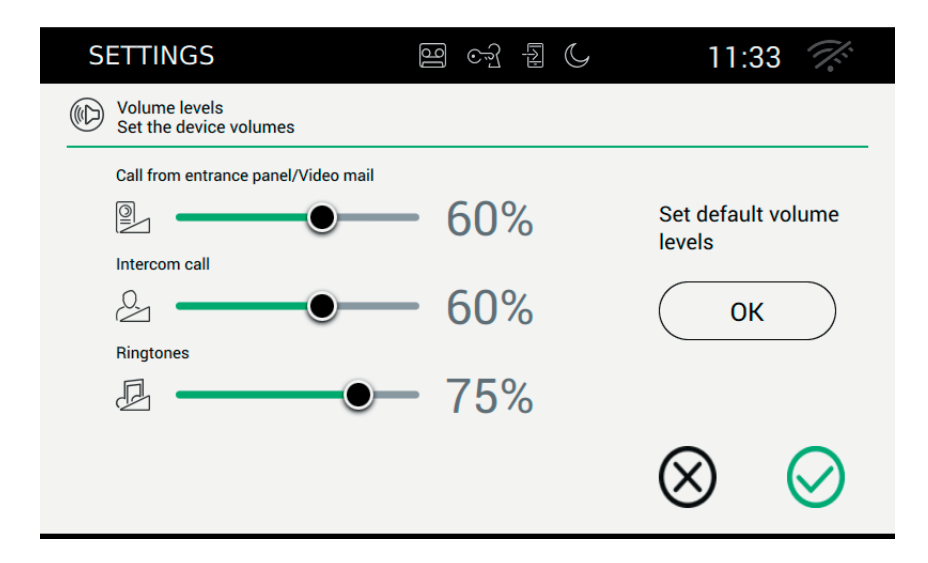

 $\textcircled{\scriptsize{\textsf{F}}}$ 

To set the desired levels, move the corresponding sliders to find the optimum volume.

Press the Reset Default Volumes to reset all volumes to the factory settings.

#### *Commands*

to save the selection and return to the previous screen;

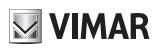

## **Call options**

Selecting Audio from the Settings page displays a list of parameters on the right of the screen. Each parameter in the list presents 2 items of information: the name of the parameter and the current setting.

Below we describe specifically how to change each of the current settings.

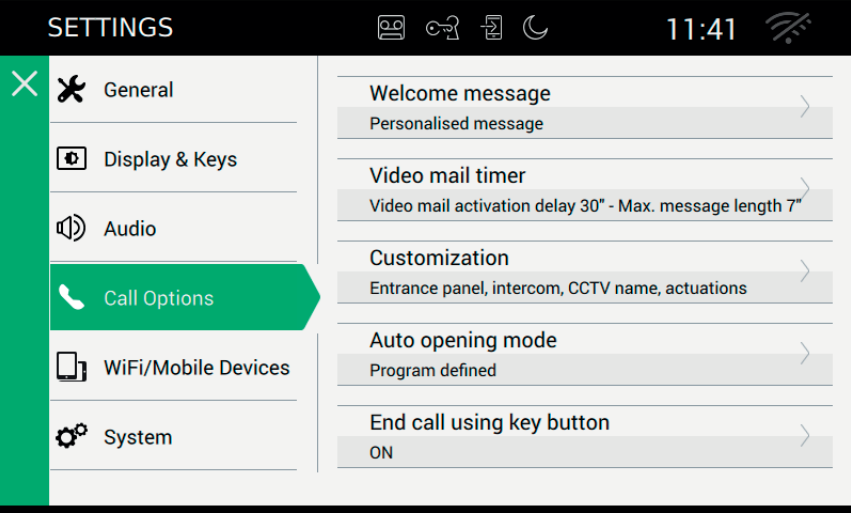

 $\overline{\bigoplus}$ 

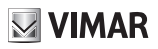

# **Welcome Message**

Selecting Welcome Message opens a page where you can record the message to be sent to the entry panel making the call when the video entryphone is in voicemail mode.

At the end of the voice message, a beep will signal the start of recording. This sound can be customized.

If there is no customized message, the voicemail function will play the default message.

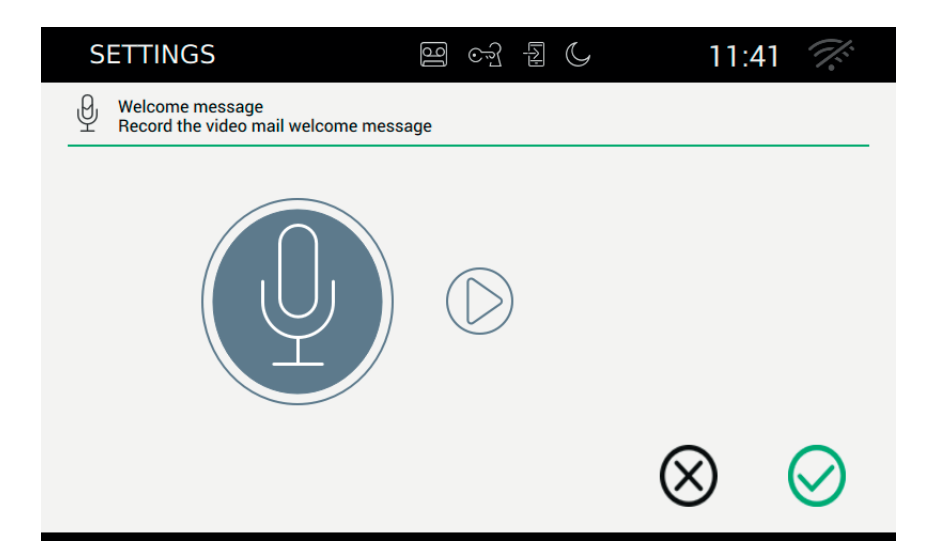

#### *Start recording message*

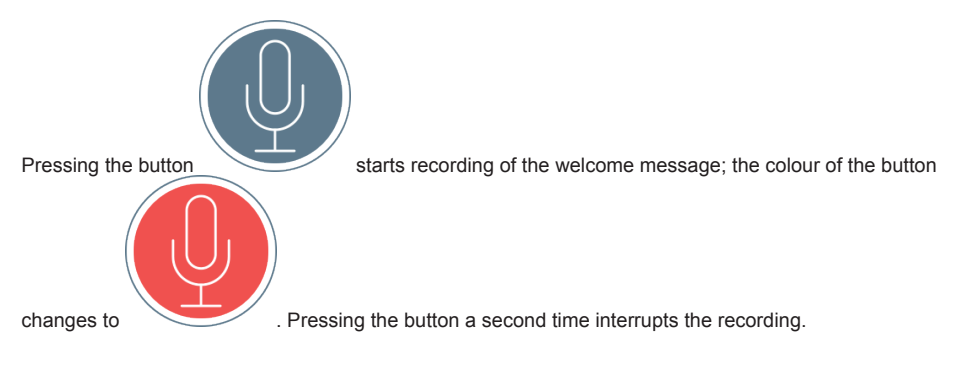

#### *Play back message*

allows you to listen to the recorded message.

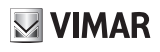

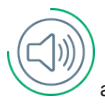

allows you to listen to the sound that precedes recording.

#### *Commands*

to save the selection and return to the previous screen;

to quit without saving and return to the previous screen.

 $\overline{\bigcirc}$ 

# **Voicemail Timer**

Selecting Voicemail Timer opens a page in which you can set the length of time between the receipt of a call and activation of voicemail mode. You can also set the maximum duration of the message.

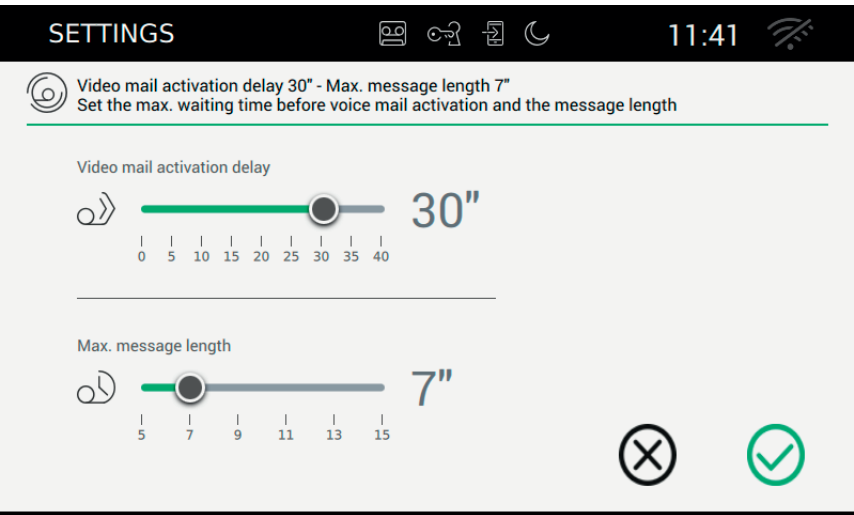

Warning. The response time set on the entry panel or intercom is the time given to the user to answer the call. On intercom calls the value is fixed at 30 seconds, while on the entry panel, the user can set any value between 1 and 255 seconds.

The voicemail function allows you to set a start delay, i.e. the time allowed the user before the recording starts to play.

The two times should be coordinated to ensure that the call does not end before the voicemail function intervenes. For this reason, on receipt of a call, the monitor asks the caller for the set answer time. If this is less than the voicemail delay time, recording will start earlier.

 $\textcircled{\tiny{F}}$ 

Warning. The Voicemail start delay time must be less than the answer time of the entry panel.

#### *Commands*

to save the selection and return to the previous screen;

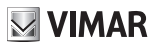

# **Customization**

Selecting Customization takes you to a page in which you customize the descriptions of entry panels, CCTVs and intercoms.

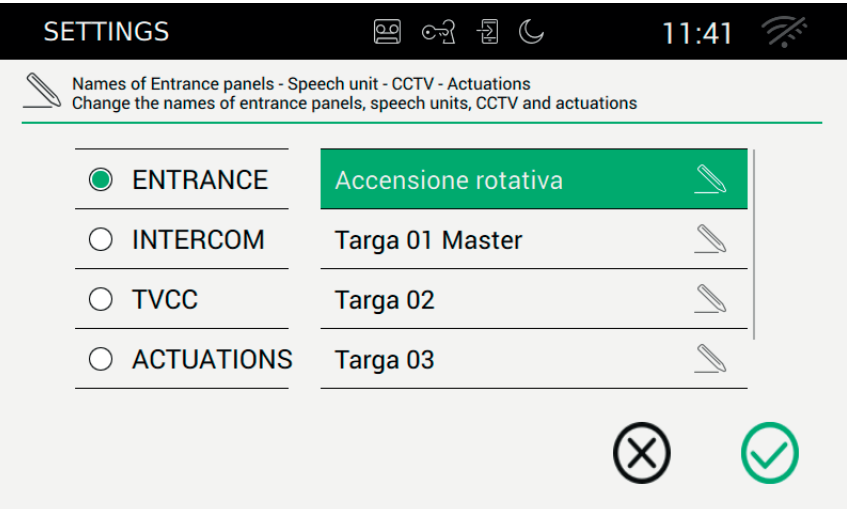

The page displays the four categories in which you can customize the names.

#### *Commands*

to save the selection and return to the previous screen;

to quit without saving and return to the previous screen.

#### **Change name**

The name associated with a command is very important and therefore must chosen carefully. A badly chosen

name could lead to misinterpretation. To avoid problems, the first time that you use **that** to change a name, you will be asked to enter a PIN.

If the PIN is entered incorrectly, you will be returned to the Customization page and the display will show the message: PIN incorrect.

If the PIN is correct, you can then change the names as you wish, without having to enter the PIN a second time, providing you do not leave the Customization page.

 $\textcircled{\tiny{F}}$ 

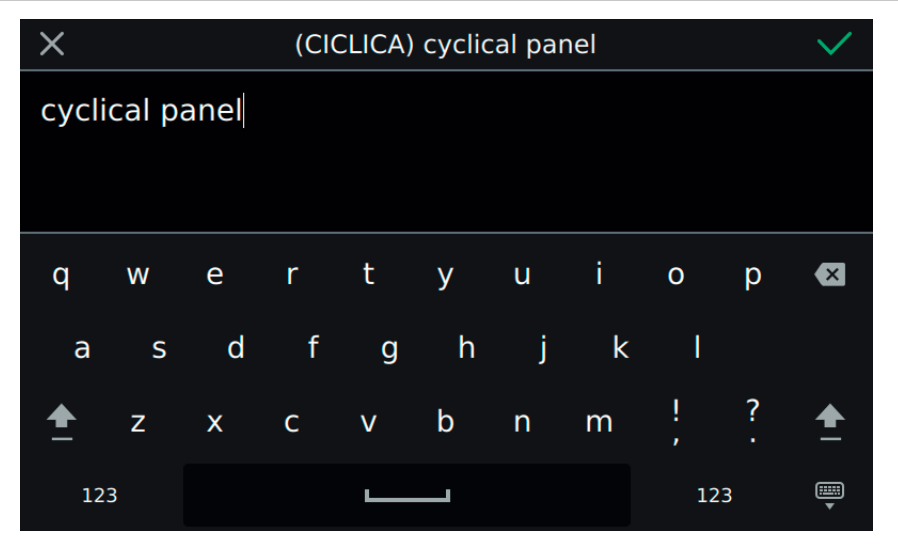

On the top bar of the page there is an universal code (cannot be viewed or changed) and the current name saved. For customization to have a positive effect, this field must not be empty i.e. it must contain some characters. The limit of 20 characters per name is guaranteed by the keypad itself.

#### *Commands*

to confirm (top right) and return to the previous screen;

 $\times$ to quit without saving (top left).

For Intercom and CCTV, follow the same procedure.

#### **Customization of names and mobile Apps**

The name customization function is used by the App installed on the mobile device. The essential information is obtained from the 40507 and sent to the remote device. In this way, the user will find working with the App just as easy as operating the installed device.

EN

Names that have not been customized are presented on the mobile device using a preset code:

PANEL\_01, PANEL\_02, INTERCOM\_01, LAST\_LOCK\_PANEL, …

To make the program more user-friendly, the names should be customized.

The installer can make this modification also using the SaveProg setup program.

**VIMAR** 

# **Automatic Opening (Professional Studio)**

Selecting Automatic Opening (Professional Studio) opens a page in which you can program the time periods during which automatic opening is enabled. The time periods can be programmed differently for each day of the week.

Automatic opening can only be activated if the user has enabled the function from the quick commands menu.

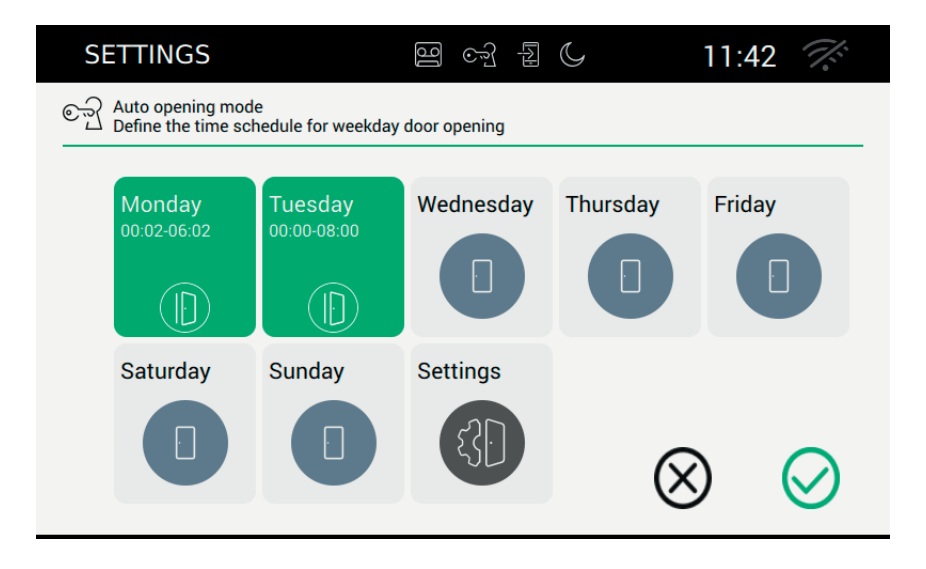

The page shows a summary of the programmed daily schedules. If a schedule has been programmed for a certain day of the week, then that day is displayed with a green background and can contain a maximum of six time periods.

If no schedule has been programmed for automatic opening, the day will be shown without any additional information.

 $\textcircled{\tiny{F}}$ 

The Settings button allows you set advanced functions: delayed opening and random opening.

#### *Commands*

to save the entire configuration and return to the previous screen;

#### **Setting the daily schedule**

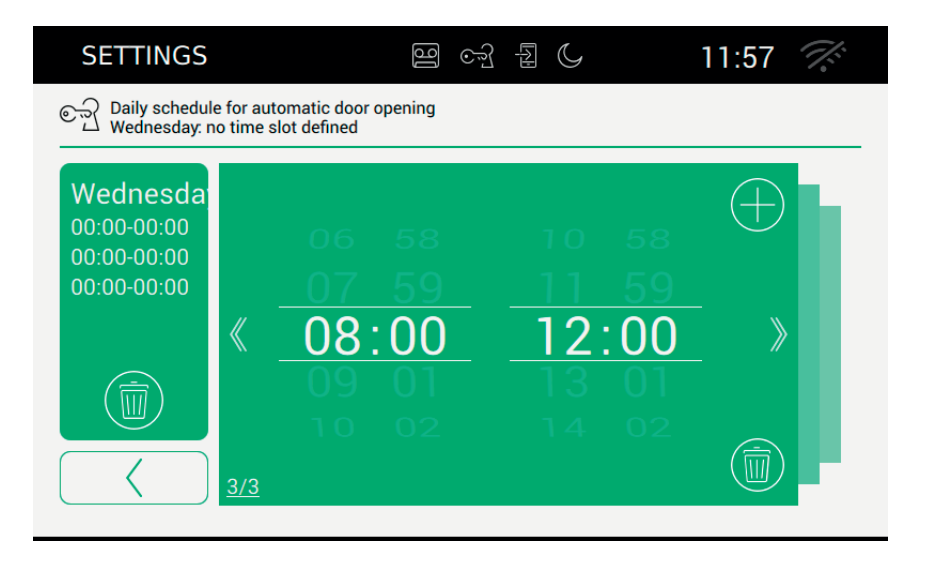

The page is divided into several sections.

The day with all the programmed periods is shown on the left of the screen, while the current time period is shown on the right of the screen.

#### *Commands*

ΪW

cancels all the programmed time periods and returns you to the previous page.

 returns you to the previous summary page. This command does not save the settings, as this operation can only be performed using the confirmation command.

displays the previous time period,

displays the next time period.

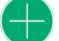

allows you to add another time period.

ΪW

 cancels the current time period. If you cancel the last time period, the video entryphone will return to the previous page.

**ELVOX** Door entry

## **VIMAR**

#### TAB: 40507

If an invalid time period is entered, an alarm message will be displayed on the video entryphone, as shown on the next page.

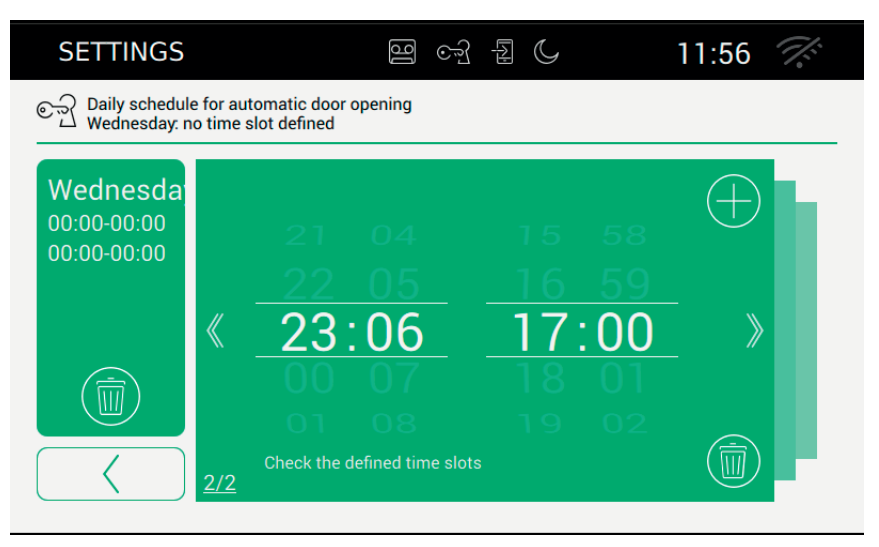

The summary page with all the scheduled time periods is only updated after the user has pressed one of the available buttons.

The modified data must be saved from the main page of the Professional Studio function.

#### **Advanced settings**

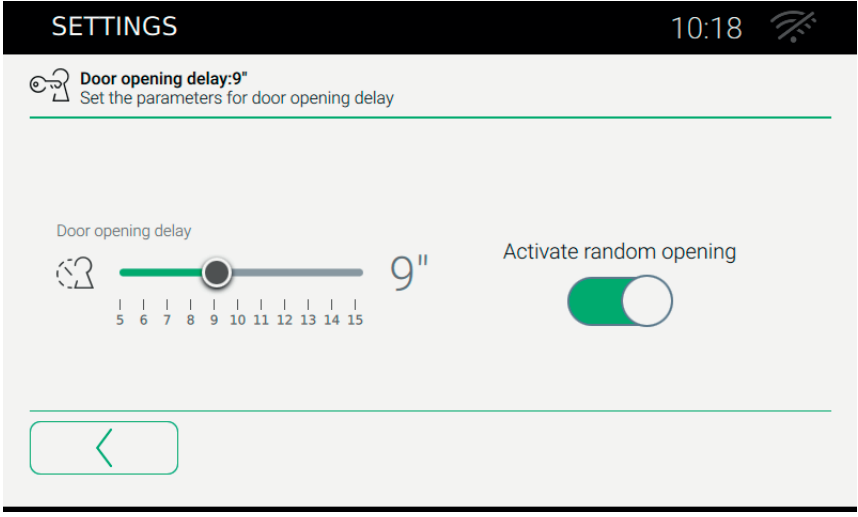

EN

The page displays two parameters:

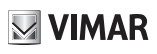

 door opening delay: allows you to set the amount of time that must elapse between receipt of the call and the opening of the door;

random delay: allows you to enable a random delay function within the set delay time. To make the randomness more apparent, we recommend setting a delay of more than five seconds.

 enables random opening. The lock release command will be activated at a time between 5 seconds and the set delay time.

 disables random opening. The lock release command will be activated when the set delay time has elapsed.

EN

#### *Commands*

returns you to the previous summary page.

The modified data must be saved from the main page of the Professional Studio function.

#### **End Call on Opening**  $\overline{\varsigma_{\prime}}$

Selecting End Call on Opening opens a page in which you can enable a function whereby the call is automatically ended the moment the door is opened.

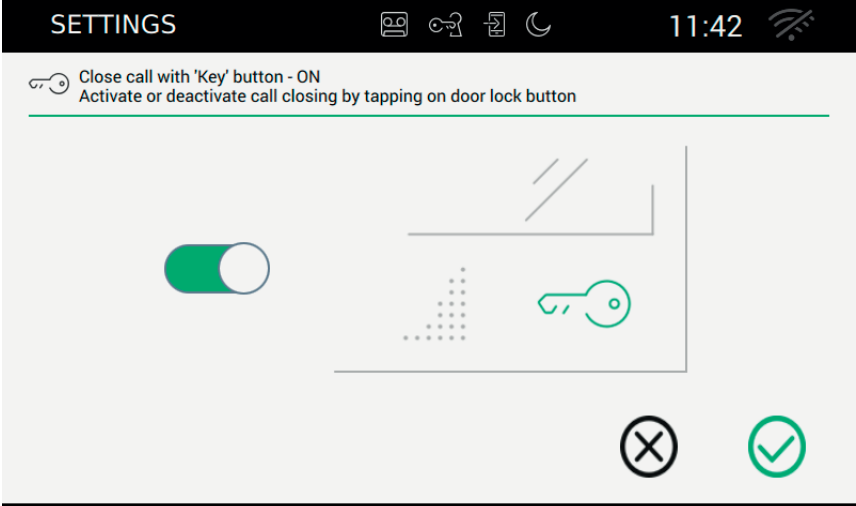

 $\overline{\bigoplus}$ 

Operate the sliding button to enable the function.

enables the End Call on Opening function.

disables the End Call on Opening function.

#### *Commands*

to save the selection and return to the previous screen;

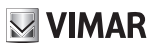

## **WiFi/Mobile devices**

In the "WiFi/Mobile devices" section, you can set the parameters for connection to a Wi-Fi network or for activation of the Hotspot function (network router), and also specify the mobile devices you wish to use for call transfers.

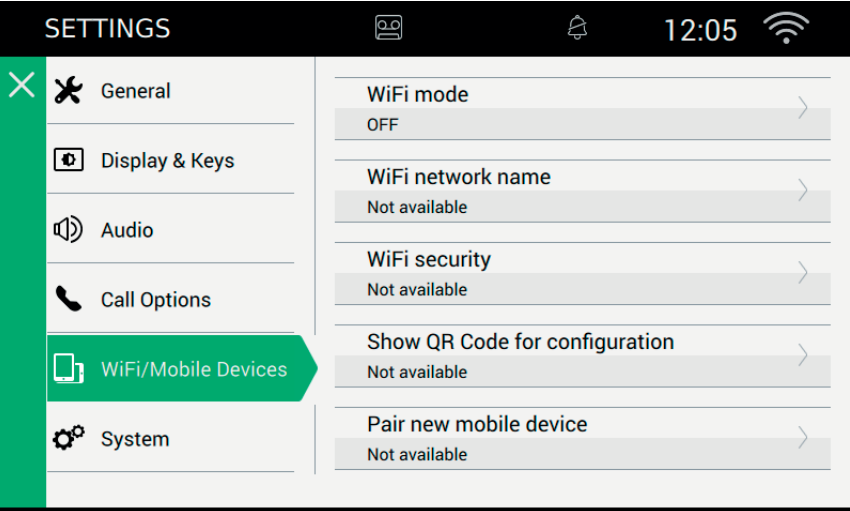

 $\overline{\bigoplus}$ 

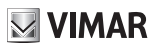

# **Operating mode**

Allows you to select the network operating mode.

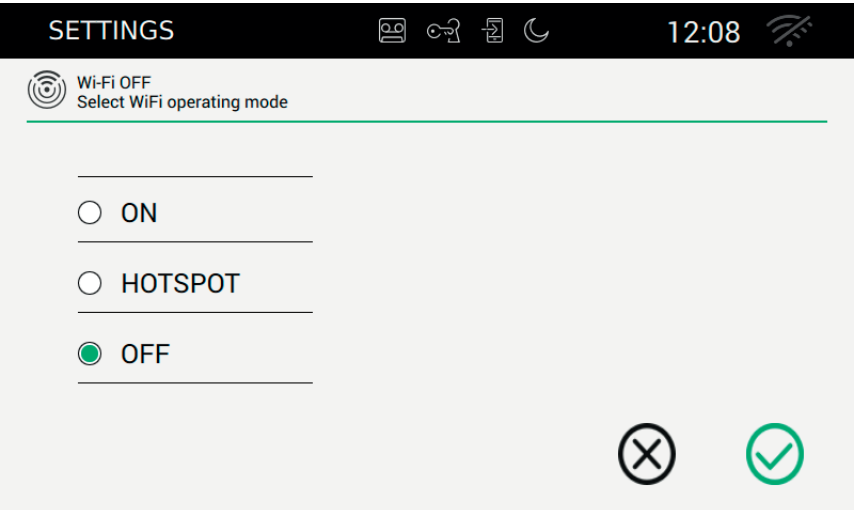

Allows you to choose the network connection method.

- ON: connection to an existing Wi-Fi network. In this case you will need the data set on the router during installation.
- HOTSPOT: allows you to use the built-in router to create an Access Point network.
- OFF: puts the device offline.

#### *Commands*

 saves the configuration and, in the cases of the ON and HOTSPOT operating modes, takes you to the second configuration stage;

EN

quits without saving the changes made and returns you to the Settings page.

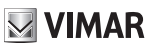

#### **WiFi settings in ON operating mode**

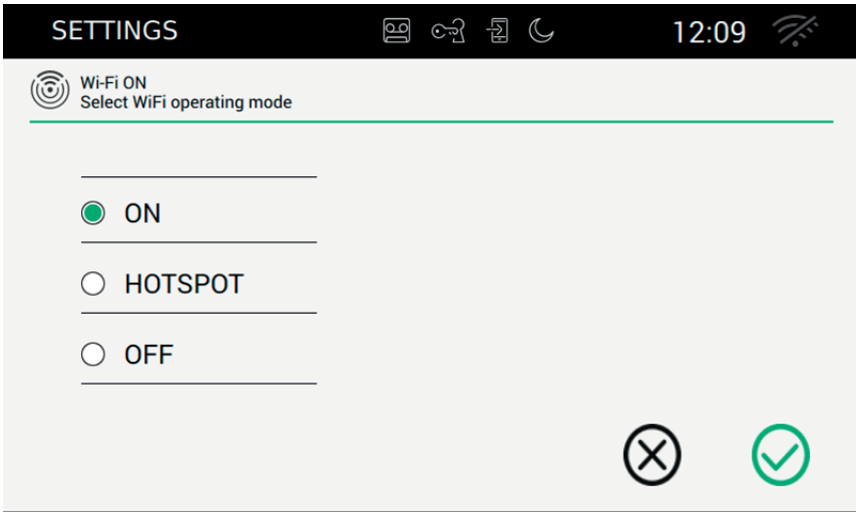

#### *Commands*

saves the configuration and takes you to the second configuration stage;

quits without saving the changes made and returns you to the Settings page.

 $\overline{\odot}$ 

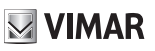

#### **Network selection**

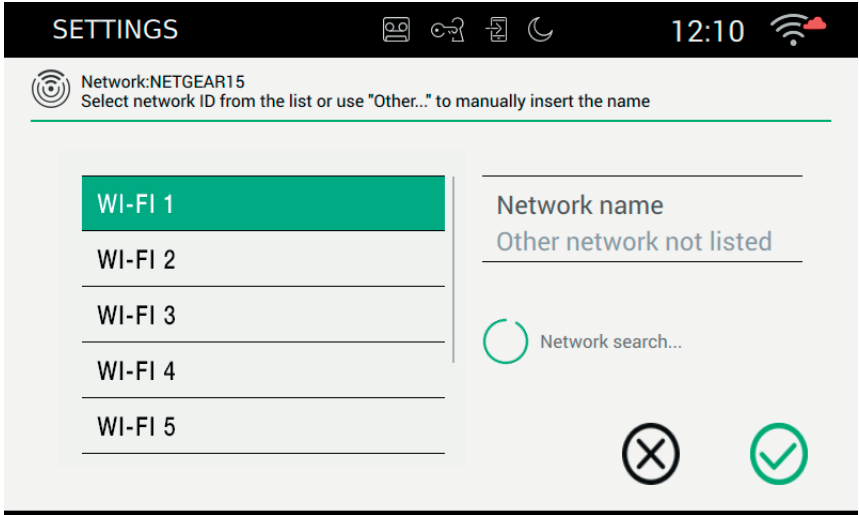

The user can select a visible network in the area in which the device is installed or enter the name of a hidden network.

#### *Commands*

saves the configuration and takes you to the third configuration stage;

quits without saving the changes made and returns you to the Settings page.

#### **WiFi security in ON operating mode**

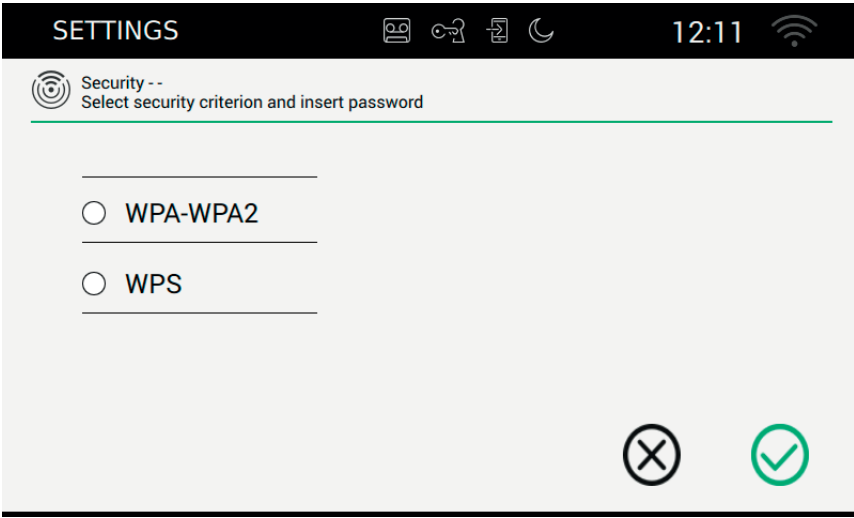

The user must select the security level to be used by the network.

FREE: network without password protection.

WEP: enter the password (keypad)

WPA/WPA2: enter the password (keypad)

WPS: manual direct association. Both the router and the 7" EVO must be set to WPS to enable their association.

 $\textcircled{\scriptsize{\textsf{F}}}$ 

#### *Commands*

saves the configuration and goes to the PIN entry prompt (only in ON mode);

quits without saving the changes made and returns you to the Settings page.

On completion of network configuration, the WiFi/Mobile devices settings page is displayed

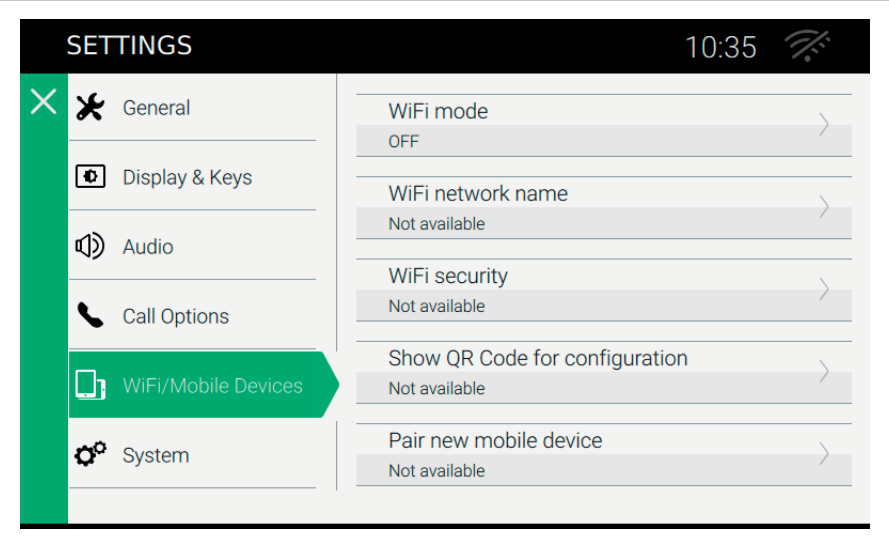

**MIMAR** 

#### **WiFi settings in HOTSPOT operating mode**

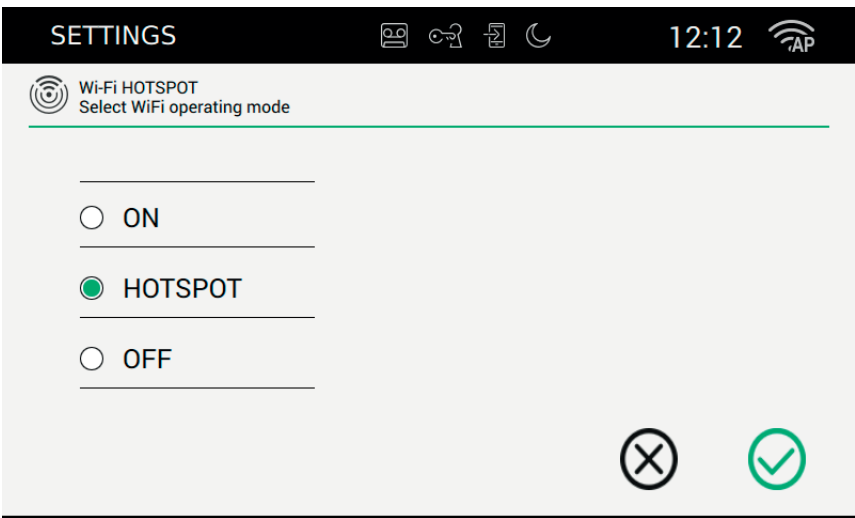

 $\overline{\bigoplus}$ 

#### *Commands*

saves the configuration and quits;

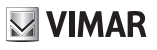

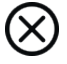

quits without saving the changes made and returns you to the Settings page.

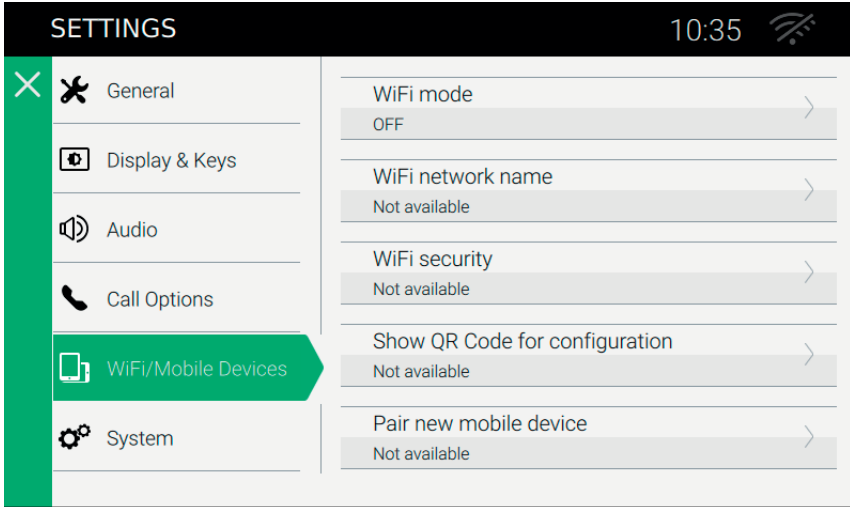

#### **WiFi security in HOTSPOT operating mode**

The security level is set at WPA-WPA2. There are no other options.

#### **Password protection**

When necessary, the user can enter the security password used by the selected network.

 $\overline{\bigoplus}$ 

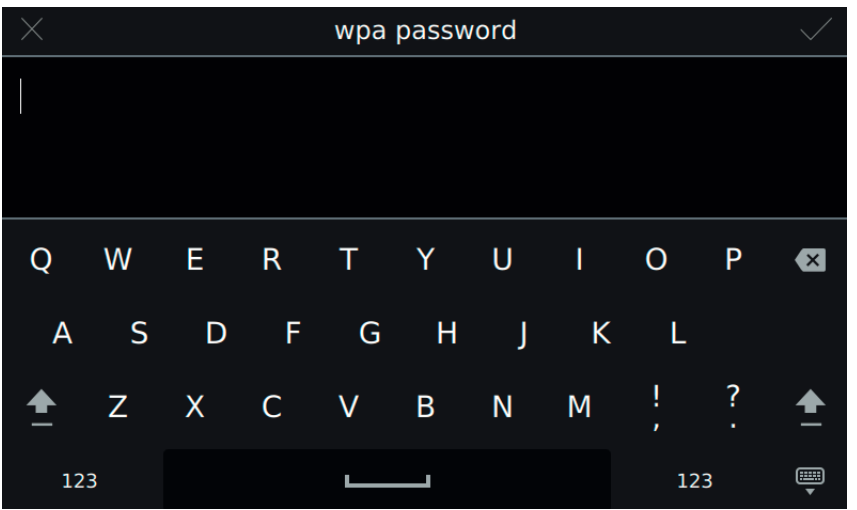

**MIMAR** 

#### **App configuration operations**

Described below are the operations required to configure the Elvox App for interaction with the 2-wire video entry phone system.

The following operations must be carried out after the successful installation of the App on an Android or iOS device. More detailed information on the App is available in the specific manual.

 $\overline{\bigoplus}$ 

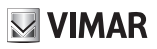

### 鶝  **Mobile Devices**

To connect the App to the HOTSPOT network, you need to use the QR Code generated by the video entryphone. The QR Code contains all the configuration information necessary to establish the connection to the network.

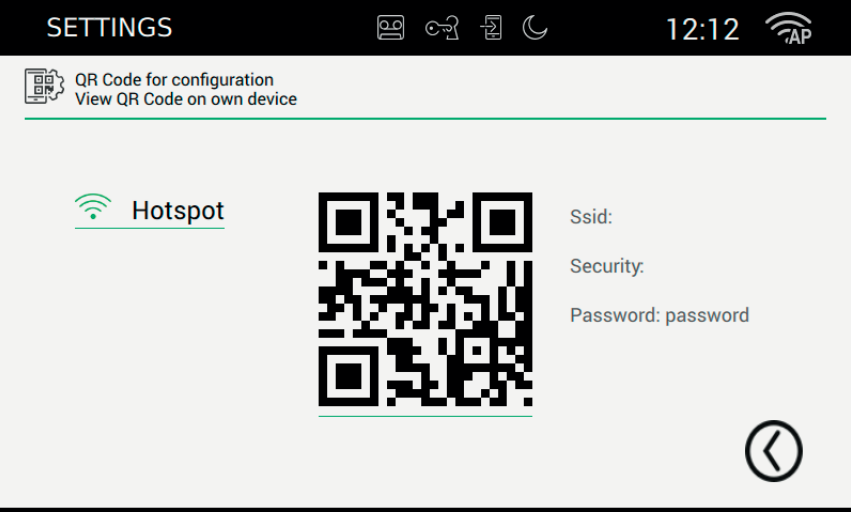

 $\overline{\bigoplus}$ 

Ssid: network identification Security: security criterion Password

*Commands*

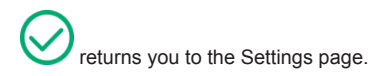

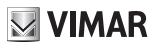

#### oo. ōŅ  **Linking devices**

To connect the App to the video entryphone and enable all the services provided (call forwarding, voicemail transfer, intercom calls, CCTV, entry panels) the user must associate the mobile device to the second QR code generated by the video entryphone.

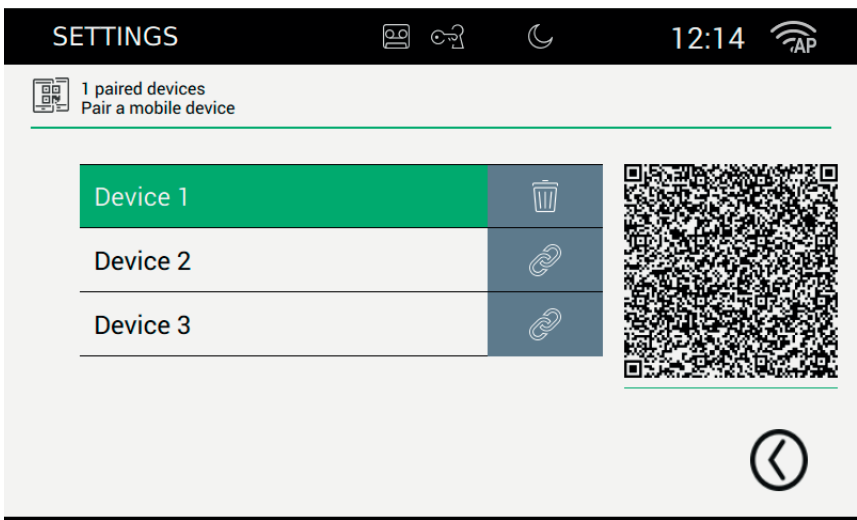

This second QR Code contains all the configuration information necessary to establish the connection to the video entryphone program.

The video entryphone permits a maximum number of three associated mobile devices.

Free links can be identified by the name (Device 0, Device 1, ...) and by the icon in the right-hand column. To create a new link, you must first assign a name to the link and then photograph the QR Code using the App installed in your mobile device.

Commands for managing links between the device and Apps:

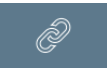

allows you assign a customized name to the link using the keypad. Once the name has been saved,

the device will be represented by the symbol  $\mathcal{O}_n$  in the first column.

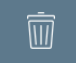

cancels the link between the device and the app. Once the cancellation has been confirmed, the

device will be represented by the symbol  $\ddot{\bullet}$  in the first column

Once a link is established, the user has unlimited time to read the device from the app. The moment another button is pressed on the page, the QR Code will no longer be usable and will be removed from the page.

 $\textcircled{\tiny{F}}$ 

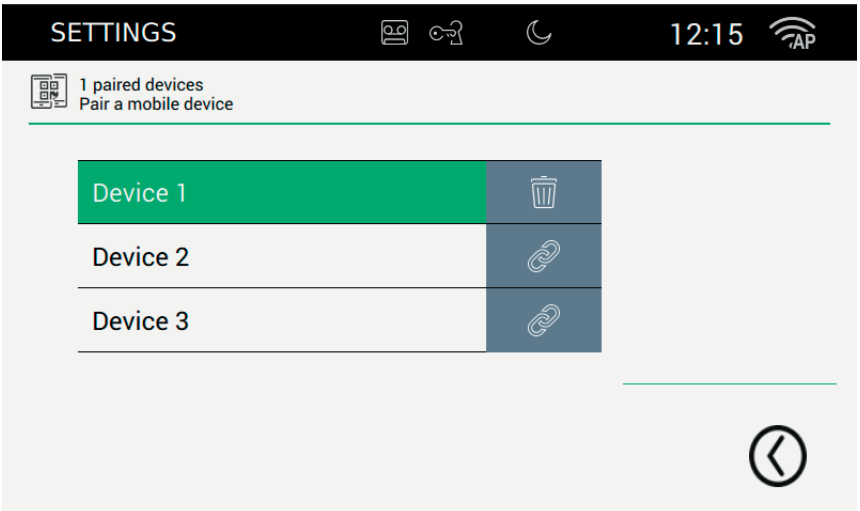

#### *Commands*

returns you to the Settings page.

#### **Problems with call forwarding**

The call forwarding function depends on services provided by the servers installed in the system. In order to enable the service, the network must be activated and the designated servers must authorize the connection. If the user enters an incorrect network access PIN or if the connection to the server is lost, the network icon at the ton right of the server sum and then show the server symbol the top right of the screen will first flash  $\widehat{\phantom{a}}$  , and then show the error symbol

EN

**VIMAR** 

## **Advanced WiFi options**

To complete the Wifi/Mobile Devices configuration, it is necessary to set the two optimization parameters that can be found in the System section.

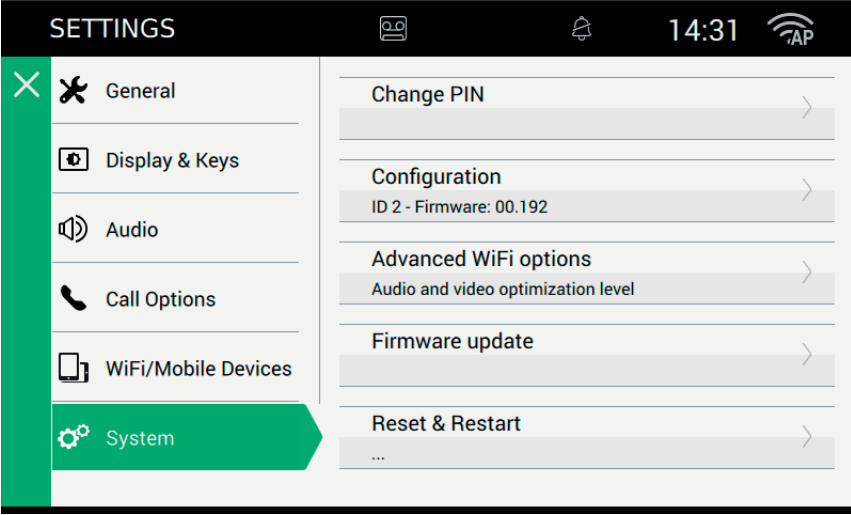

The quality of the audio/video signal sent to mobile devices depends on several factors. The bandwidth offered by the internet service provider is usually limited.

The user can set the audio and video parameters to optimize the quality of data transmission.

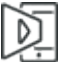

 Video optimization level: this parameter allows you to obtain the best possible compromise for the video signal, enhancing either quality (the precision of a single video fragment) or fluidity (movement precision).

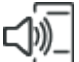

 Audio amplification level: this parameter sets the level of amplification for the audio signal transmitted to mobile devices. As this value applies to all the associated devices, the level should be set to obtain the best compromise.

Renew. This pushbutton allows renewal of the credentials that enable the device to connect to associated smartphones, enabled for call forwarding.

This procedure must only be carried out when expressly indicated by the Vimar assistance centre.

Renew. This pushbutton allows renewal of the credentials that enable the device to connect to associated smartphones, enabled for call forwarding.

 $\textcircled{\tiny{F}}$ 

This procedure must only be carried out when expressly indicated by the Vimar assistance centre.

## $\boxtimes$  VIMAR

#### TAB: 40507

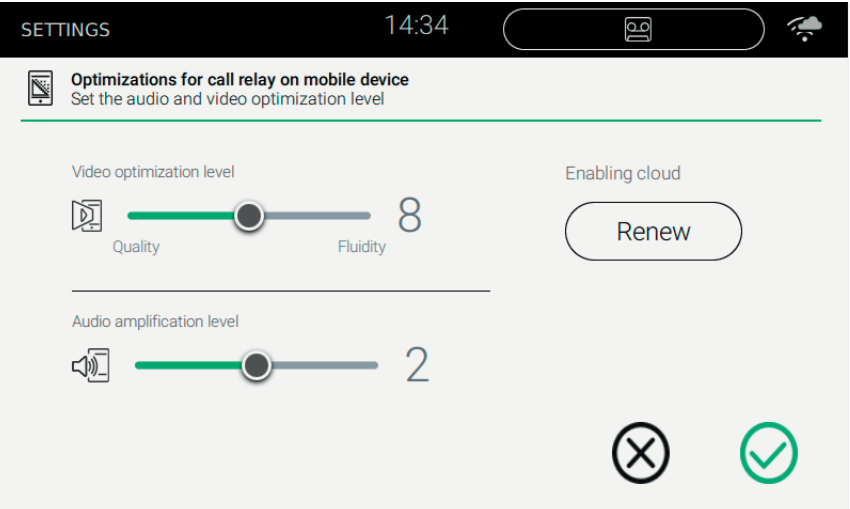

#### *Commands*

saves the configuration and quits;

quits without saving the changes made and returns you to the Settings page.

EN

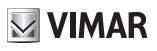

# $\boldsymbol{Q}^{\boldsymbol{O}}$  System

In the 'System' section you can access advanced system parameters.

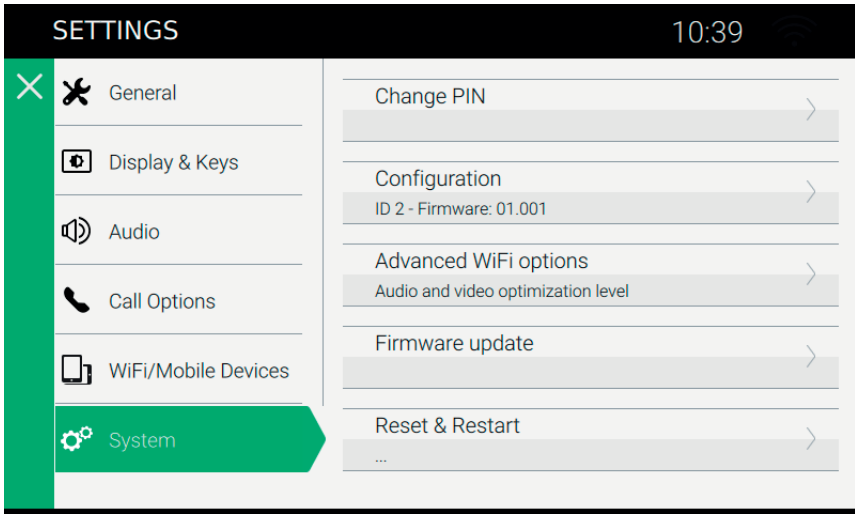

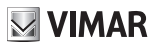

### 6  **Change PIN**

Select Change PIN to access the screen page in which you can set a new security PIN to protect the device. Note that the initial default PIN setting is 0000.

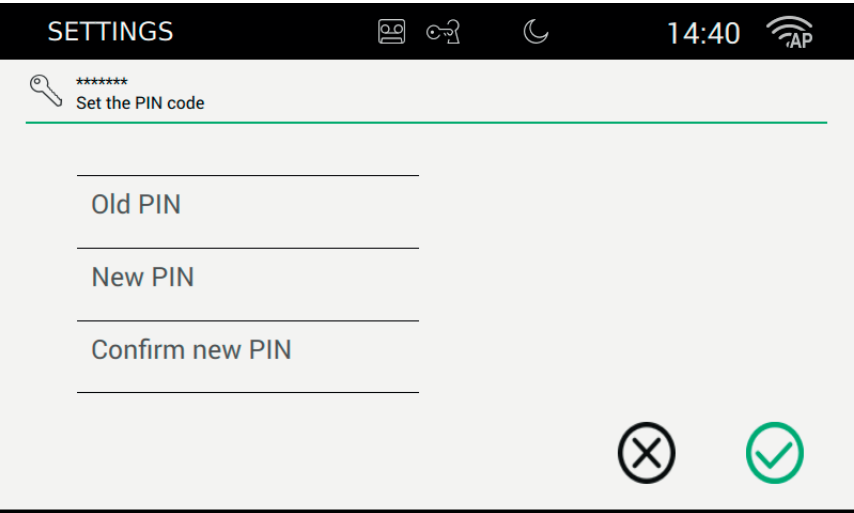

To change the PIN, first enter the old PIN and then the new PIN. Confirm the new PIN to ensure that you have not entered the wrong PIN by mistake.

 $\textcircled{\scriptsize{\textsf{F}}}$ 

From this page you can also reset the default PIN set in the factory.

#### *Commands*

saves the changes made and returns you to the settings screen;

quits without saving the changes made and returns you to the Settings page.

# **Updating the firmware**

Updating the firmware enables you to obtain all the benefits of improvements introduced in production.

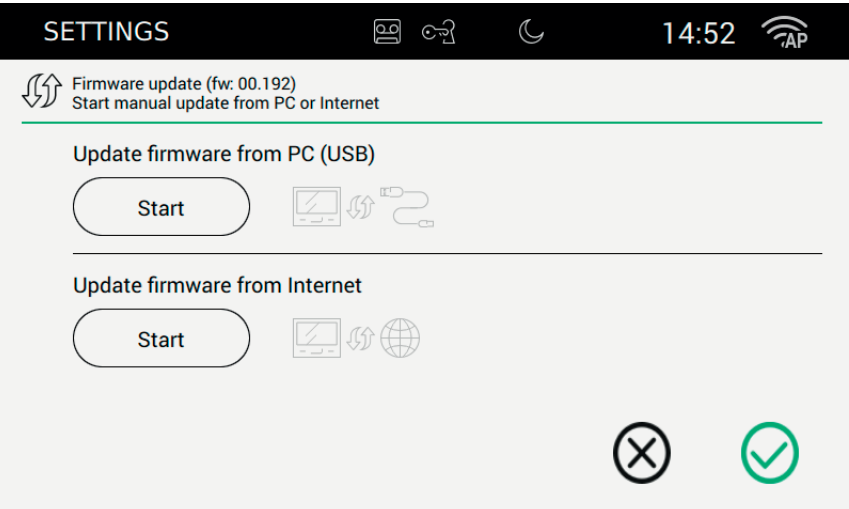

#### *Updating the firmware from a computer (via USB)*

To update the device manually, the monitor must be connected to a computer using the specific cable.

Press Start, then enter the password (this operation is subject to access control because it is highly sensitive) and wait until the device connects to the computer.

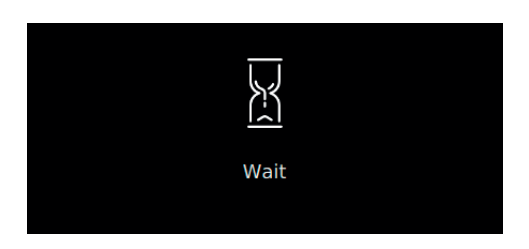

This could take a few seconds.

As soon as the connection is established, a new external resource will appear on the computer (update), and the device will display the following information

EN

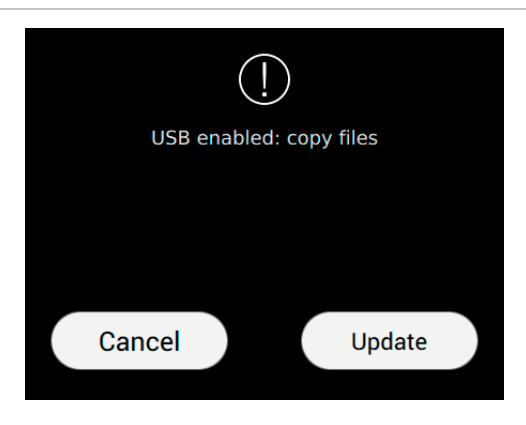

As indicated in the on-screen instructions, copy the files to the external resource "update". Wait until the copying operation is completely finished.

To proceed with the updating of the device with the version you have just copied, press the button Update. Wait for the operation to finish and for the device to subsequently restart, without disconnecting the power supply.

If the event of a power failure occurring during the sensitive firmware update procedure, it may be necessary to switch the device off and on again for a maximum of five times. Once the device has been restarted, the firmware will not have been updated with previously copied version. The operation must therefore be repeated.

If the user does not wish to continue to update the firmware, pressing Cancel will abort the procedure and restart the device.

The following page alerts the user that firmware updating is in progress:

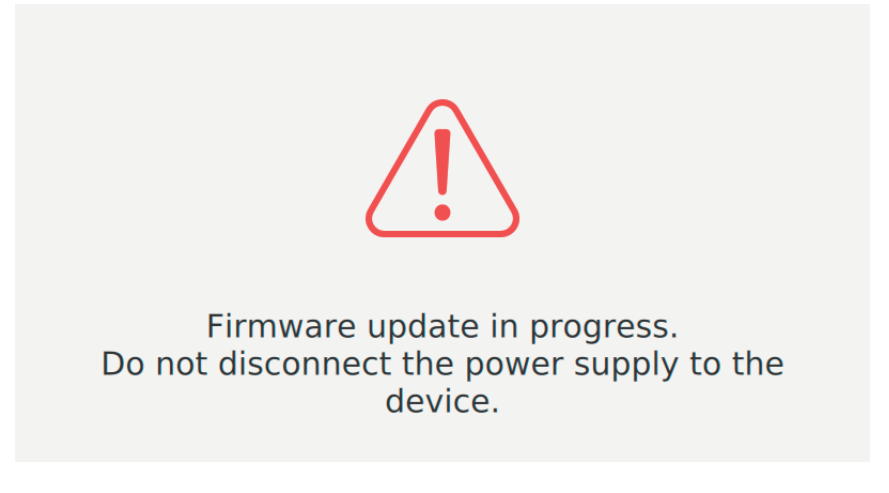

It is essential to respect the warning not to disconnect the power supply to the device.

If the password is incorrect, the user will be notified by the PIN error message.

#### *Updating firmware from the internet*

Press Start, then enter the password (this operation is subject to access control because it is highly sensitive) and follow the on-screen instructions.

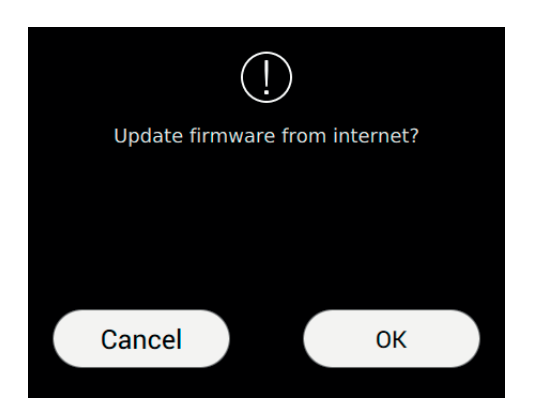

This operation could take a few minutes. On completion of the updating procedure, the device will restart automatically.

EN

Cancel and return to the previous page.

OK, proceed with the updating of the firmware from the internet.

# **Device restart and reset**

From this page you can reset the device and return all the parameter settings to their original values at the time of purchase or restart of the device.

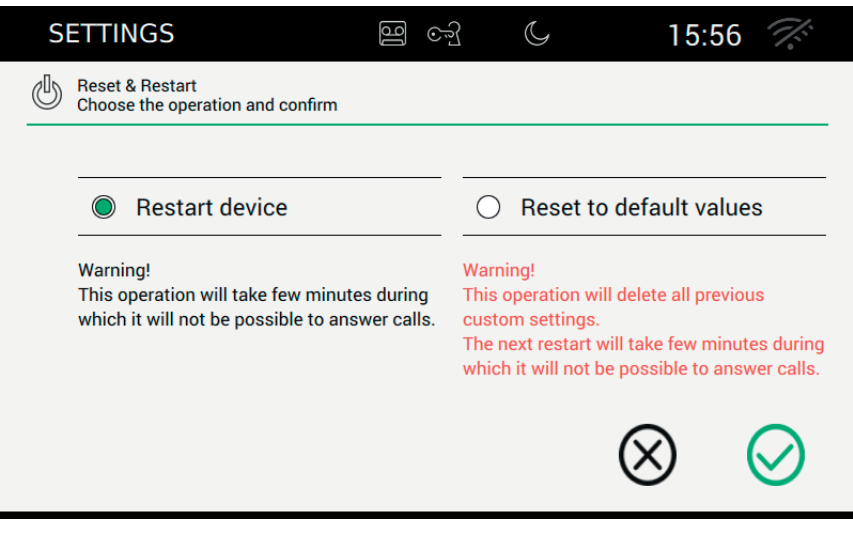

#### *Commands*

confirms the operation and restarts the device;

quits and returns you to the Settings page.

Use of the 40507 from a mobile device

The VIDEO DOOR app allows remote control of the video entryphone services provided by the device 40507 (e.g. call forwarding, call home, etc.).

 $\textcircled{\scriptsize{\textsf{F}}}$ 

The app is compatible with Android and iOS operating systems.

## $\triangledown$  VIMAR

The instructions manual can be downloaded from the website *www.vimar.com*

#### **Installation rules**

Installation must be carried out in compliance with the current regulations regarding the installation of electrical equipment in the country where the products are installed.

#### **Regulatory compliance**

RED Directive Standards EN 301 489-17, EN 300 328, EN 62311, EN 60065, EN 60118-4, EN 61000-6-1, EN 61000-6-3.

Vimar SpA declares that the radio equipment complies with Directive 2014/53/EU. The full text of the EU declaration of conformity is on the product sheet available at the following Internet address: *www.vimar.com*.

#### **WEEE - Information for users**

If the crossed-out bin symbol appears on the equipment or packaging, this means the product must not be included with other general waste at the end of its working life. The user must take the worn product to a sorted waste center, or return it to the retailer when purchasing a new one. Products for disposal can be consigned free of charge (without any new purchase obligation) to retailers with a sales area of at least 400m², if they measure less than 25cm. An efficient sorted waste collection for the environmentally friendly disposal of the used device, or its subsequent recycling, helps avoid the potential negative effects on the environment and people's health, and encourages the re-use and/or recycling of the construction materials.

 $\textcircled{\tiny{F}}$
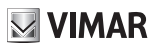

 $\overline{\textcircled{\tiny{D}}}$ 

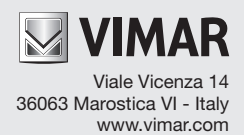